# **Ingeteam**

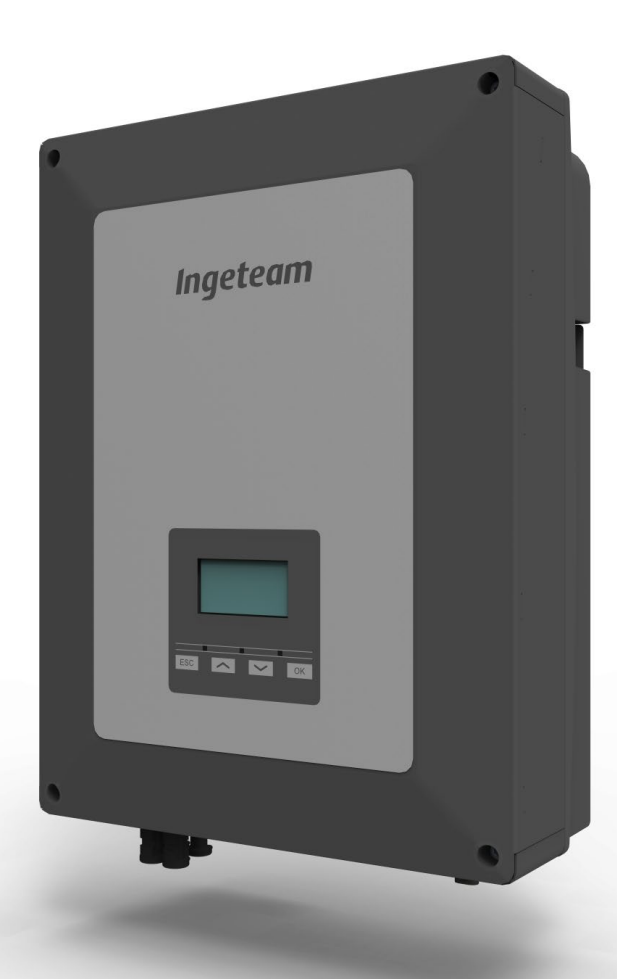

# **INGECON SUN 1Play TL 6M**

Installation and Operation Manual Manual de instalación y uso

#### **SERVICE CALL CENTERS**

#### **SPAIN**

Ingeteam Power Technology, S.A. - Energy +34 948 698 715

#### **GERMANY**

Ingeteam GmbH +49 899 965 3825

#### **FRANCE**

Ingeteam SAS +33 820 363 749

#### **ITALY**

Ingeteam S.r.l. +39 0546 651 524

#### **CZECH REPUBLIC**

Ingeteam, a.s. +420 597326908

#### **USA**

Ingeteam INC. 1-414-934-4158

#### **MEXICO**

Ingeteam, S.A. de C.V. +52 8183114858

#### **BRASIL**

Ingeteam Ltda. +55 19 3037 3773

#### **SOUTH AFRICA**

Ingeteam Pty Ltd. +27 11 314 3190

#### **INDIA**

Ingeteam Power Technology India Pvt. Ltd. +91 124 420 6495

#### **AUSTRALIA**

Ingeteam Australia Pty Ltd. +61 (0)435 010 872

ABE2013IQM01\_A 06/2016

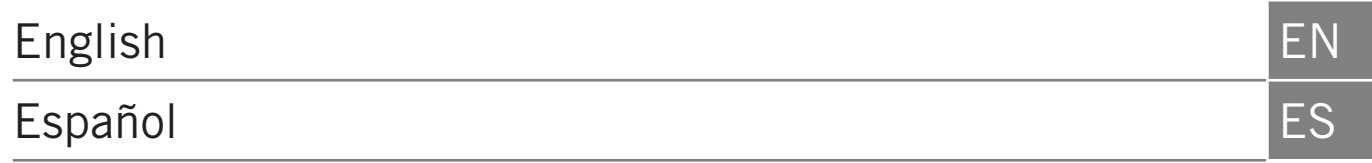

Ingeteam

The copy, distribution or use of this document or of its content requires written authorisation. Any breach thereof will be reported for damages. All rights reserved including those of patent rights or design registration.

The conformity of the document content with the hardware described has been checked. However, discrepancies may exist. Liability will not be assumed for total concordance. The information contained in this document is regularly reviewed and it is possible that there may be changes in subsequent editions. Other functions may be available which are not covered by this document.

#### This document may be changed.

La copia, circulación o uso de este documento o de su contenido requiere un permiso por escrito. Su incumplimiento será denunciado por daños y perjuicios. Todos los derechos están reservados, incluyendo aquellos que resulten de derechos de patentes o registro del diseño.

La correspondencia del contenido del documento con el hardware ha sido comprobada. Sin embargo, pueden existir discrepancias. No se asume ninguna responsabilidad por la concordancia total. La información que contiene este documento es revisada regularmente y es posible que se produzcan cambios en siguientes ediciones.

El presente documento es susceptible de ser modificado.

# <span id="page-4-1"></span><span id="page-4-0"></span>**Important Safety Instructions**

This section describes the safety warnings and the Personal Protective Equipment used in the unit.

# **Safety conditions**

#### **General warnings**

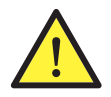

The operations described in this manual may be performed only by qualified personnel.

The status of qualified personnel referred to in this manual will be, as a minimum, that which meets all the standards, regulations and laws regarding safety applicable to the tasks of installing and operating this unit.

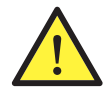

You must comply with all applicable safety-related legislation for electrical work. Danger of electric shock.

Compliance with the safety instructions set out in this manual or in the suggested legislation does not imply exemption from other specific standards for the installation, place, country or other circumstances that affect the inverter.

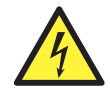

Opening the door of the housing does not imply there is no voltage inside.

There is a risk of electric shock even after disconnecting all energy sources from the system.

Only qualified personnel may open it, following the instructions in this manual.

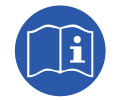

The entire manual must be read and understood in full prior to manipulating, installing or operating the unit.

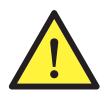

Carry out all operations and handling without voltage.

As a minimum security measure in this operation, you must always follow the so-called **5 golden rules**:

- 1. Disconnect.
- 2. Prevent any possible feedback.
- 3. Check there is no voltage.
- 4. Ground and short circuit.
- 5. Protect from live elements, if any, and put up safety signs around the work area.

Until you have completed these five steps, the work area cannot be considered voltage-free and any work performed will be considered to be work on live equipment.

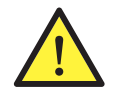

Category III - 1000-Volt measuring instruments must be used for checking for the absence of voltage.

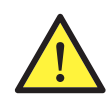

Ingeteam accepts no liability for any damages caused by improper use of the unit. You must propose in advance to Ingeteam any work carried out on any equipment which implies a modification of the original electrical arrangements. These must be studied and approved by Ingeteam.

EN

#### <span id="page-5-0"></span>**Potential hazards for people**

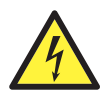

The equipment may remain charged after disconnecting the renewable energy supplies. Carefully follow the mandatory steps in the manual for removing the voltage.

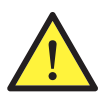

Always follow the indications in the manual on moving and placing the unit.

The weight of this unit can cause injury if not handled correctly.

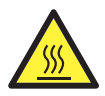

DANGER: High temperature.

The flow of outlet air can reach high temperatures which can cause injury to anybody exposed to it.

#### **Potential hazards for the equipment**

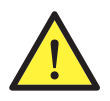

The unit requires impurity-free air flow while it is operating.

Keeping the inlets free of obstacles is essential for this air flow to refrigerate the unit.

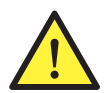

After all duly authorized handling, check that the inverter is ready to start operation. Only after this can you connect it, following the instructions in the manual.

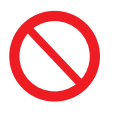

Do not touch boards or electronic components. The more sensitive components can be damaged or destroyed by static electricity.

Do not disconnect or connect any terminal while the unit is operating. Disconnect and check for absence of voltage first.

### <span id="page-5-1"></span>**Personal Protective Equipment (PPE)**

When working on the unit, use the following safety equipment recommended by Ingeteam as a minimum.

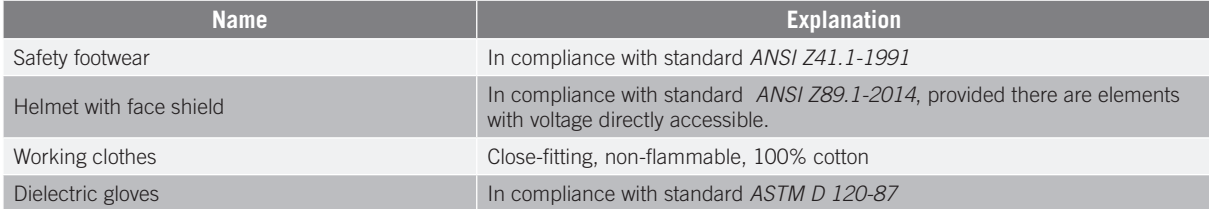

Tools and / or equipment used in live work must have at least Category III-1000 Volts insulation.

Should the country's regulations demand another kind of personal protection, you should appropriately supplement the equipment recommended by Ingeteam.

EN

ES

# <span id="page-6-0"></span>**Symbols on the inverters**

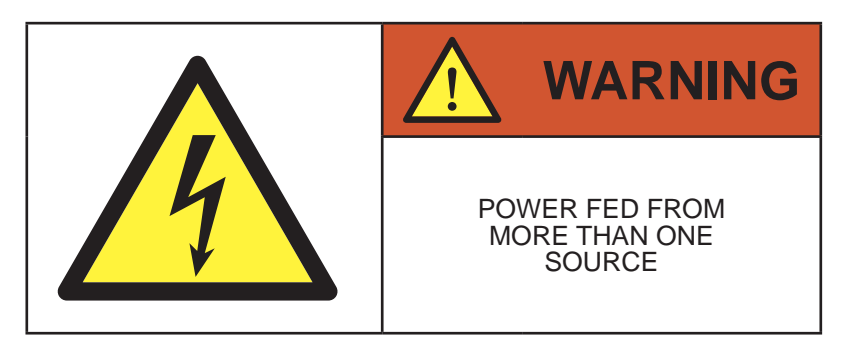

USE COPPER CONDUCTORS ONLY

# **Contents**

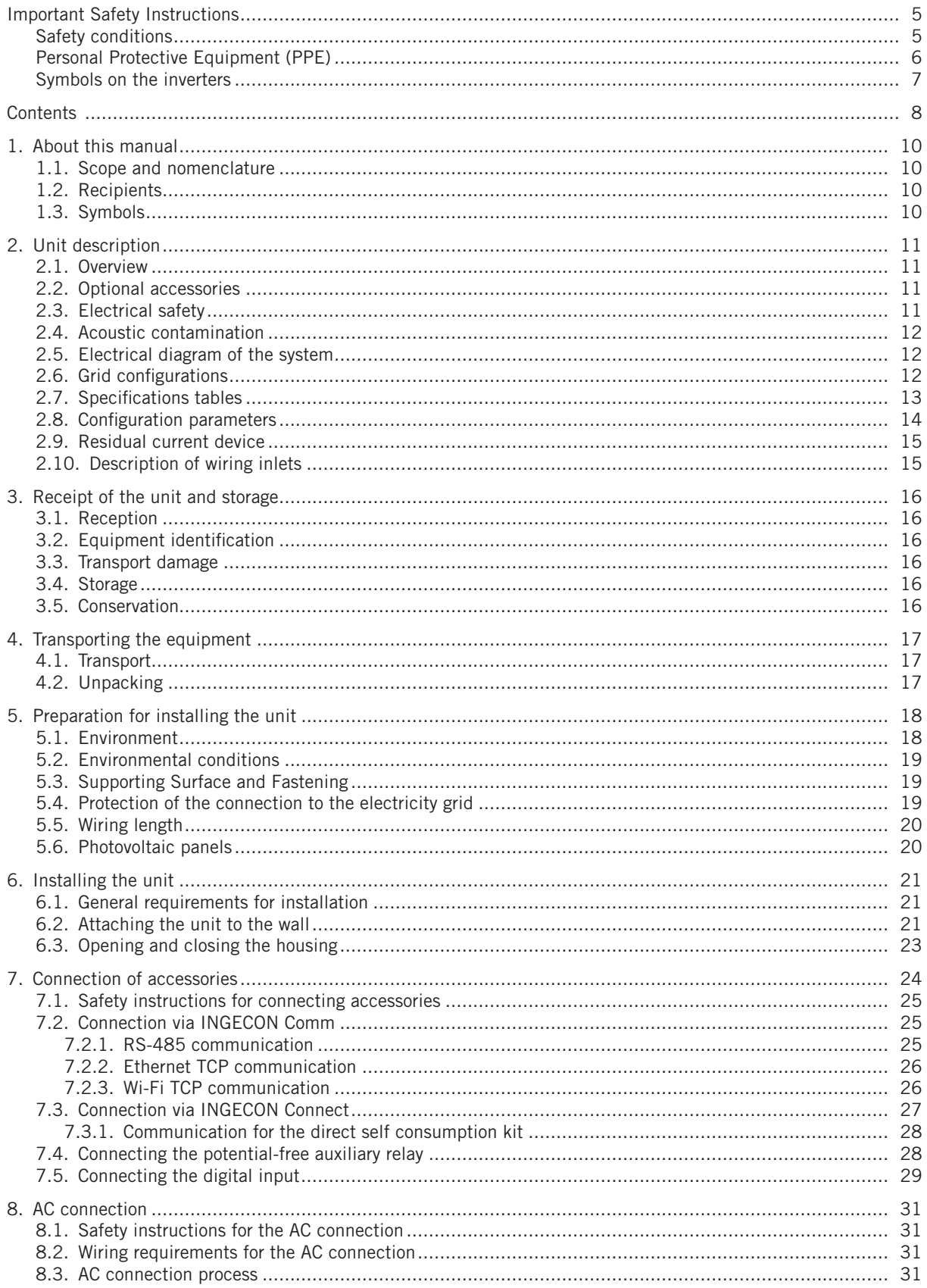

EN

ES

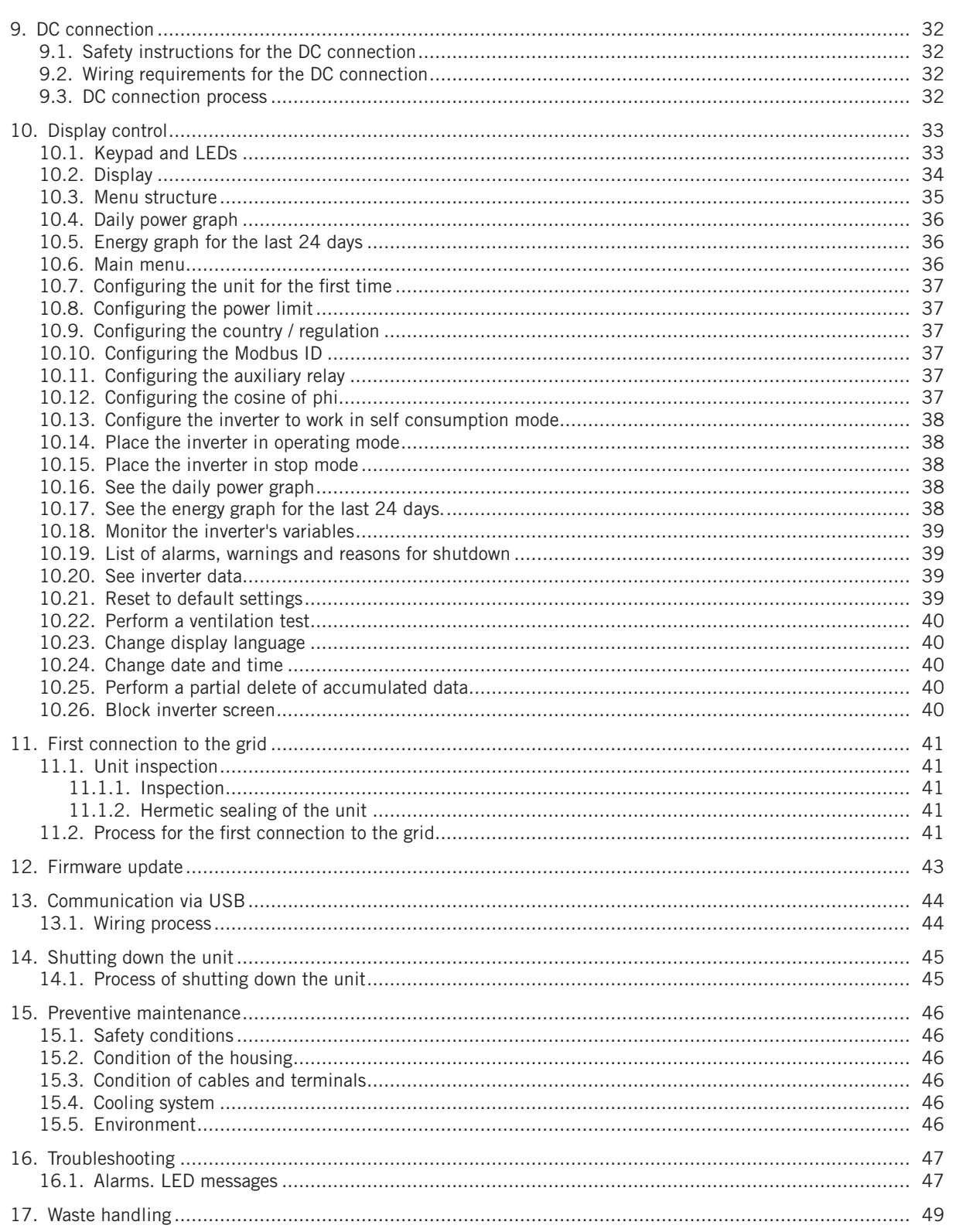

# <span id="page-9-0"></span>**1. About this manual**

The purpose of this manual is to describe the INGECON SUN 1Play units and to provide appropriate information for their correct reception, installation, start-up, maintenance and operation.

### **1.1. Scope and nomenclature**

This manual is applicable to the following units:

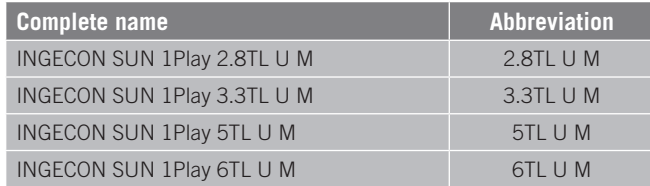

This document will refer to the various models by both their complete name and their abbreviation. Similarly, it will refer generically to any of the models in the INGECON SUN 1Play families with the terms *unit* or *inverter*.

### **1.2. Recipients**

This document is intended for qualified personnel.

The status of qualified personnel referred to in this manual will be, as a minimum, that which meets all the standards, regulations and laws regarding safety applicable to the tasks of installing and operating this unit.

The responsibility for designating qualified personnel will always fall to the company to which the personnel belong. It is necessary to decide which workers are suitable or not for carrying out specific work to preserve their safety at the same time as complying with occupational safety legislation.

These companies are responsible for providing appropriate training in electrical equipment to their personnel and for familiarizing them with the contents of this manual.

### **1.3. Symbols**

This manual uses various symbols to emphasize and highlight certain texts. The general meanings are explained below.

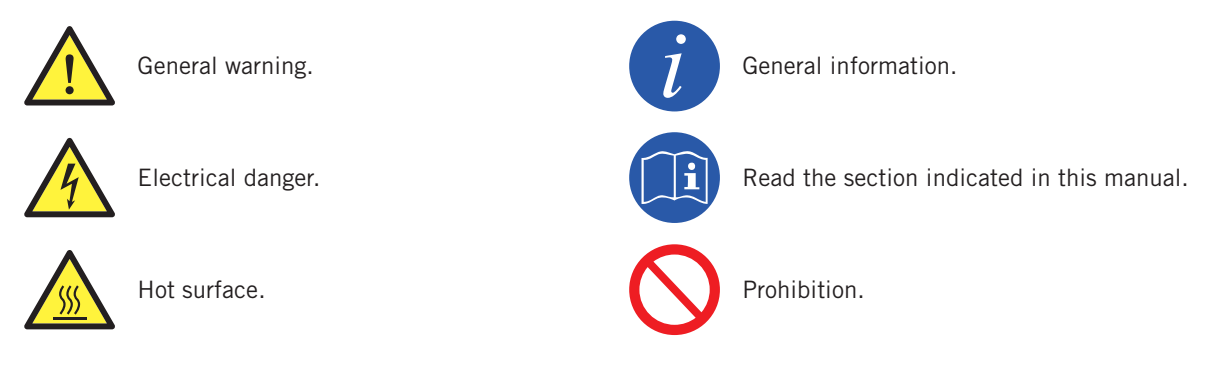

# <span id="page-10-0"></span>**2. Unit description**

### **2.1. Overview**

The basic purpose of an inverter is to convert the direct current generated by the PV array into alternating current to feed into the electricity grid.

These units are single-phase PV inverters with two maximum power point trackers (MPPT) and a wide range of input voltages, which provides more alternatives when configuring the PV array and makes asymmetric configuration possible.

They have been configured with a high performance topology that makes them highly efficient, eliminating stray currents from the PV array.

As standard the inverter includes communication via USB, an SD card reader for updating the firmware, a potential-free relay for signaling and two digital inputs.

### **2.2. Optional accessories**

These units may include the following accessories:

- Communications accessories.
- • Digital input card.
- Self consumption kit.
- Combiner box.

#### **Communication accessories**

As standard these units have local communication via USB. In addition there is the option of establishing connections using other technology types:

- RS-485.
- Ethernet TCP (including communication via RS-485, for optional use).
- Wi-Fi TCP.

The instructions for installing the communications accessories are indicated throughout this manual. For more information on their functioning, consult the corresponding communication accessories manual. These manuals are available at www.ingeteam.com.

#### **Digital input cards**

In certain countries this card is necessary to comply with their regulations.

#### **Self consumption kit**

These inverters are compatible with all the self consumption options offered by Ingeteam.

#### **Combiner box**

Ingeteam has a combiner box, which is recommended for these inverters. Additionally, it is possible to use a combiner box from an external manufacturer.

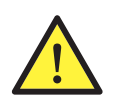

In the event of using a combiner box from another manufacturer, the installer is responsible for ensure that it complies with all the applicable legislation, and, particularly, necessary requirements for operation together with a PV inverter in accordance with *UL1741*.

### **2.3. Electrical safety**

The design values for electrical safety can be found below.

EN

### <span id="page-11-0"></span>**2.4. Acoustic contamination**

The unit produces a slight buzz when in operation. Do not place it in an occupied room, or on light supports which might amplify this buzz. The mounting surface must be firm and appropriate for the weight of the unit.

### **2.5. Electrical diagram of the system**

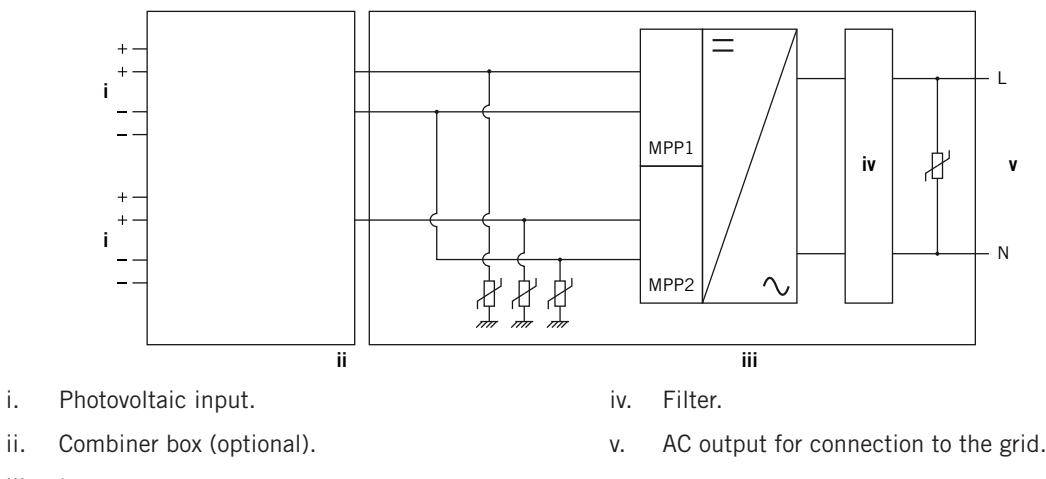

iii. Inverter.

### **2.6. Grid configurations**

These units may be configured to work with different grid configurations. It must be configured through the display. The different possibilities are listed below.

#### **208 V Delta Corner Ground**

#### **240 V Delta Corner Ground**

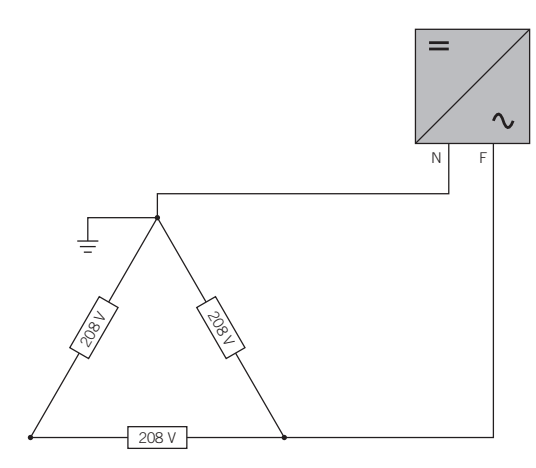

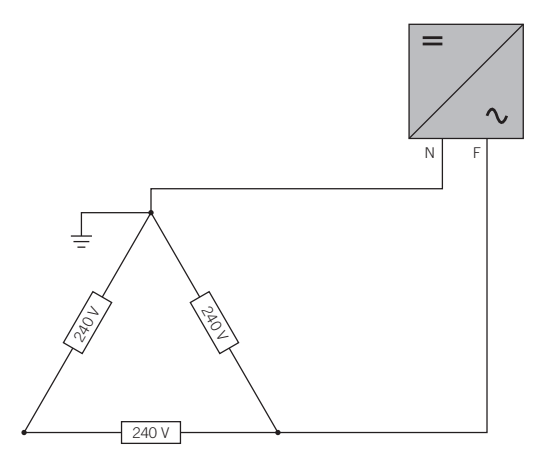

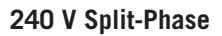

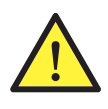

In the event of using a *208 V Delta Corner Ground* or *240 V Delta Corner Ground* configuration, connect the neutral to a grounded point in the grid.

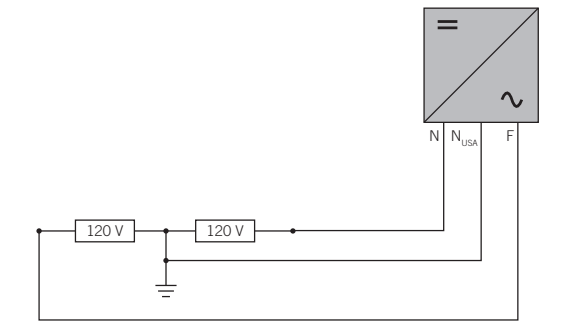

## <span id="page-12-1"></span><span id="page-12-0"></span>**2.7. Specifications tables**

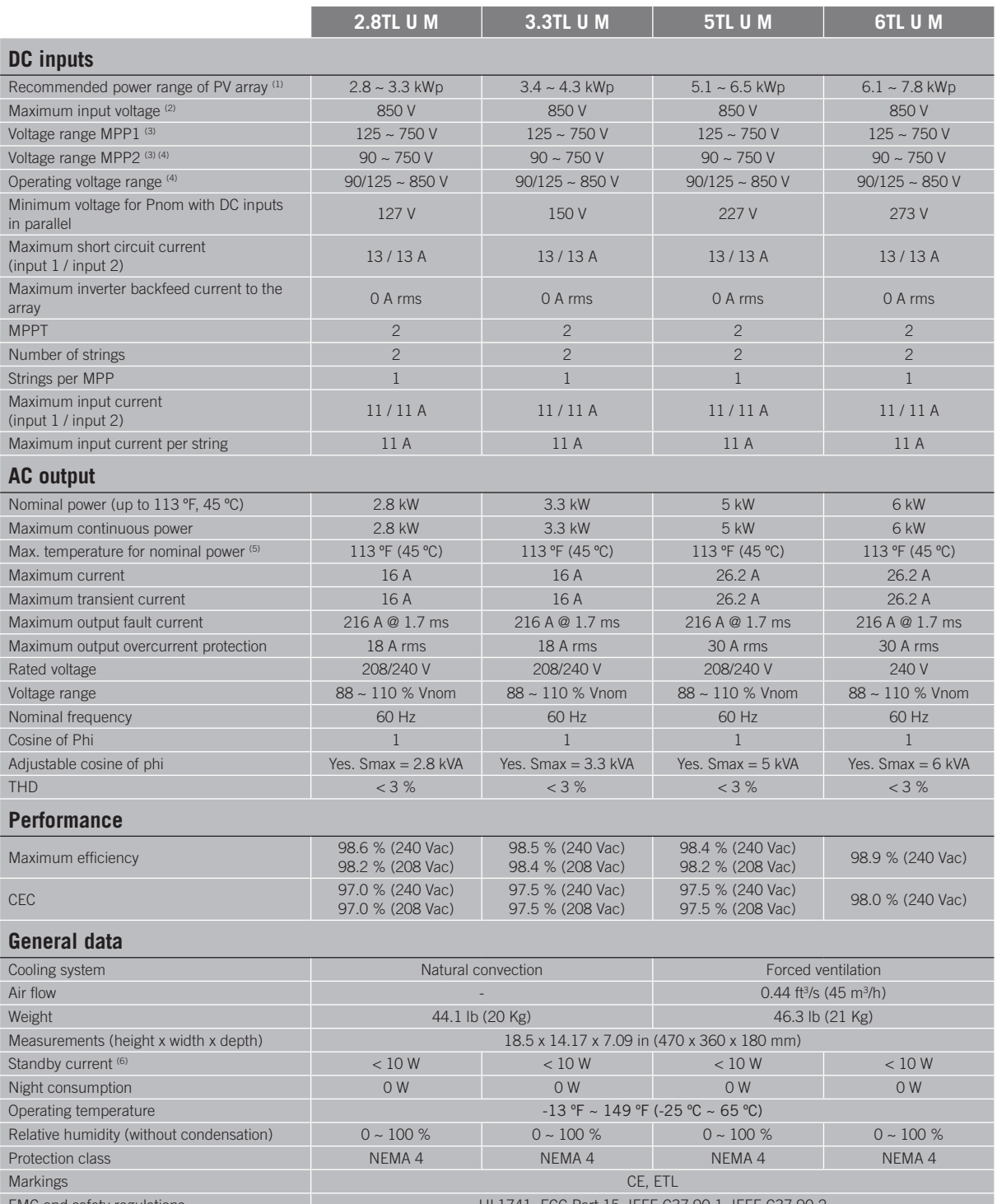

EMC and safety regulations  $UL1741,$  FCC Part 15, IEE Grid connection regulations **IEC 62116, UL1741, IEEE1547, IEEE1547.1, NEC CODE** 

 $^{(1)}$  Depending on the type of installation and the geographic location.  $^{(2)}$  Never exceed this value. Consider the voltage increase of the panels 'Voc' at low temperatures. <sup>(3)</sup> The output power will be determined by the voltage and current configuration selected at each input. <sup>(4)</sup> To lower it to 90 V the other input must be at 125 V at least. <sup>(5)</sup> For each °F of increase, the output power is reduced by 1.8 %. <sup>(6)</sup> Consumption from the PV array.

# <span id="page-13-0"></span>**2.8. Configuration parameters**

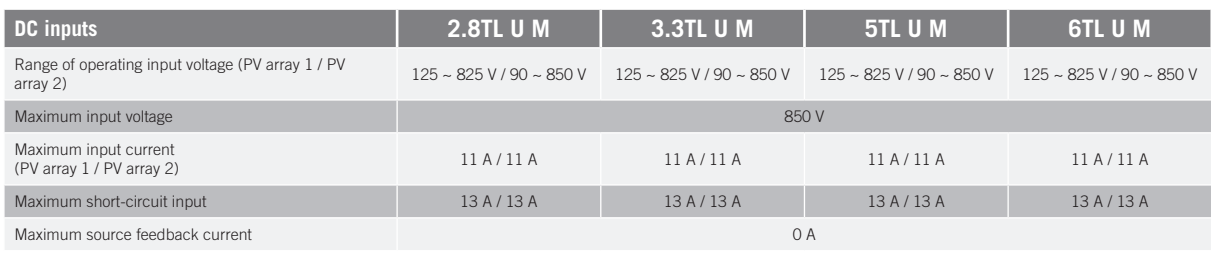

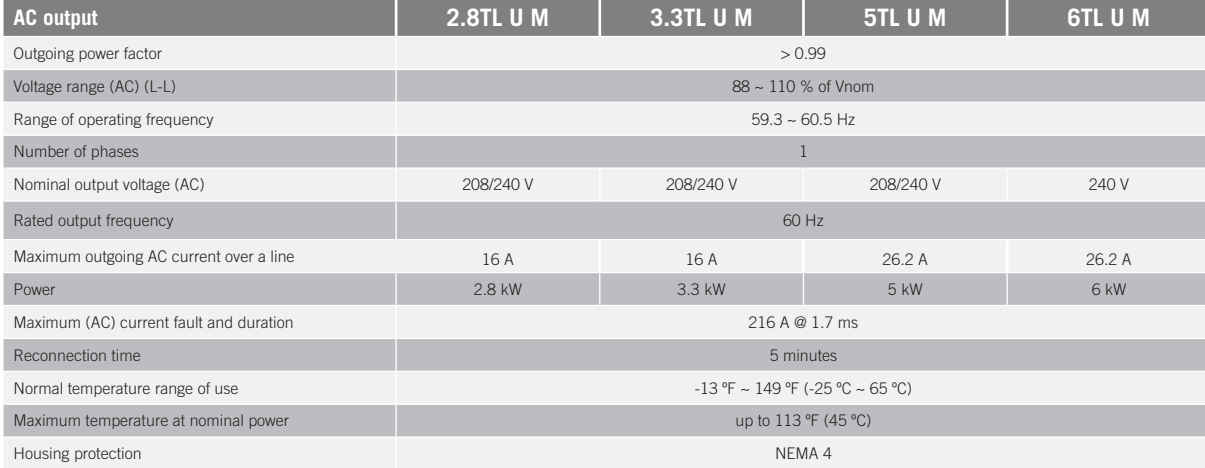

**Values and times of disconnection of the voltage and frequency protections in the interconnection of the unit with the electrical company**

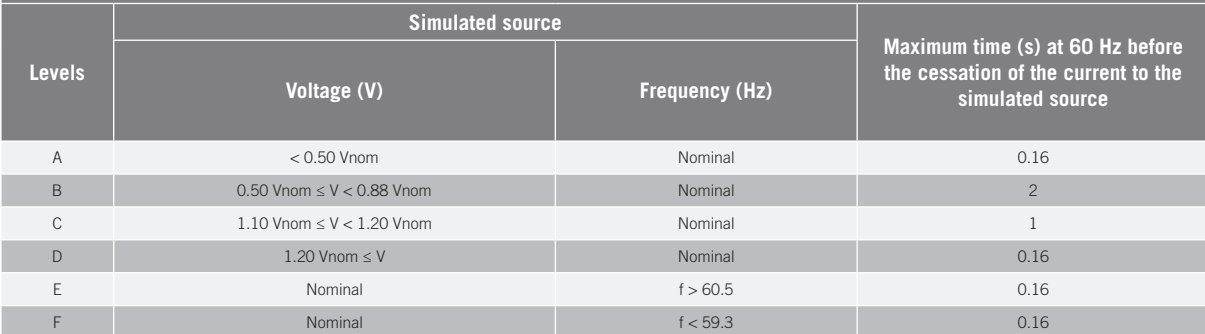

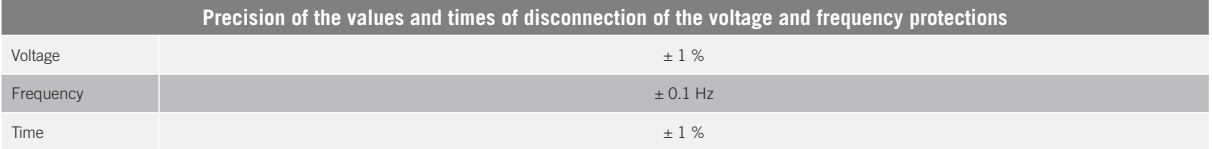

### <span id="page-14-0"></span>**2.9. Residual current device**

These units include a residual current device as standard, in order to isolate the unit in the event of an instantaneous differential current of 30 mA or an accumulated current of 300 mA.

### <span id="page-14-1"></span>**2.10. Description of wiring inlets**

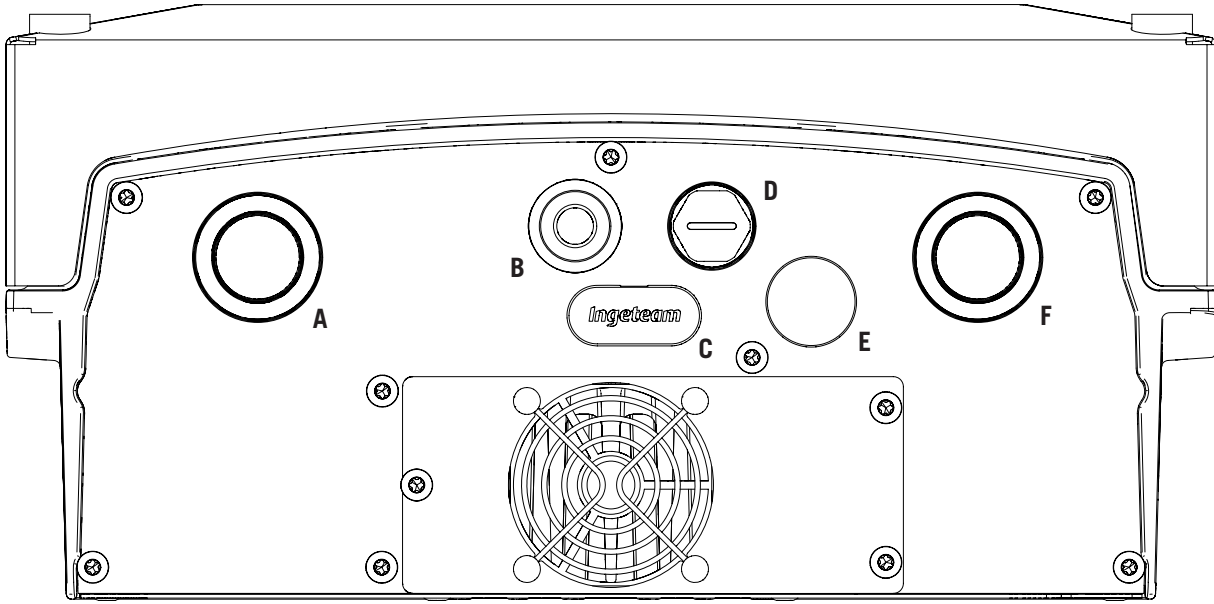

- A. DC supply access. Holes for 3/4 inch gas coupling.
- B. Access for modem antenna. Hole for M16 cable gland. Accepted cable diameter range 5 AWG~ 2/0 AWG.
- C. SD card reader.
- D. Communications access. Hole for 3/8 inch gas coupling.
- E. USB Type-B input.
- F. AC supply access. Holes for 3/4 inch gas coupling.

EN

ES

# <span id="page-15-0"></span>**3. Receipt of the unit and storage**

### **3.1. Reception**

Keep the unit in its packaging until immediately before installation.

### **3.2. Equipment identification**

The serial number of the equipment is its unique identifier. You must quote this number in any communication with Ingeteam.

The unit's serial number is marked on the specifications plate.

### **3.3. Transport damage**

If the unit has been damaged during transport, proceed as follows:

- 1. Do not proceed with the installation.
- 2. Notify the distributor immediately within five days of receipt of the unit.

If ultimately you must return the unit to the manufacturer, you must use the original packaging.

### **3.4. Storage**

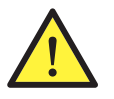

Failure to follow the instructions in this section may lead to damage to the unit.

Ingeteam accepts no liability for damage resulting from the failure to follow these instructions.

If the unit is not installed immediately after reception, take into account the following points in order to avoid damage:

- The unit must be stored in its original packaging.
- Keep the unit free of dirt (dust, shavings, grease, etc.) and away from rodents.
- Keep it away from water splashes, welding sparks, etc.
- Cover the unit with a breathable protective material in order to prevent condensation due to ambient humidity.
- Units in storage must not be subjected to weather conditions other than those indicated in Section *"2.7. [Specifications tables"](#page-12-1)*.
- It is very important to protect the unit from chemical products which can cause corrosion, as well as from salty atmospheres.
- Do not store the unit outdoors.

### **3.5. Conservation**

In order to permit correct conservation of the units, they must not be removed from their original packaging until it is time to install them.

In case of prolonged storage, use dry places, avoiding, as far as possible, sharp changes in temperature.

Deterioration of the packaging (tears, holes, etc.) prevents the units from being kept in optimum conditions before installation. Ingeteam accepts no liability in the case of failing to observe this condition.

# <span id="page-16-0"></span>**4. Transporting the equipment**

You must protect the unit, during transport, from mechanical knocks, vibrations, water splashes (rain) and any other product or situation which may damage it or alter its behavior. Failure to observe these instructions may lead to loss of warranty on the product, for which Ingeteam is not responsible.

### **4.1. Transport**

#### **Transport using a pallet truck**

You must observe at least the following requirements:

- 1. Place the packaged units centered with respect to the forks.
- 2. Try to locate them as close as possible to the part where the forks and the steering unit meet.
- 3. In all cases, observe the instructions in the pallet truck's user manual.

#### **Transport using a forklift truck**

You must observe at least the following requirements:

- 1. Place the packaged units centered with respect to the forks.
- 2. Try to locate them as close as possible to the part where the forks and the steering unit meet.
- 3. Ensure that the forks are perfectly level to avoid overturning the unit.
- 4. Observe the instructions in the forklift truck's user manual under all circumstances.

Once the unit has been transported to the place where it is to be located and only when it is to be installed, unpack the unit.

At this time, it can be transported vertically over a short distance without packaging. Follow the guidelines indicated in the following point.

#### **Transport of the unpackaged unit**

You must observe at least the following requirements:

- 1. Follow the necessary ergonomic advice for lifting weights.
- 2. Do not release the unit until it is perfectly secured or placed.
- 3. Ask someone else to guide the movements to be made.

### **4.2. Unpacking**

Correct handling of the units is vitally important in order to:

- Prevent damage to the packaging which enables them to be kept in optimum condition from shipping until they are installed.
- Avoid knocks and/or falls which may harm the mechanical characteristics of the units, e.g. cause incorrect closure of doors, loss of IP rating, etc.
- Avoid, as far as possible, vibrations which may cause subsequent malfunction.

If you observe any anomaly, please contact Ingeteam immediately.

#### **Separating the packaging**

All the packaging can be delivered to a non-hazardous waste management company.

In any event, each part of the packaging may be recycled as follows:

- • Plastic (polystyrene, bag and bubble wrap): the appropriate container.
- Cardboard: the appropriate container.

# <span id="page-17-1"></span><span id="page-17-0"></span>**5. Preparation for installing the unit**

When deciding the location of the unit and planning your installation, you must follow a set of guidelines based on the specifications of the unit. These guidelines are summarized in this chapter.

### **5.1. Environment**

- These units can be installed indoors and outdoors.
- Place the units in a place which is accessible for installation and maintenance work and which permits use of the keyboard and the reading of the front indicator LEDs.
- Avoid corrosive environments that may affect the proper operation of the inverter.
- Never place any object on top of the unit.
- Do not expose the inverters to direct sunlight.
- • Do not install the units in inhabited rooms. The inverter produces a slight buzz when in operation.

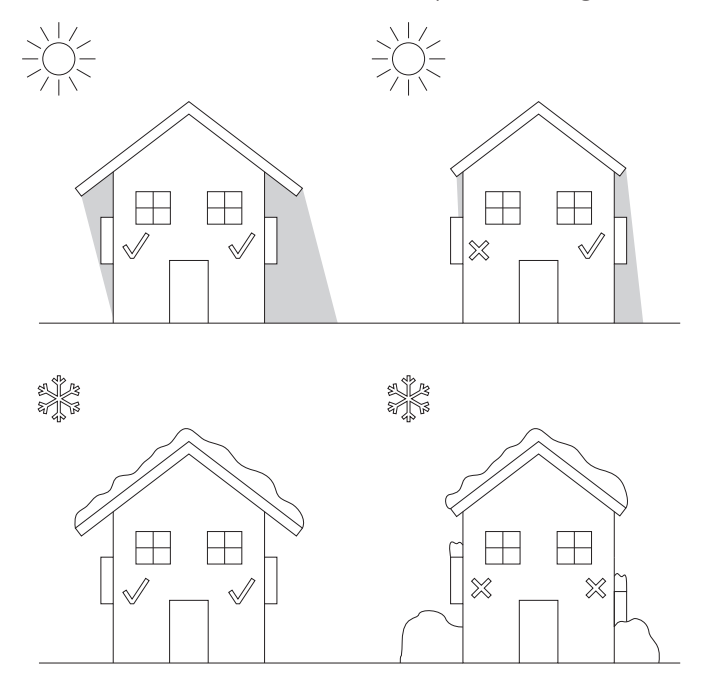

- If more than one inverter is installed, make sure the hot air extraction of one does not interfere with the correct ventilation of another.
- • Keep the following distances free of obstacles.

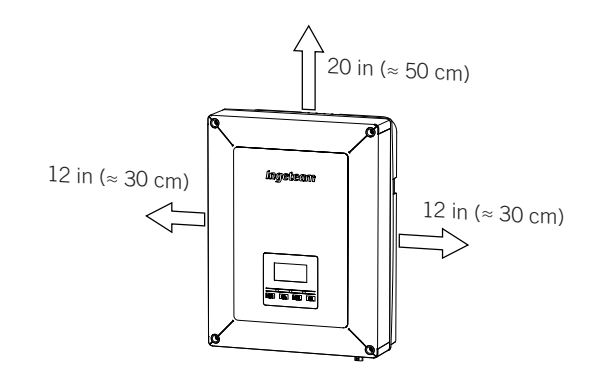

### <span id="page-18-0"></span>**5.2. Environmental conditions**

Environmental operating conditions indicated in section *["2.7. Specifications tables"](#page-12-1)* must be taken into account when choosing the location of the unit.

The surrounding atmosphere must be clean and at temperatures above  $104$  °F (40 °C), the relative humidity must be between 4% and 50%. Higher percentages of relative humidity up to 95% are tolerated at temperatures below 86 ºF (30 ºC).

Take into account that moderate condensation may occasionally occur as a consequence of temperature variations. For this reason, apart from the unit's own protection, it is necessary to monitor these units once they have been started up on sites where the conditions described above are not expected to be present.

In the event of condensation, never apply voltage to the unit.

### **5.3. Supporting Surface and Fastening**

These inverters must be installed in accordance with the specifications in the following figure. The permitted positive inclination is within the range of 15 to 90º. The installation with negative inclination (example on the right) is not permitted.

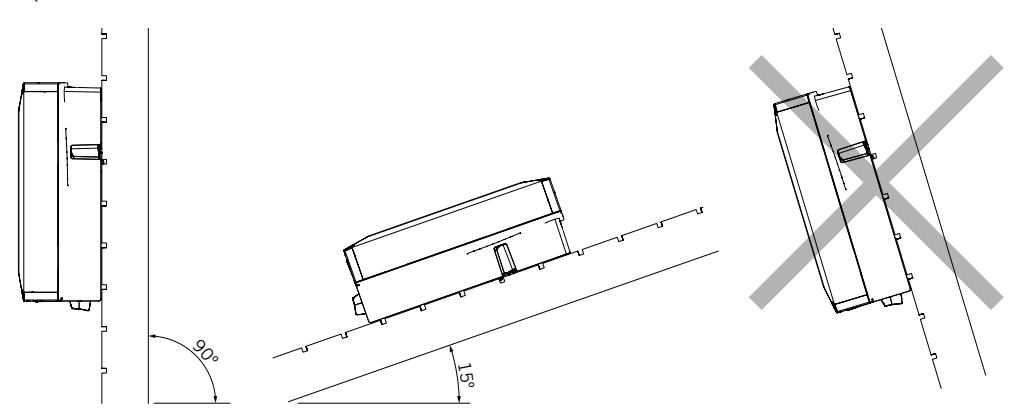

Reserve a solid wall to which to attach the unit. It must be possible to drill the wall and fit suitable wall anchors and self-tapping screws to support the unit's weight.

### **5.4. Protection of the connection to the electricity grid**

It is necessary to install protection elements in the connection between the inverter and the electricity grid.

#### **Thermomagnetic circuit breaker**

A thermomagnetic circuit breaker and/or fuse must be installed on the connection between the inverter and the electricity grid.

The following table provides the necessary data for the selection of these devices by the installer.

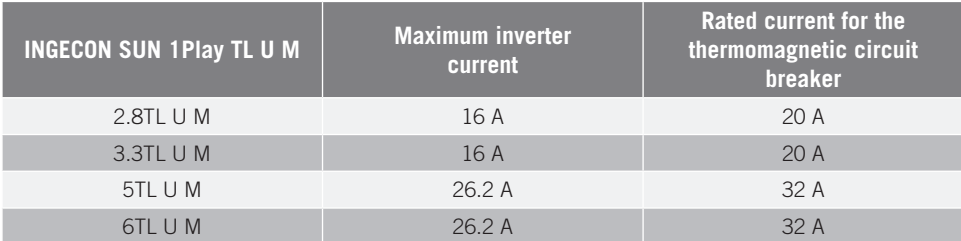

When selecting the protection in an installation you must take into account that its breaking capacity is greater than the short-circuit current of the grid connection point.

You must take into account when correctly selecting the protection that the ambient working temperature influences the maximum current permitted by these protections as indicated by the manufacturer.

EN

#### <span id="page-19-0"></span>**Residual current device**

These inverters are equipped with a residual current monitoring device that disconnects the unit if it detects a residual fault current according to the electrical safety standards *IEC 62109*. For this reason, it is not necessary to include a residual current device between the unit and the electricity grid.

This protection does not detect residual currents produced upstream of the inverter. If, for other reasons, it is necessary to install a residual current device upstream of the inverter, this must be assigned to trip at a residual current of at least 30 mA (type A or type B).

### **5.5. Wiring length**

The inverter measures the voltage in its connection terminals. For this reason, the installer must use an AC cable with a sufficiently low impedance so that increasing the voltage in the cable (between the distribution transformers and the unit) does not cause the unit to be disconnected due to high voltage.

### **5.6. Photovoltaic panels**

The photovoltaic panels of the installation must be Class A (IEC 61730).

# <span id="page-20-0"></span>**6. Installing the unit**

Before installing the unit, you must remove the packaging, taking special care not to damage the housing.

Check that there is no condensation inside the packaging. If there are signs of condensation, the unit must not be installed until you are sure it is completely dry.

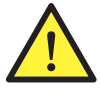

All installation operations must comply with current regulations.

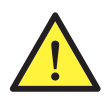

All operations involving moving heavy weights must be carried out by two people.

### **6.1. General requirements for installation**

- The environment of the unit must be appropriate and meet the guidelines described in Chapter "5. *[Preparation for installing the unit"](#page-17-1)*. Additionally, the parts used in the rest of the installation must be compatible with the unit and comply with the applicable legislation.
- Ventilation and the space for work must be suitable for maintenance tasks according to the applicable regulations in force.
- The external connection devices must be suitable and sufficiently close as set forth in current regulations.
- The feed cables must be of the appropriate gage for the maximum current.
- • You must take special care to ensure that there are no external elements near the air inlets and outlets that obstruct proper cooling of the unit.

### **6.2. Attaching the unit to the wall**

These inverters can be installed together with a connections box. If using the connections box provided by Ingeteam, it may installed annexed to the lower part of the inverter or separated from it.

If you want to install the connections box annexed to the lower part of the inverter, see the installations manual for the connections box to proceed with the installation of the inverterconnections box group, and do not follow the instructions below.

If you want to install the connections box separate from the inverter, follow the instructions below to install the inverter, and see the connections box installation manual for installing the latter.

If you do not want to install a connections box, follow the instructions described below to install the inverter.

These units have a system for securing them to the wall using a plate. The steps for fixing the unit properly are as follows. The weight of the unit must be taken into account.

The top attachment plate for the unit supports the weight. The bottom point fixes the inverter to the wall and prevents vibrations.

EN ES

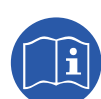

1. Mark the fixing points for the plates on the wall.

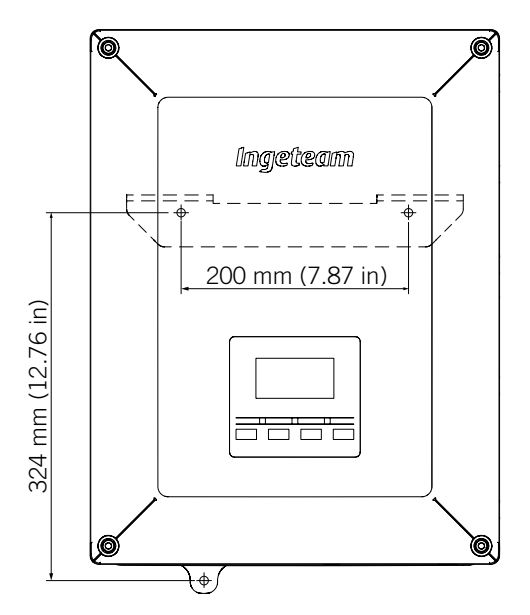

- 2. Drill holes in the wall with a suitable bit for the fastening elements to be used to secure the plate to the wall later.
- 3. Fix the plate using fastening elements that are appropriate for the wall onto which it is to be installed. The diameter of the holes of the plate are 0.30 in (7.5 mm).

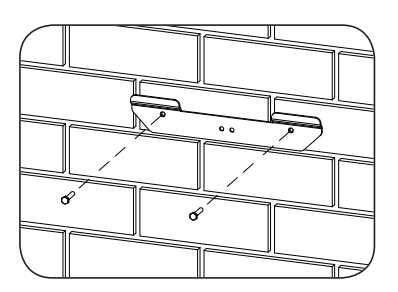

- 4. Suspend the unit from the plate by fitting the slats in the openings on the back of the unit.
- 5. Mark the lower attachment point, remove the unit and drill the hole in the wall. Install the unit again and fix the bottom attachment using a suitable fastening element. Said hole has a diameter of 0.30 in (7.5 mm).

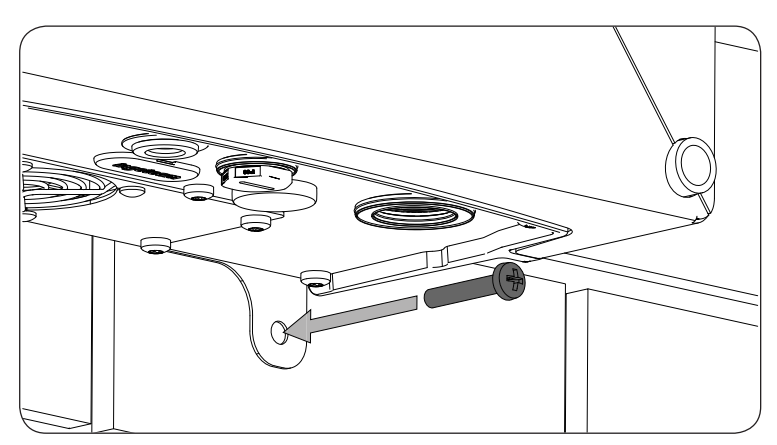

6. Check that the unit is properly secured.

Once the unit has been installed correctly, the combiner box is installed. Then the appropriate connections are carried out.

<span id="page-22-0"></span>Make the connections in the following order:

- 1. Connection of accessories (optional).
- 2. AC connection.
- 3. DC connection.

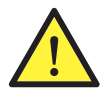

It is mandatory to follow the order described above. Do not switch on the power until you have made all the connections and closed the unit.

### **6.3. Opening and closing the housing**

To access the inside of the unit open the cover of the housing by removing the four front screws.

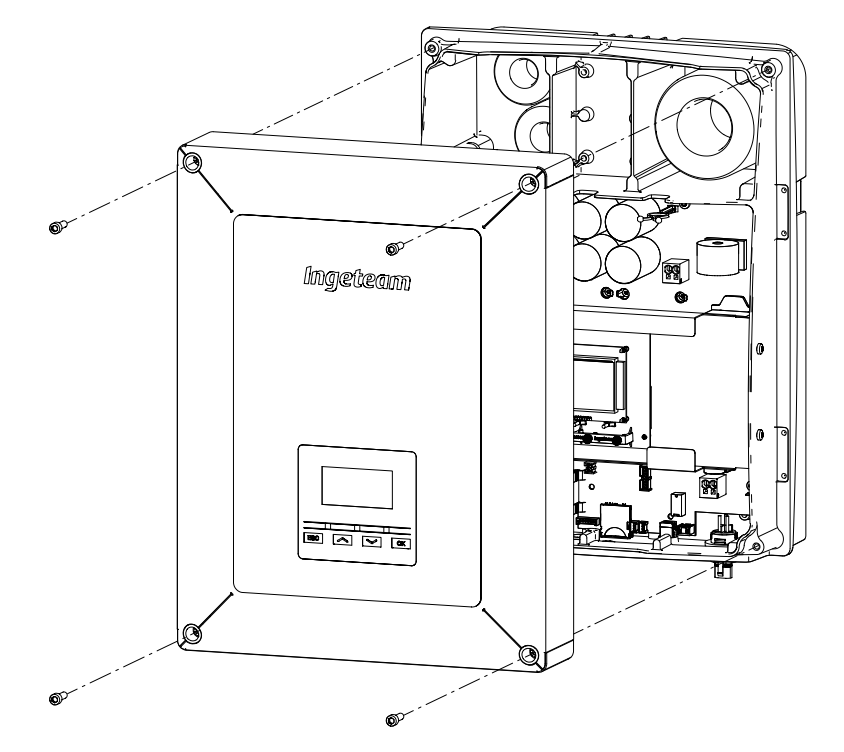

After making the different connections explained in the sections below, close the unit before starting it. To close the housing, tighten the aforementioned screws applying a torque of 53.1 lb.in (6 Nm).

Check that the unit is correctly closed before starting up the unit.

# <span id="page-23-0"></span>**7. Connection of accessories**

Throughout this chapter, the process is explained for connecting the optional accessories in the unit, including the communication accessories, along with the potential-free relay and the digital input.

Optionally, a communication system can be installed in order to establish a connection with the unit to monitor and configure it, either locally or remotely, depending on the type of communication chosen and the needs of the installation.

As standard these units have local communication via USB. In addition there is the option of establishing connections using other technology types. Depending on the type of technology, the connections will be made in the INGECON Comm or INGECON Connect connectors:

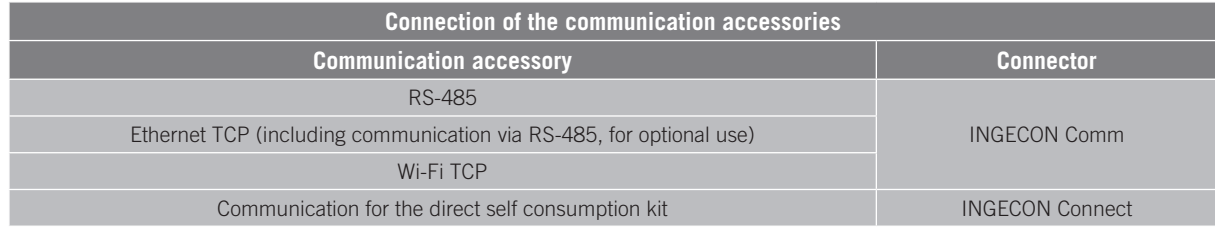

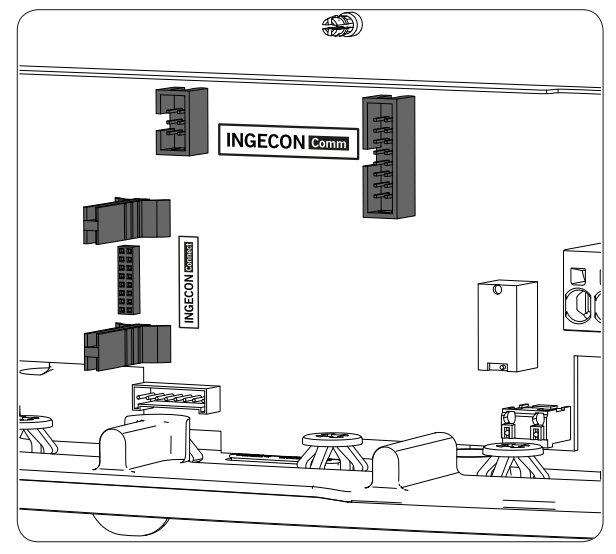

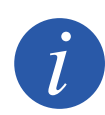

If using communication via the optional RS-485 in each communication accessory, do not use it simultaneously with the standard USB communication.

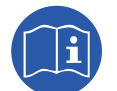

See the corresponding communication accessories manual for further information.

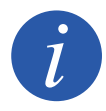

The wiring must be routed inside the unit via a conduit, which is inserted through a coupling in order to maintain the unit's protection class.

Read carefully before starting the connection process.

EN

ES

# <span id="page-24-0"></span>**7.1. Safety instructions for connecting accessories**

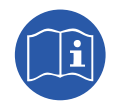

Consult section *["Important Safety Instructions"](#page-4-1)* and the following instructions before working on the unit.

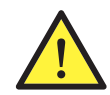

Make sure there is no voltage present on the unit before starting the connection.

**Do not switch on the power** to the unit until you have successfully made the rest of the connections and the unit is closed.

Ingeteam accepts no liability for any damages caused by incorrect connection.

Use the personal protective equipment specified in the section *["Personal Protective Equipment](#page-5-1)  [\(PPE\)"](#page-5-1)*.

### **7.2. Connection via INGECON Comm**

The figure below shows the connection of a communication accessory in the INGECON Comm connectors. Follow the same procedure for any communication accessories that need to be installed in these connectors.

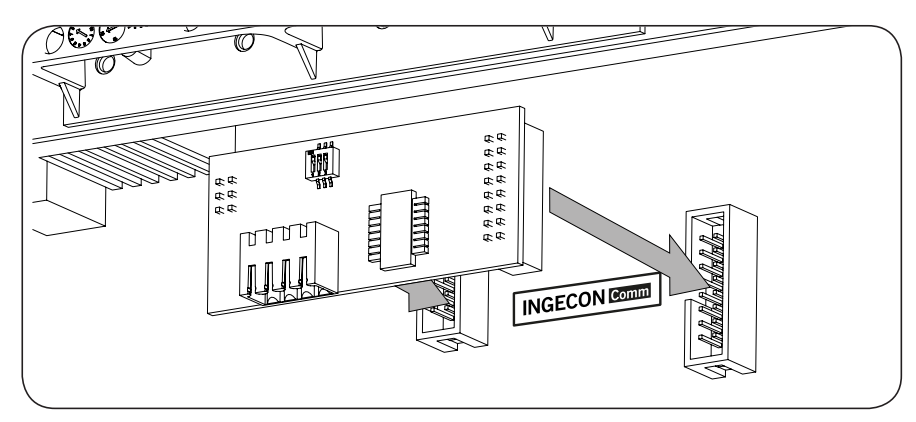

### **7.2.1. RS-485 communication**

To communicate several inverters via RS-485, create a communication bus. Once the communication accessory has been connected to the INGECON Comm connectors, perform the connection on each inverter as shown in the following figure. You must install a ferrite rod (supplied by Ingeteam) and going round the communications wiring two times.

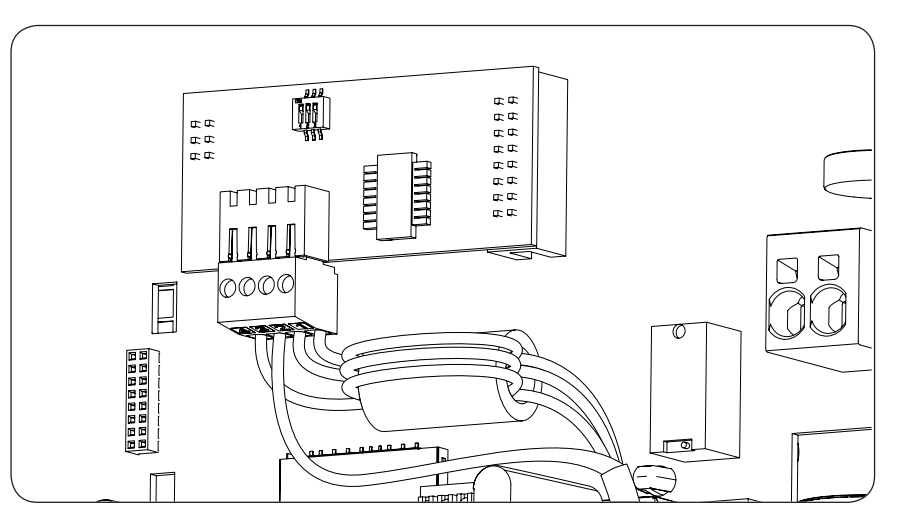

After making the wiring connections, it will leave the unit via a coupling installed in the wiring hole for the accessories.

### <span id="page-25-0"></span>**7.2.2. Ethernet TCP communication**

The inverter can communicate via Ethernet TCP. For installations with more than one inverter, for the first inverter to communicate with the other inverters, they use the RS-485.

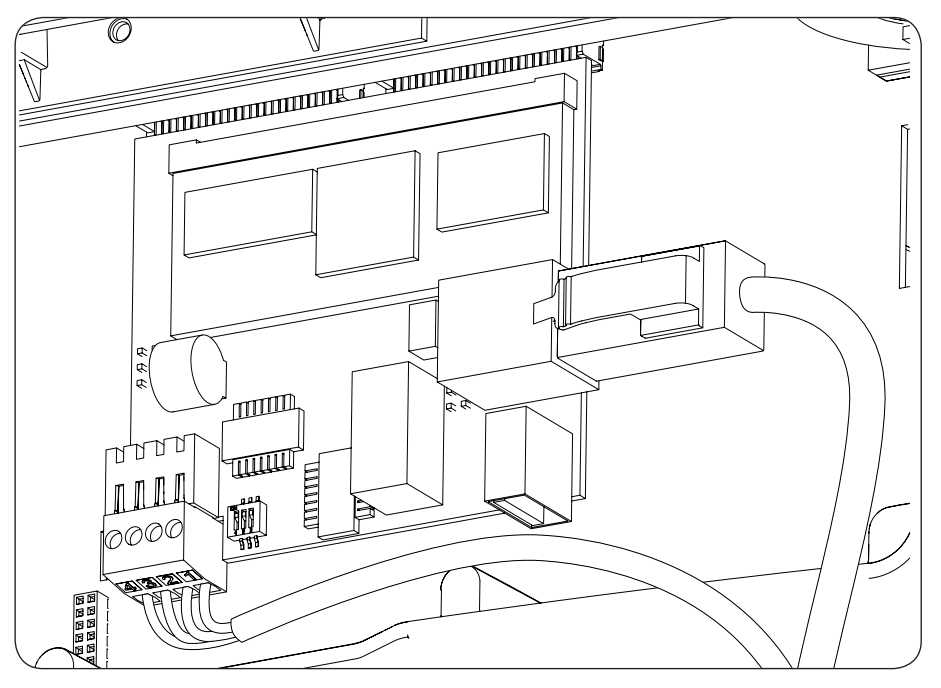

After making the wiring connections, it will leave the unit via a coupling installed in the wiring hole for the accessories.

### **7.2.3. Wi-Fi TCP communication**

The inverter can communicate remotely via Wi-Fi.

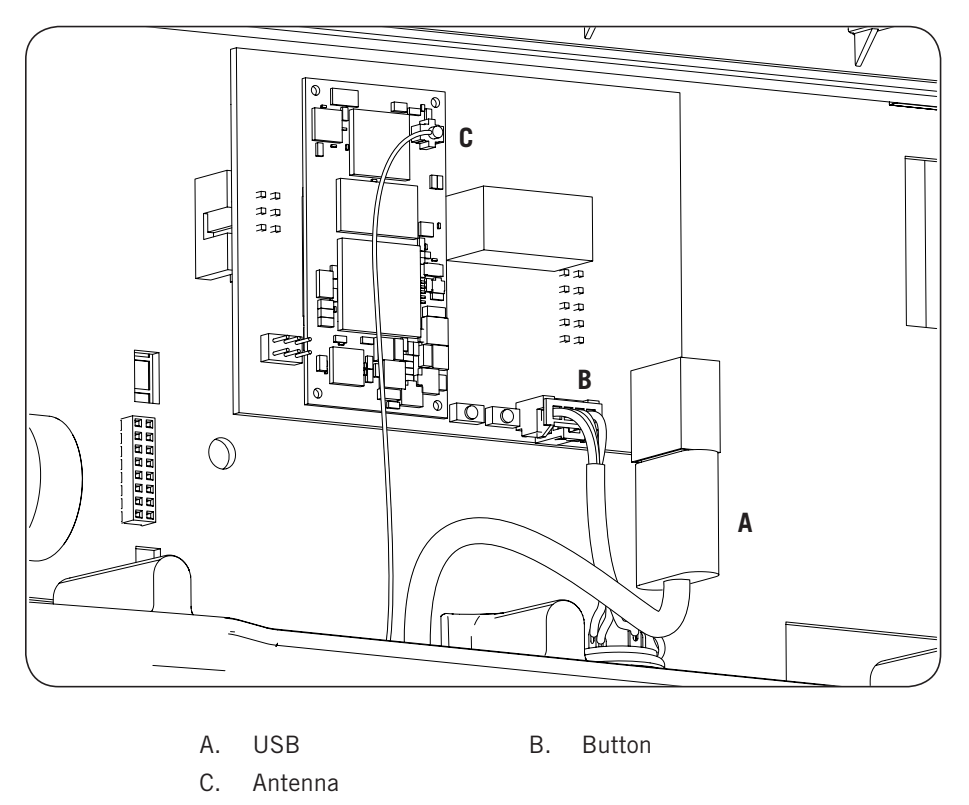

<span id="page-26-0"></span>The Wi-Fi antenna must be installed in the dedicated M16 cable gland. The button must also be installed (see section *["2.10. Description of wiring inlets"](#page-14-1)*).

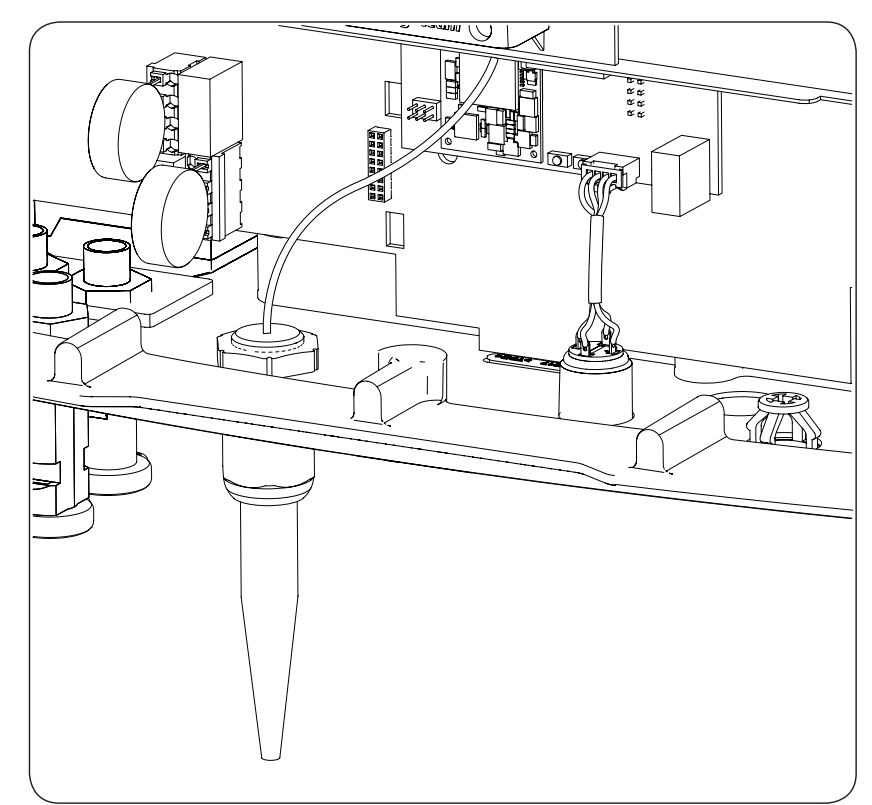

### **7.3. Connection via INGECON Connect**

The figure below shows the connection of a communication accessory in the INGECON connector. Follow the same procedure for any communication accessories that need to be installed in this connector.

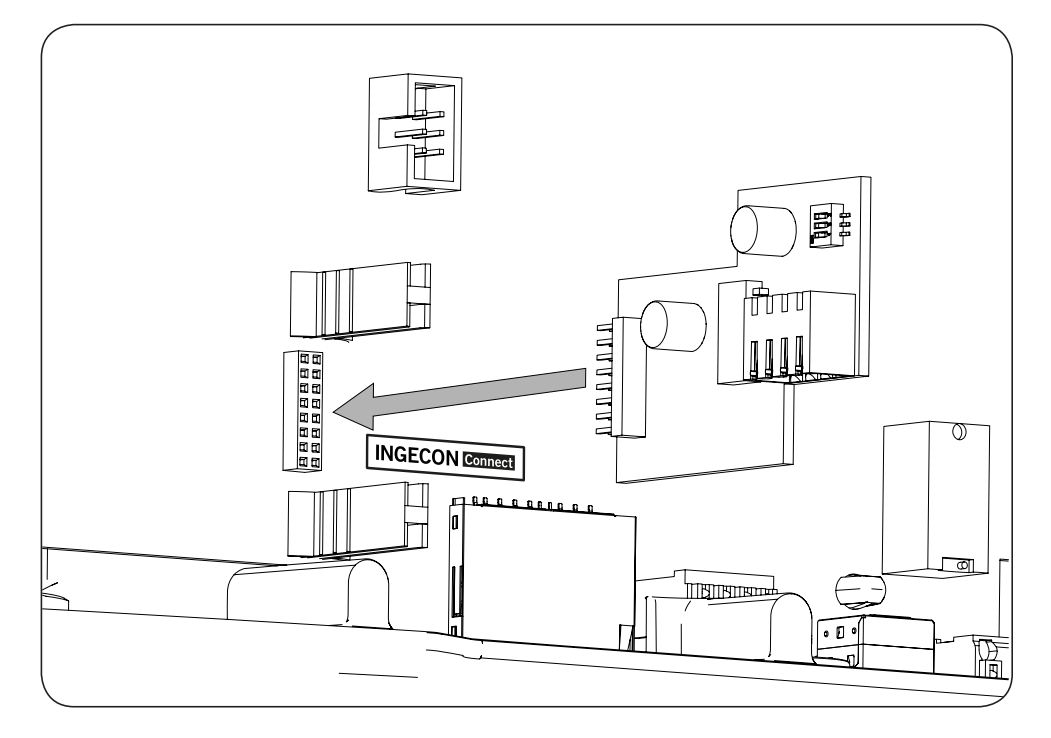

### <span id="page-27-0"></span>**7.3.1. Communication for the direct self consumption kit**

In direct self consumption kit installations, the inverter must communicate with a wattmeter. In order to establish this communication via RS-485, the corresponding accessory included in the self consumption kit must be installed, .as shown in the following figure

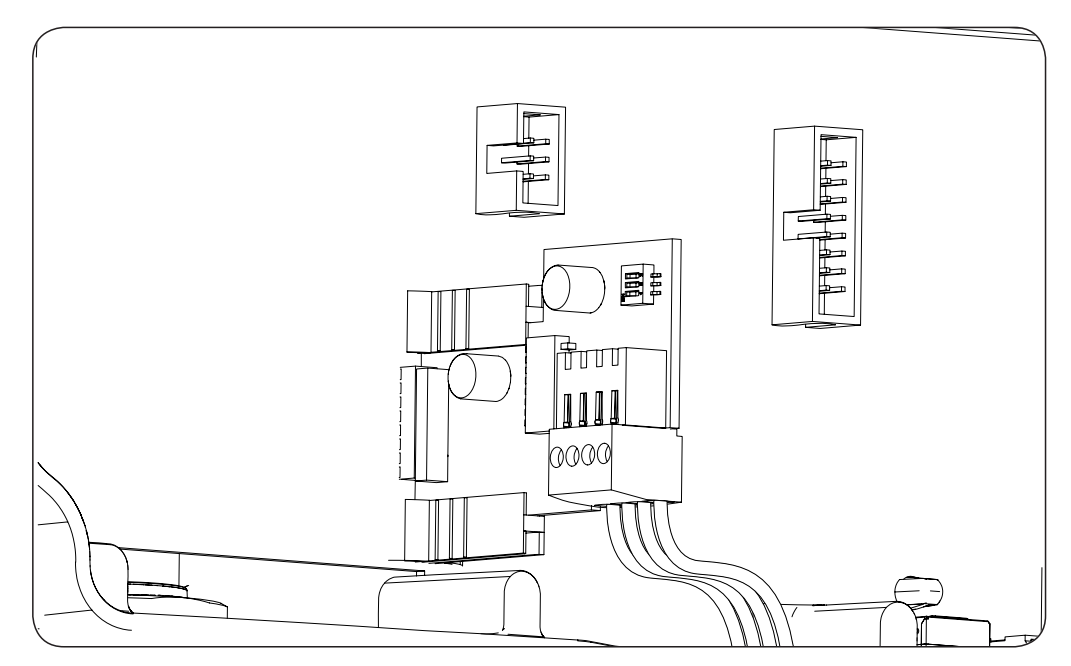

After making the wiring connections, it will leave the unit via a coupling installed in the wiring hole for the accessories.

### **7.4. Connecting the potential-free auxiliary relay**

These inverters have a potential-free output which can have several functions:

- Closing the relay in the event of an insulation fault (default option).
- Closing the relay in the event of a grid, voltage or frequency out of range alarm.
- • Closing the relay in the event of any alarm in the inverter.
- • Closing the relay upon connection of the inverter to the grid.
- • Closing the relay if the power sent to the grid by the inverter exceeds the *power setpoint* parameter. The relay can act so that a specific charge is sent to the grid.

To connect the volt-free relay, keep in mind the relay's characteristics:

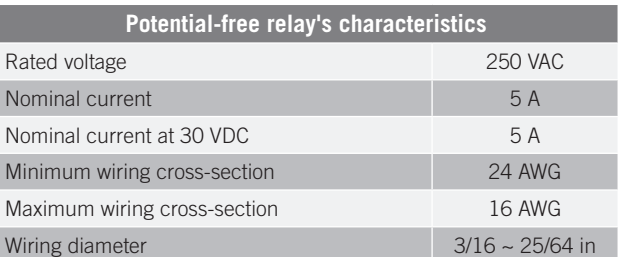

This device is connected using a conduit with at least two poles.

<span id="page-28-0"></span>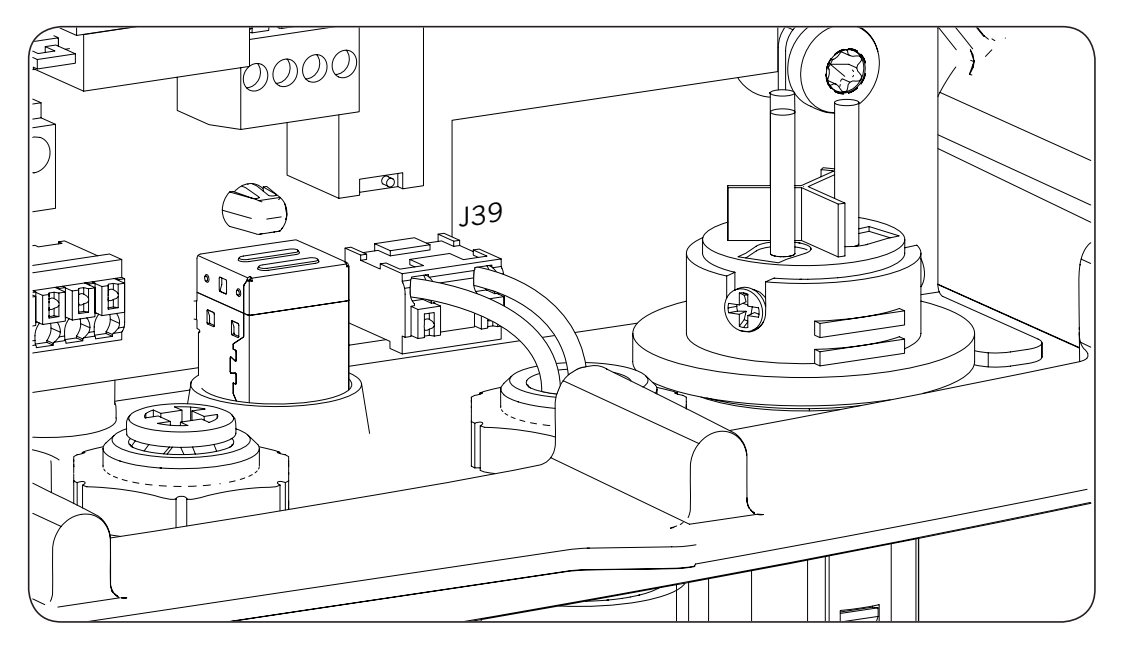

After making the wiring connections, it will leave the unit via a coupling installed in the wiring hole for the accessories.

### **7.5. Connecting the digital input**

These inverters have a digital input. The digital input can be used with a potential-free contact or with a power supply, both outside the unit.

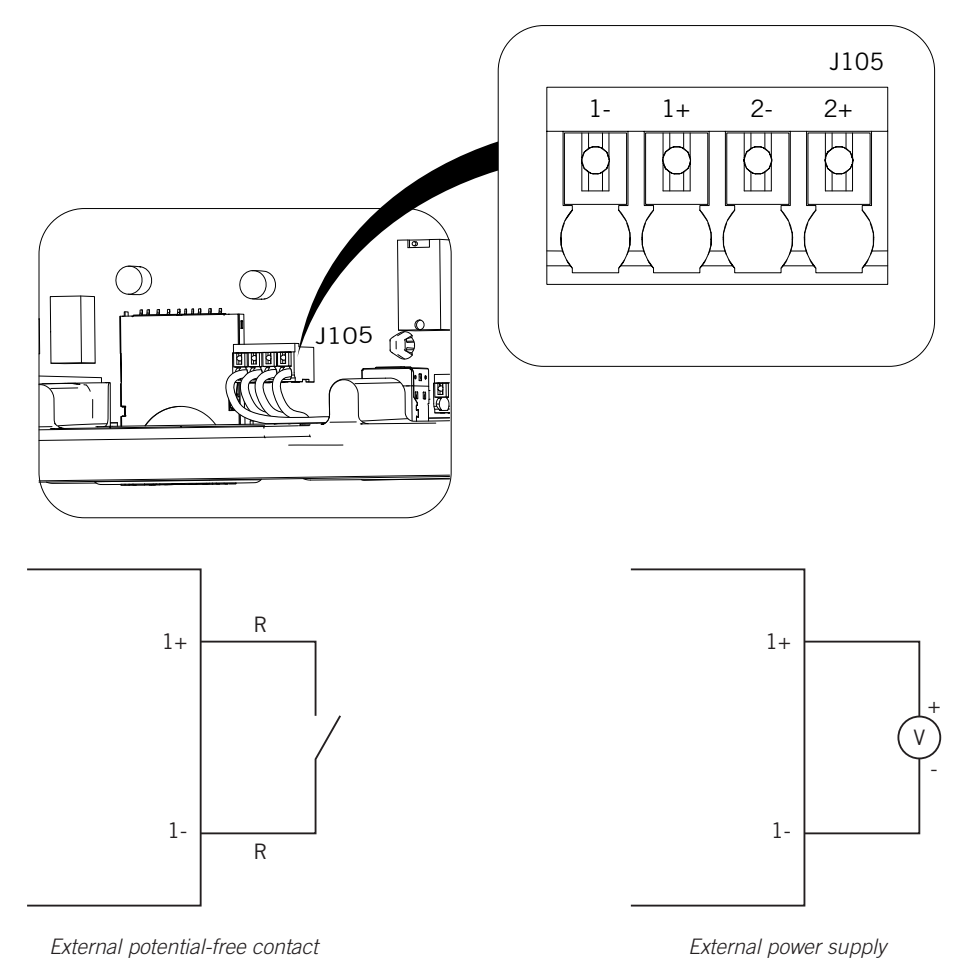

The truth table for said input is as follows.

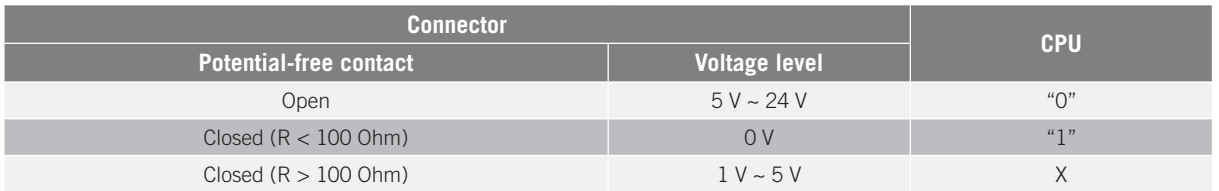

After making the wiring connections, it will leave the unit via a coupling installed in the wiring hole for the accessories.

# EN ES

# <span id="page-30-0"></span>**8. AC connection**

This chapter explains the requirements and process for wiring the AC wiring to the unit.

Read carefully before starting the connection process.

### **8.1. Safety instructions for the AC connection**

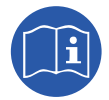

Consult section *["Important Safety Instructions"](#page-4-1)* and the following instructions before working on the unit.

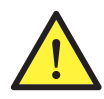

Make sure there is no voltage present on the unit before starting the connection.

**Do not switch on the power** to the unit until you have successfully made the rest of the connections and the unit is closed.

Ingeteam accepts no liability for any damages caused by incorrect connection.

Use the personal protective equipment specified in the section *["Personal Protective Equipment](#page-5-1)  [\(PPE\)"](#page-5-1)*.

### **8.2. Wiring requirements for the AC connection**

The metal parts of the inverter (ground of the unit) are connected electrically to the grounding point of the quick connector for AC connection.

To guarantee the safety of persons, for the unit to function correctly and comply with the applicable standards, this point must be connected to the ground of the installation.

If the inverter and the grid connection point are far enough apart to require the use of cables with a larger gage, an external distribution box should be used close to the inverter to make this connection.

### **8.3. AC connection process**

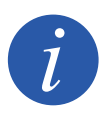

The wiring must be routed inside the unit via a conduit, which is inserted through a coupling in order to maintain the unit's protection class.

Connecting the DC wiring as shown in the following figure:

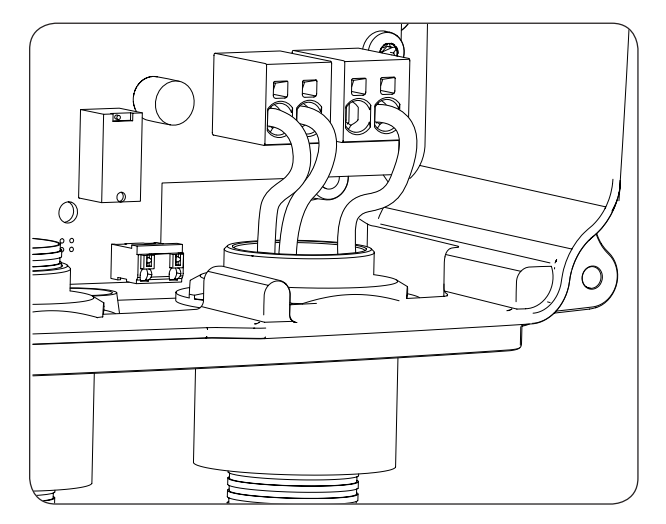

The polarities are, from left to right, F, N,  $N_{\text{max}}$  and ground.

# <span id="page-31-0"></span>**9. DC connection**

This chapter explains the requirements and process for wiring the DC wiring to the unit.

Read carefully before starting the connection process.

### **9.1. Safety instructions for the DC connection**

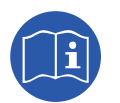

Consult section *["Important Safety Instructions"](#page-4-1)* and the following instructions before working on the unit.

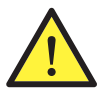

Make sure there is no voltage present on the unit before starting the connection.

**Do not switch on the power** to the unit until you have successfully made the rest of the connections and the unit is closed.

Ingeteam accepts no liability for any damages caused by incorrect connection.

Use the personal protective equipment specified in the section *["Personal Protective Equipment](#page-5-1)  [\(PPE\)"](#page-5-1)*.

The grounding of the PV array poles is not permitted in these units.

### **9.2. Wiring requirements for the DC connection**

The dimensioning of the DC wiring will be the responsibility of the installer and must meet the characteristics of the installation as well as the applicable regulatory requirements.

### **9.3. DC connection process**

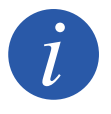

The wiring must be routed inside the unit via a conduit, which is inserted through a coupling in order to maintain the unit's protection class.

Connecting the DC wiring as shown in the following figure:

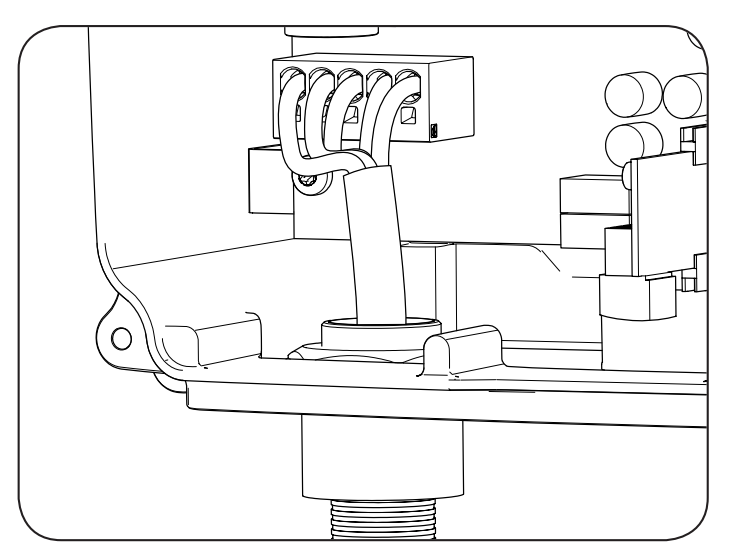

The polarities are, from left to right, Ground, PV1+, PV1-, PV2-, PV2+ and AFD.

EN

ES

# <span id="page-32-0"></span>**10. Display control**

These units incorporate a display and keypad unit to interface with the installer and the user.

This interface allows the display of the main internal parameters and the configuration of the entire system during installation.

Parameters, variables and commands are organized as menus and submenus.

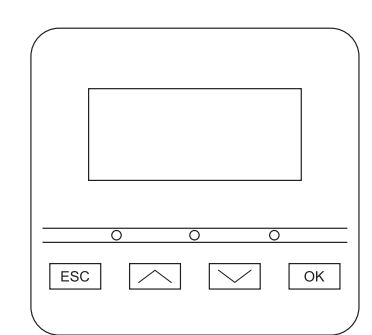

### **10.1. Keypad and LEDs**

The keypad has four keys:

- **ESC** To exit a parameter, leave a menu and return to the next level up in the structure to not confirm a change or not accept a suggestion.
- With this key you can scroll up the list of parameters or folders within the same level or increase the value of an editable parameter by one base unit.
- Scroll down the list of parameters or folders within the same level or decrease the value of an editable parameter by one base unit.
- OK Its purpose is to accept a parameter as valid, to enter a lower level menu in the structure, to confirm a change or accept a suggestion.

The panel consists of three LEDs, green orange and red:

### **Green LED** Off: inverter disconnected. On: inverter connected to the grid. Flashes once: the conditions are not valid for feeding the grid (low Vdc voltage or other alarm). Flashes six times: the connection conditions are valid. The inverter is in the process of connecting to the grid. **Orange LED** Consult section *["16. Troubleshooting"](#page-46-1)*. **Red LED** Consult section *["16. Troubleshooting"](#page-46-1)*.

### <span id="page-33-0"></span>**10.2. Display**

The main display shows different inverter data:

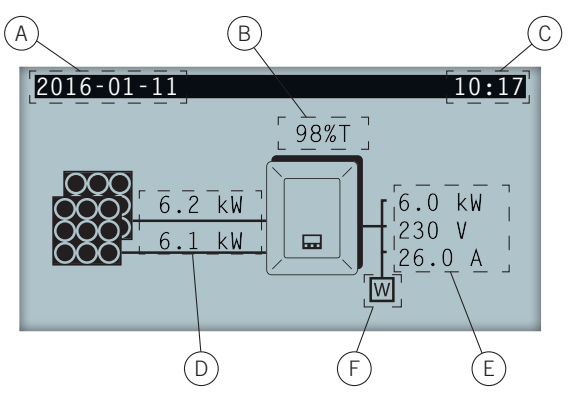

- A. Current date, YYYY-MM-DD.
- B. Percentage of nominal power and reason for power reduction\*. In the event that there is no power reduction and the inverter operates at 100% of its nominal power, this percentage is not shown on the display.
- C. Current time, hh:mm.
- D. Voltage and power of the PV array. Both pieces of data are displayed alternately.
- E. Power, voltage and current fed to the public grid.
- F. Wattmeter for instantaneous self consumption. This symbol is only shown if the inverter is configured to work in self consumption mode. If it flashes, this is due to a communication failure with the wattmeter.

Pressing the key OK takes you to the main menu. Pressing the key  $\sim$  displays the daily power graph. Pressing  $\sim$ displays the energy graph for the last 24 days.

\* The reasons for power reduction are as follows:

T: Temperature. The inverter is limiting the power due to the temperature.

C: Communications. The inverter is limiting the power after having received a reduction setpoint through communications.

F: Grid frequency. The inverter is limiting the power due to the grid frequency variation. Applicable according to selected regulations.

V: Grid voltage. The inverter is limiting the power due to the grid voltage variation. Applicable according to selected regulations.

Q: Reactive priority. The inverter is limiting the power due to the injection of reactive power.

A: Configuration. The inverter is configured to limit its power (see section *["10.8. Configuring the power](#page-36-1)  [limit"](#page-36-1)*).

R: Initial connection ramp. The inverter is limiting the power after a reconnection to the grid. Applicable according to selected regulations.

S: Self consumption mode. The inverter is limiting the power due to functioning in self consumption mode.

M: Reserved mode.

EN

ES

### <span id="page-34-0"></span>**10.3. Menu structure**

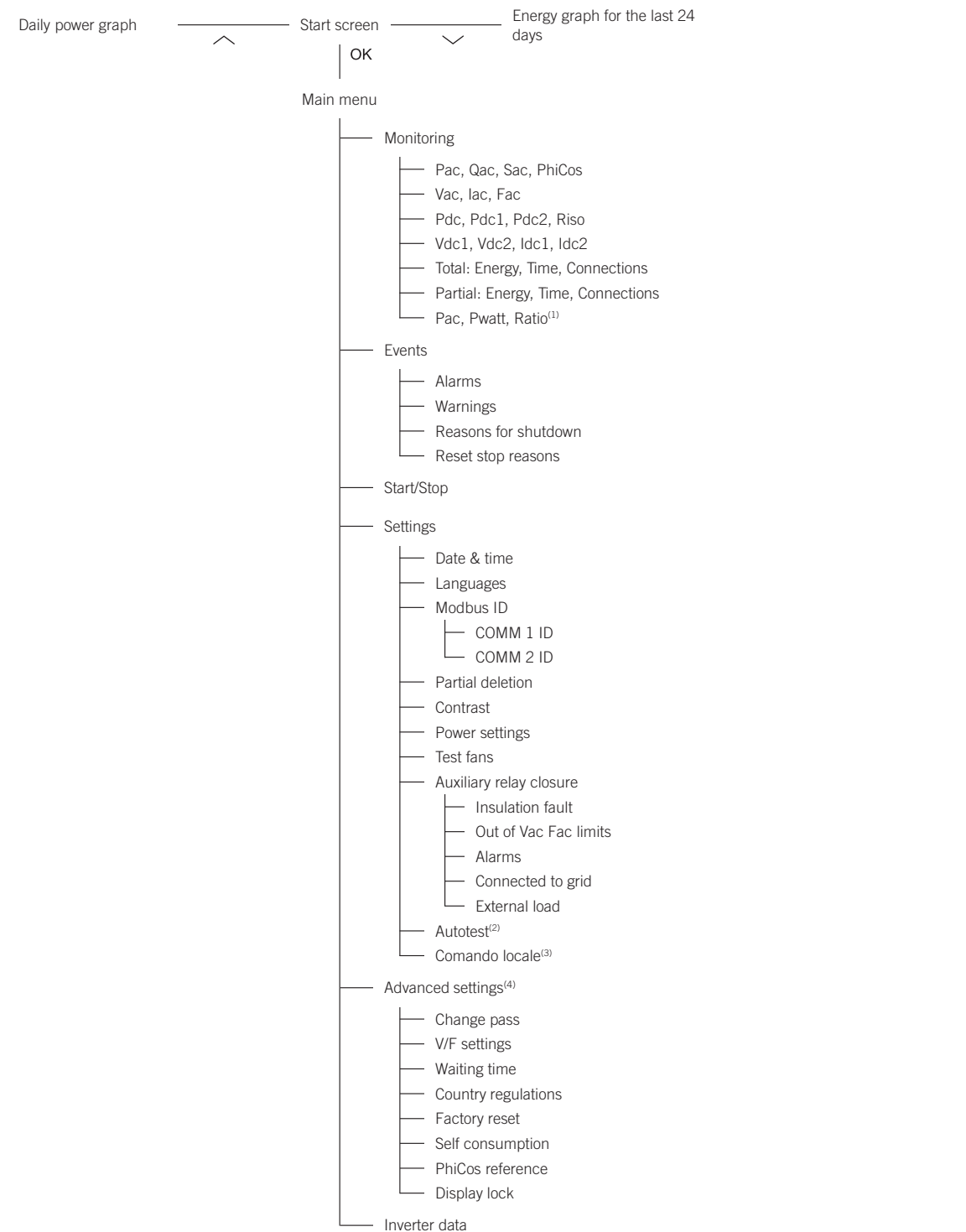

- <sup>(1)</sup> This option is only available if you have selected *Self consumption* mode.<br><sup>(2)</sup> This option is only available if you have selected standard *CEI 0-21 SPI INTERNO, CEI-0-16 or DEWA INTEGRATED IPS*.<br><sup>(3)</sup> This optio
- 
- 

### <span id="page-35-0"></span>**10.4. Daily power graph**

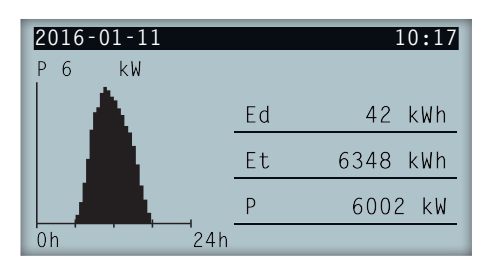

In this screen you can consult the daily power graph. The daily energy values (Ed), from the first connection of the day to the time of the query, the total accumulated energy (Et) and the power (P) are also listed.

### **10.5. Energy graph for the last 24 days**

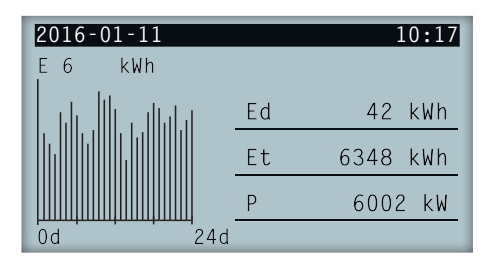

In this screen you can consult the energy graph for the last 24 days. The daily energy values (Ed), from the first connection of the day to the time of the query, the total accumulated energy (Et) and the power (P) are also listed.

### **10.6. Main menu**

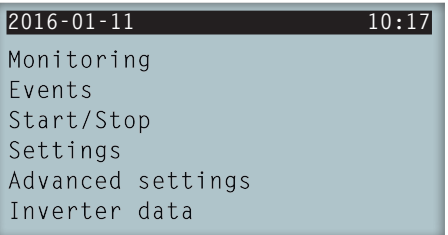

The main menu contains the following submenus:

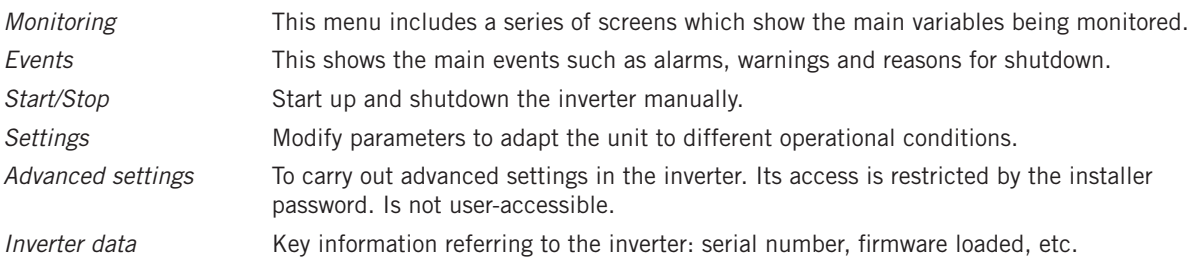

To access the various menus and submenus, the desired option must be highlighted over a black background using the  $\sim$  and  $\vee$  keys and press the OK key to access it.

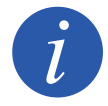

The menu *Advanced settings* is password restricted. Access to this menu is only allowed to installers (qualified personnel). The installer password is 3725.
## **10.7. Configuring the unit for the first time**

The first time that the inverter is powered from the PV array, a series of screens are displayed so as to guide the inverter's configuration for proper connection to the electric grid.

Follow the instructions on the display. When selecting the country / regulation, select the country in which the inverter is going to be installed. If the country is not on the list, select *Worldwide* and select the applicable regulation. After selecting the regulation, configure the voltage and frequency.

## **10.8. Configuring the power limit**

This option limits, as a percentage of the nominal, the maximum active power that the inverter can inject into the grid.

To configure the power limit access *Main Menu* > *Settings* > *Power settings* and indicate the percentage of maximum active power desired.

### **10.9. Configuring the country / regulation**

Relative to the applicable regulation at the installation, these inverters must work according to a series of parameters.

To configure the inverter according to the regulation, access *Main Menu* > *Advanced settings* > *Country regulations*. Select the country where the inverter will be installed and the desired regulation. If the country is not on the list, select *Worldwide* and select the applicable regulation. After selecting the regulation, configure the voltage and frequency.

## **10.10. Configuring the Modbus ID**

The Modbus ID is the inverter's identification number within the communications bus. These inverters have two RS-485 communication lines, so you can configure the Modbus number for two different buses.

To configure it or the Modbus numbers access *Main Menu* > *Settings* > *Modbus ID*.

The COMM 1 ID is the inverter's ID within the communication bus generated from the RS-485 communication connected to the INGECON Comm connectors or from the USB communication.

The COMM 2 ID is the inverter's ID within the communication bus generated from the optional communication accessory installed in the INGECON Connect. If the inverter has self consumption mode activated like *Self-limited CG EM24* the modification of the COMM 2 ID has no repercussions.

### **10.11. Configuring the auxiliary relay**

These inverters have a potential-free output which can have several functions:

- Closing the relay in the event of an insulation fault (default option).
- Closing the relay in the event of a grid, voltage or frequency out of range alarm.
- Closing the relay in the event of any alarm in the inverter.
- Closing the relay upon connection of the inverter to the grid.
- Closing the relay if the power sent to the grid by the inverter exceeds the *power setpoint* parameter. The relay can act so that a specific charge is sent to the grid.

To configure the auxiliary relay access the *Main menu* > *Settings* > *Auxiliary relay closure.*

## **10.12. Configuring the cosine of phi**

By changing the cosine of phi you can regulate the reactive power injected into the grid.

To change the cosine of phi, access *Main Menu* > *Advanced settings* > *CosPhi reference.* Beside the cosine value, you can indicate its sign: positive or negative.

The inverter is configured with the selected cosine of phi. If the inverter receives instantaneous setpoints via the communication, the cosine of phi value indicated in these setpoints prevails.

EN

#### **10.13. Configure the inverter to work in self consumption mode**

These inverters can work within a self consumption system. For this, you must configure the inverter for self consumption system mode.

Access *Main Menu* > *Advanced settings* > *Self consumption* > *Mode* to select the self consumption mode.

There are different self consumption modes: No limitation (MPPT), Limited EMS manager and Self-limited CG EM24.

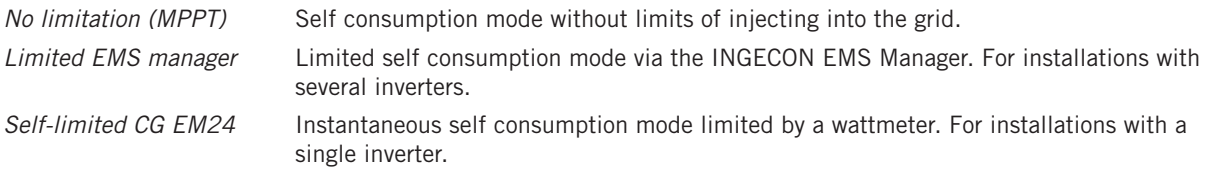

#### **10.14. Place the inverter in operating mode**

To start the inverter in operating mode access *Main menu* > *Start/Stop*. This screen display's the inverter's current status and enables, via a keypad OK, changing the status. If the current status is stopped, press OK to change it to operating.

#### **10.15. Place the inverter in stop mode**

To place the inverter in stop mode access *Main menu* > *Start/Stop*. This screen display's the inverter's current status and enables, via a keypad OK, changing the status. If the current status is operating, press OK to change it to stopped.

### **10.16. See the daily power graph**

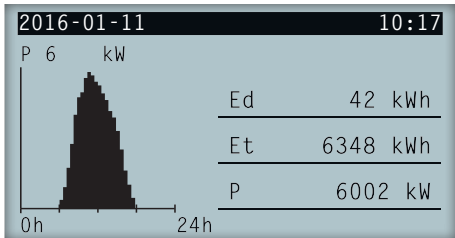

The daily power graph displays the power generated throughout the current day. To see this graph, from the main screen press  $\sim$ . Besides the daily power graph it lists the daily energy values (Ed), from the first connection of the day to the time of consultation, total energy (Et) from the first inverter connection\* and the instantaneous power (P).

\* This historical meter returns to zero if reset to default settings.

### **10.17. See the energy graph for the last 24 days.**

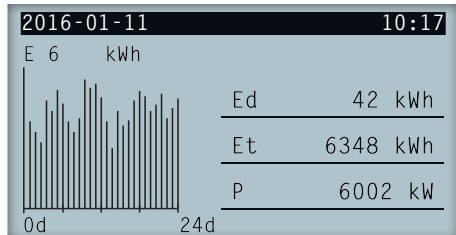

The energy graph of the last 24 days displays the energy generated throughout the last 24 days. To see this graph, from the main screen press  $\sim$ . Besides the daily power graph of the last 24 days it lists the daily energy values (Ed), from the first connection of the day to the time of consultation, total energy (Et) from the first inverter connection\* and the instantaneous power (P).

EN

ES

\* This historical meter returns to zero if reset to default settings.

#### **10.18. Monitor the inverter's variables**

The monitoring of the inverter variables allows you to see the inverter's operating data in real time.

To view the monitoring, access *Main menu* > *Monitoring* and browse through the different screens via the keypads  $\sim$  and  $\sim$ .

The different monitored variables are listed below:

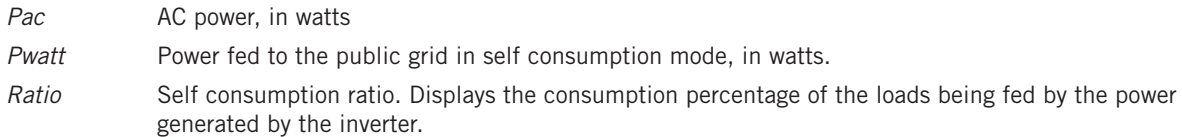

#### **10.19. List of alarms, warnings and reasons for shutdown**

During the unit's operation, you can produce alarms, warnings and shutdown reasons.

To view a list access *Main menu* > *Events* and select the type of event to view. The alarms, notifications and string warnings viewed are events in real time. The reasons for stopping are displayed as a history. To see more details about a stop reason, once the list is complete, select it via  $\land$  and  $\lor$  and press OK.

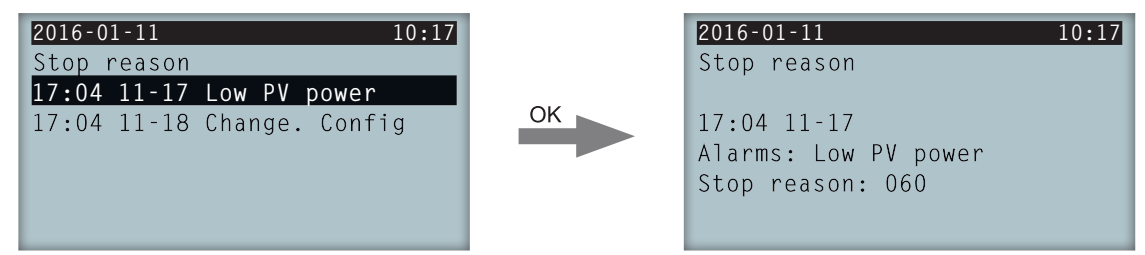

You can see a maximum of 25 reasons for shutdown, so once this number is reached, the unit deletes the oldest as it needs space to store new entries. Furthermore, from this menu, you can delete the stop reason history.

#### **10.20. See inverter data**

To see the inverter serial number, the firmware versions installed or the configured country / regulation access *Main menu* > *Inverter data*.

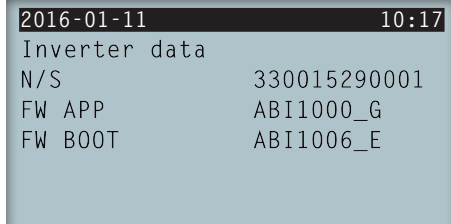

*N/S* Inverter serial number.

*FW APP* Firmware application

*FW BOOT* Firmware start-up.

Pressing  $\sim$  and  $\sim$  allows navigating through a series of screens that display different inverter data.

#### **10.21. Reset to default settings**

If you want to delete all configurations made and accumulated values, thus returning the unit to the default settings, you need to perform a reset.

To perform a factory reset access *Main menu* > *Advanced settings* > *Factory reset*. Press to start the reset.

## **10.22. Perform a ventilation test**

Occasionally you need to test the proper performance of the unit's fans. These units have the option of performing a ventilation test.

To perform the ventilation test access *Main menu* > *Settings* > Test Fans. Press OK to start the test. The unit's fans start to turn. Wait until the display shows that the test has finished. If one or several of the fans do not turn, a ventilation fault is displayed. If all ventilators turn, the test's result is positive.

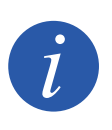

The ventilation test only checks the turning of the fans. A positive ventilation test alone does not indicate that the system's ventilation status is correct. To assure proper performance of the ventilation system, also check that there are no elements obstructing air passage and that the fans are properly installed.

## **10.23. Change display language**

To change display language, access *the Main menu* > *Settings* > *Languages*.

## **10.24. Change date and time**

To change the inverter's date and time access *Main menu* > *Settings* > *Date & time*.

### **10.25. Perform a partial delete of accumulated data**

These inverters have total and partial meters for energy produced, connected time to grid and number of connections to grid made. This data may be viewed in *Main menu* > *Monitoring*.

If you wish to delete the partial meters, access *Main menu* > *Settings* > *Partial delete*.

### **10.26. Block inverter screen**

If you want to block the keypad/screen together to avoid undesired changes access *Main menu* > *Advanced settings*  $>$  *Block display* and enable the block. To unblock it, press ESC  $\vee$  OK in this order for three seconds. Re-access *Main menu* > *Advanced settings* > *Block display* and disable block.

Pressing  $\vee$  you access the configured country / regulations information.

# **11. First connection to the grid**

This chapter details the process for the inverter's first connection to the grid.

First review the unit.

#### **11.1. Unit inspection**

You must check the correct condition of the installation before start-up.

Each installation is different, depending on its characteristics, the country in which it is located or other special conditions which may apply. In all cases, before starting up, it is necessary to ensure that the installation complies with the applicable legislation and regulations and that at least the part to be started up is complete.

#### **11.1.1. Inspection**

Before inverter's first connection to the grid, you must carry out a general inspection involving mainly:

#### **Wiring inspection**

- Check that the cables are correctly joined to their connectors.
- Check that these cables are in a good condition and that there are no hazards in their environment which damage them, such as sources of intense heat, objects which could cut them or arrangements which put them at risk of impacts or pulling.
- Check the polarities of the DC and AC cables.

#### **Review the unit's fastening**

Check that the unit is secured firmly and is not at risk of falling.

#### **11.1.2. Hermetic sealing of the unit**

Ensure during installation operations that the unit's level of sealing has not been altered during connection of the unit.

Check the correct adjustment of the connectors and that any cable grommets are well sealed.

Check that a torque of 53.1 lb.in (6 Nm) has been applied to the housing closure screws.

### **11.2. Process for the first connection to the grid**

The first time that the inverter is powered from the PV array, a series of screens are displayed so as to guide the inverter's configuration for proper connection to the electric grid.

1. The first screen indicates the web address from which the inverter's updates can be downloaded. Press OK to go to the next screen.

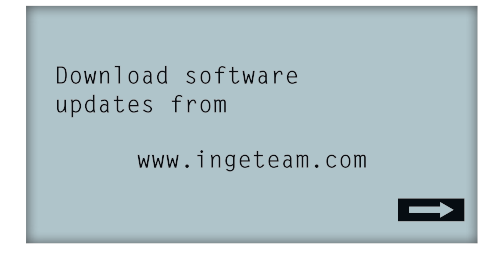

2. On the second screen you select the language to view the display menus.

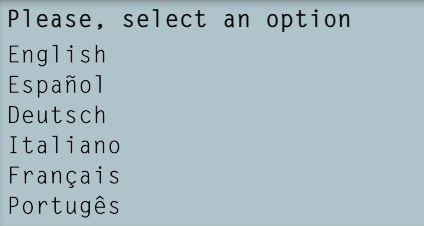

Highlight the desired language via the keys  $\land$  and  $\lor$  and press OK.

3. From this menu you can select the current date and time. Upon accessing the year flashes. Change with the keys  $\sim$  and  $\sim$ . Press OK to go on to select the date. Follow this process to select the day, time, minutes and seconds.

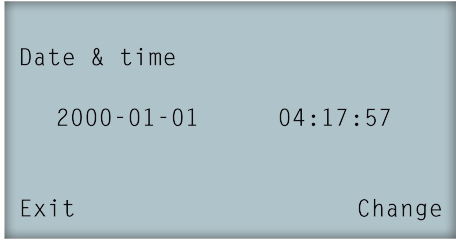

4. Here we select the country or regulation governing the inverter.

Once a general visual inspection, wiring check and sealing check have been carried out, connect power to the unit (DC and AC).

In the first inverter connection a number of screens appear in which you must select, in this order, language, country and applicable standards. After its configuration a feedback screen appears with the options selected.

After this first configuration, select *Main menu > Start/Stop > Start*, thus starting the inverter. If it does not connect, open the installation switch and check the polarities of the PV array.

# **12. Firmware update**

 $\bf \Omega$ 

See the firmware loading manual for details of the update process.

To download the manual, go to the Ingeteam website (www.ingeteam.com) and enter the download zone in the inverter model section. You will find a zipped file containing the manual and the latest firmware version.

# **13. Communication via USB**

These units can communicate locally with a PC via USB using the plant management software INGECON SUN Manager, available on the Ingeteam website (www.ingeteam.com).

#### **13.1. Wiring process**

1. Remove the cover from the USB Type B connector. Connect the cable to the inverter (cable not supplied by Ingeteam).

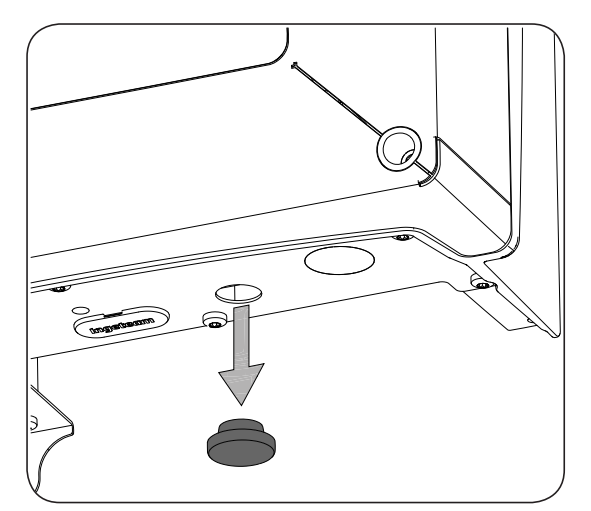

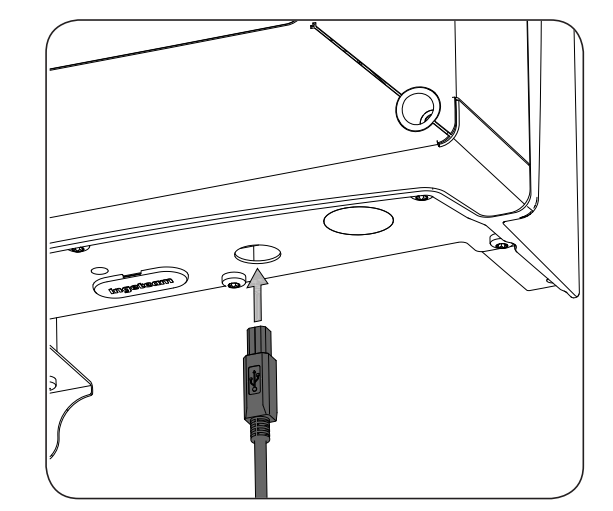

2. Connect the Cable to a USB port of the PC.

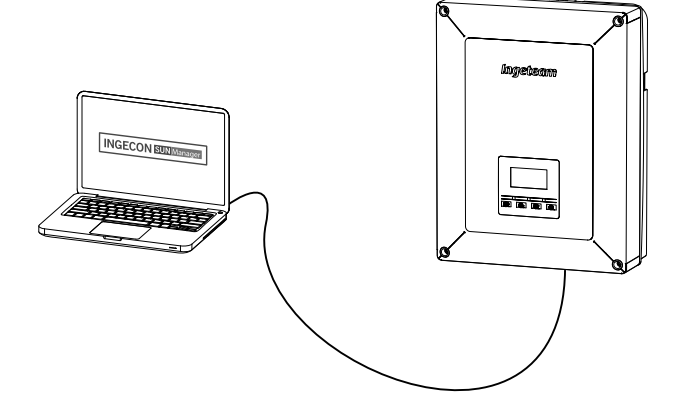

- 3. The PC will recognize the device and install its driver. If it is necessary to install the driver manually, it can be downloaded from following link: *http://www.ftdichip.com/Support/Documents/InstallGuides.htm*.
- 4. Once the installation process has finished, open the device administrator from the control panel.
- 5. In the element Ports (COM & LPT) a new COMx port, related to the inverter, will be shown. This will be determined as USB Serial Port or FTDI USB Serial Port (this will depend on the version of the driver installed).
- 6. Run the INGECON SUN Manager software indicating the port number in the previous step.

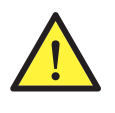

To maintain the protection rating of the unit after this task you must always replace the cover over the USB connector.

While the inverter remains connected by USB the protection rating of the unit is lower than that specified throughout this document.

# <span id="page-44-0"></span>**14. Shutting down the unit**

This section describes the procedure to shut down the unit. If you wish to work inside the unit, you must carry out these instructions in the order shown here to remove the power.

#### **14.1. Process of shutting down the unit**

- 1. Proceed to stop mode from the inverter display.
- 2. Remove voltage from a means of disconnection outside the unit.
- 3. Wait 5 minutes, until the internal capacitors have discharged and the internal elements that may cause burns have cooled.
- 4. Check that there is no voltage at the DC and AC inputs.
- 5. Signal cut-off point (Vac and Vdc) with a sign reading ¨*Caution no switching…*¨. If necessary, rope off the work area.

# **15. Preventive maintenance**

The recommended preventive maintenance tasks must be carried out at least annually, except where otherwise stated.

## **15.1. Safety conditions**

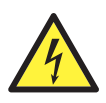

You must consider the set of conditions listed below as minimum requirements.

Before opening the unit, you must remove the power (see Section *["14. Shutting down the unit"](#page-44-0)*).

An open housing never implies an absence of voltage in the unit, so only qualified personnel may access the unit, following the safe operation guidelines stipulated in this document.

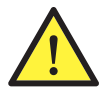

Ingeteam accepts no liability for any damages caused by improper use of the unit. You must propose in advance to Ingeteam any work carried out on any equipment which implies a modification of the original electrical arrangements. These must be studied and approved by Ingeteam.

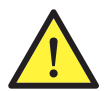

All the maintenance checks included here must be carried out with the machine stopped, under safe conditions for handling, including those specified by the client for these types of operation.

When carrying out maintenance work on the unit, you must wear the personal protective equipment specified in Section *["Personal Protective Equipment \(PPE\)"](#page-5-0)* of this document.

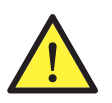

After completing the maintenance task, replace the front cover and secure it with the bolts supplied.

## **15.2. Condition of the housing**

A visual check of the condition of the housing must be carried out, confirming the condition of the seals and the cover, as well as the fixing of the units to their anchor points on the wall. In addition, you must check the condition of the housing for dents or scratches that might degrade the housing or cause it to lose its protection classification. If these types of defect are noticed, the affected parts must be repaired or replaced.

Check that there is no moisture inside the housing. If moisture exists, dry it before making electrical connections.

Check the correct fixing of the housing components to their corresponding anchoring points.

Check the door seal of the unit is in good condition.

#### **15.3. Condition of cables and terminals**

- Check the correct path of the cables so they do not come into contact with live parts.
- Check the insulation deficiencies and hot spots by checking the color of the insulation and terminals.
- Check that the connections are properly adjusted.

#### **15.4. Cooling system**

- Check the status of exhaust fans, cleaning and replacing them if necessary.
- Clean the radiator fins and the cooling grids.

#### **15.5. Environment**

Check the environment to avoid amplifying or transmitting the buzzing sound.

# **16. Troubleshooting**

This section provides a guide for troubleshooting problems that may arise in the installation and operation of the inverter.

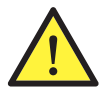

Troubleshooting for the inverter must be performed by qualified personnel in compliance with the general safety instructions in this manual.

# **16.1. Alarms. LED messages**

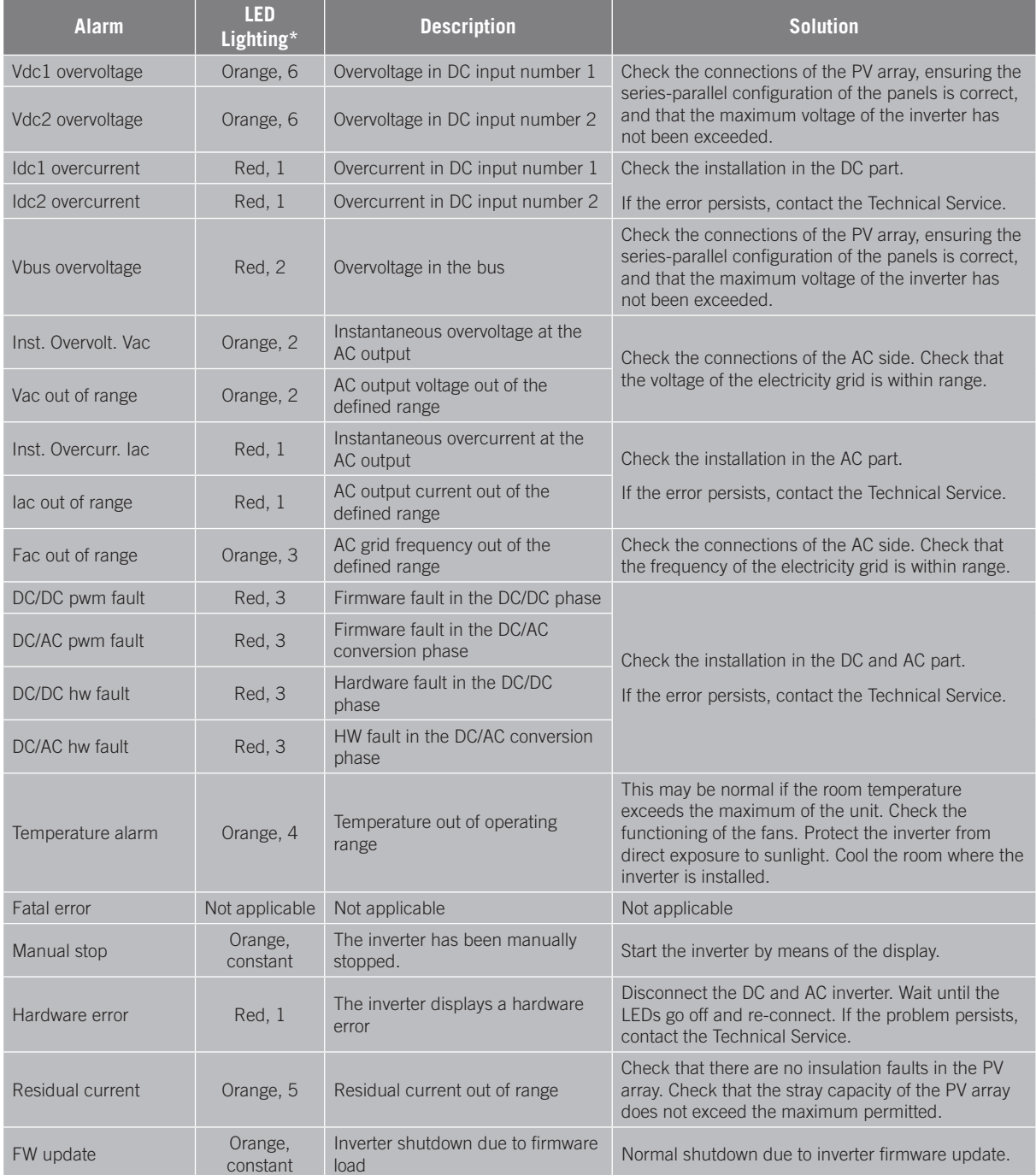

ABE2013IQM01\_A - Installation and Operation Manual

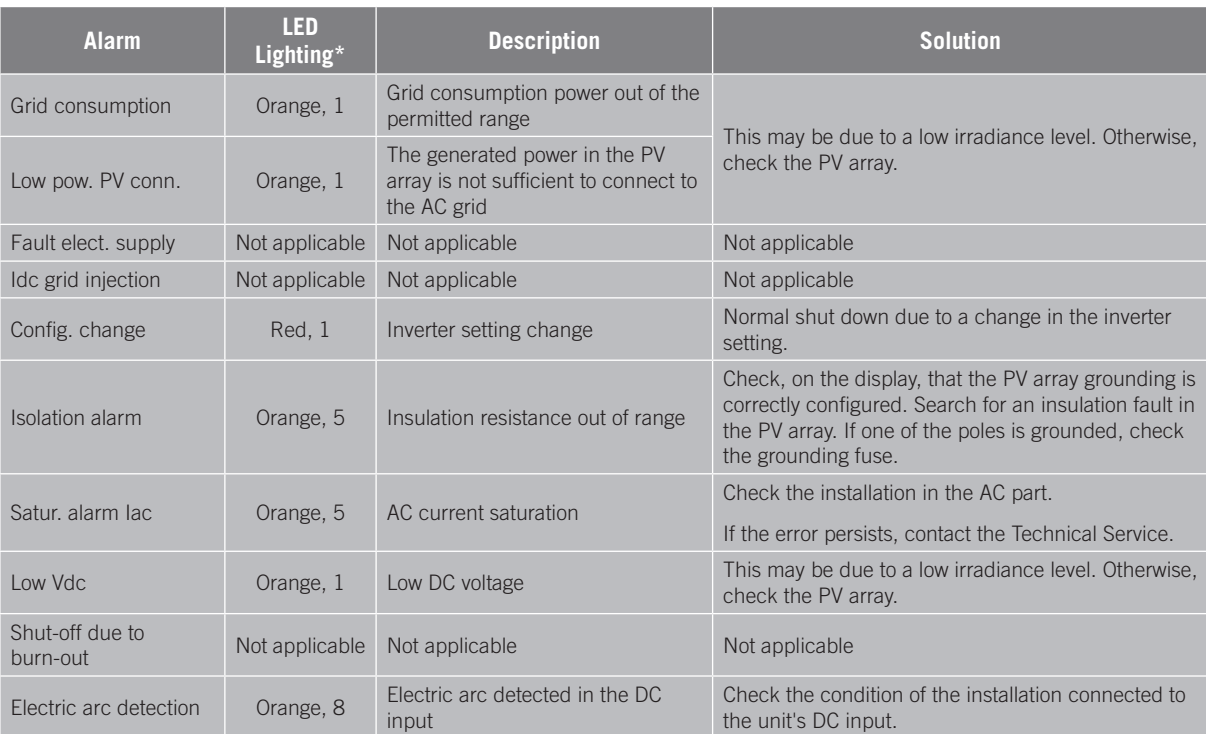

\* The number of flashes is indicated.

#### **Warnings**

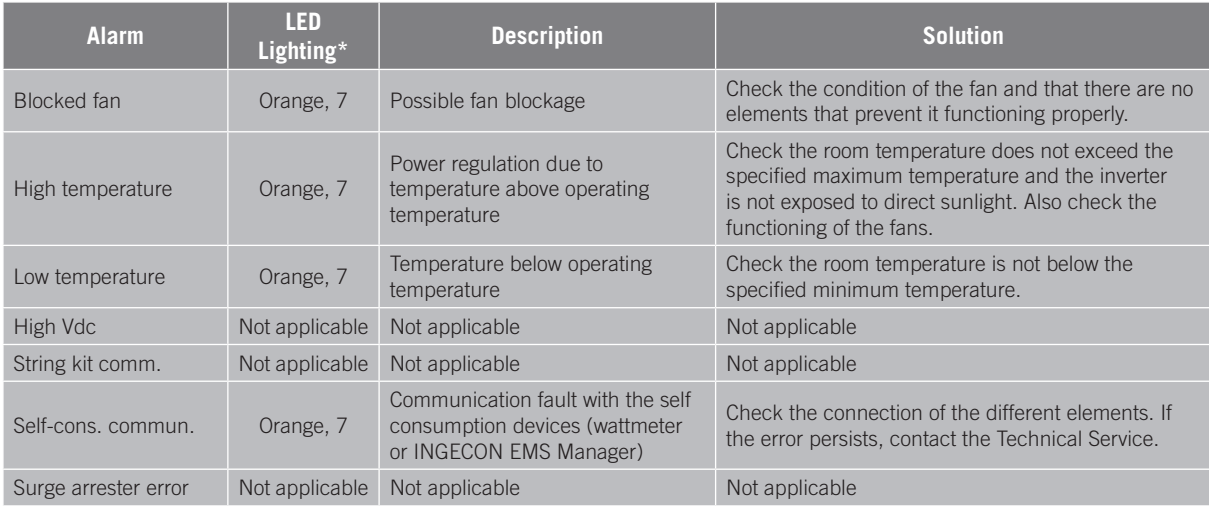

\* The number of flashes is indicated.

# **17. Waste handling**

These units use components that are harmful to the environment (electronic cards, batteries or cells, etc.).

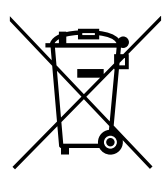

At the end of the unit's life, the waste must be correctly processed by an authorized hazardous waste management company.

Ingeteam, in accordance with its policy of respect for the environment, will inform the authorized manager, via this Section, of the location of components to be decontaminated.

The following elements within the unit must be handled as dangerous waste:

- 1. Electrolytic condensers or condensers containing PCB.
- 2. Printed circuit board cards.
- 3. Liquid crystal displays.

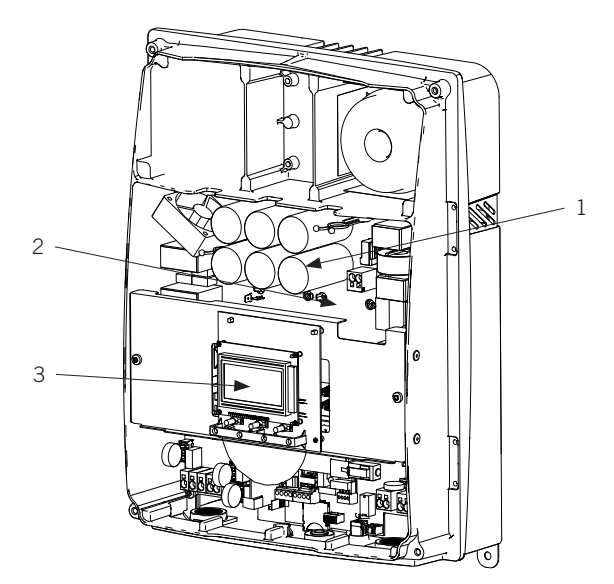

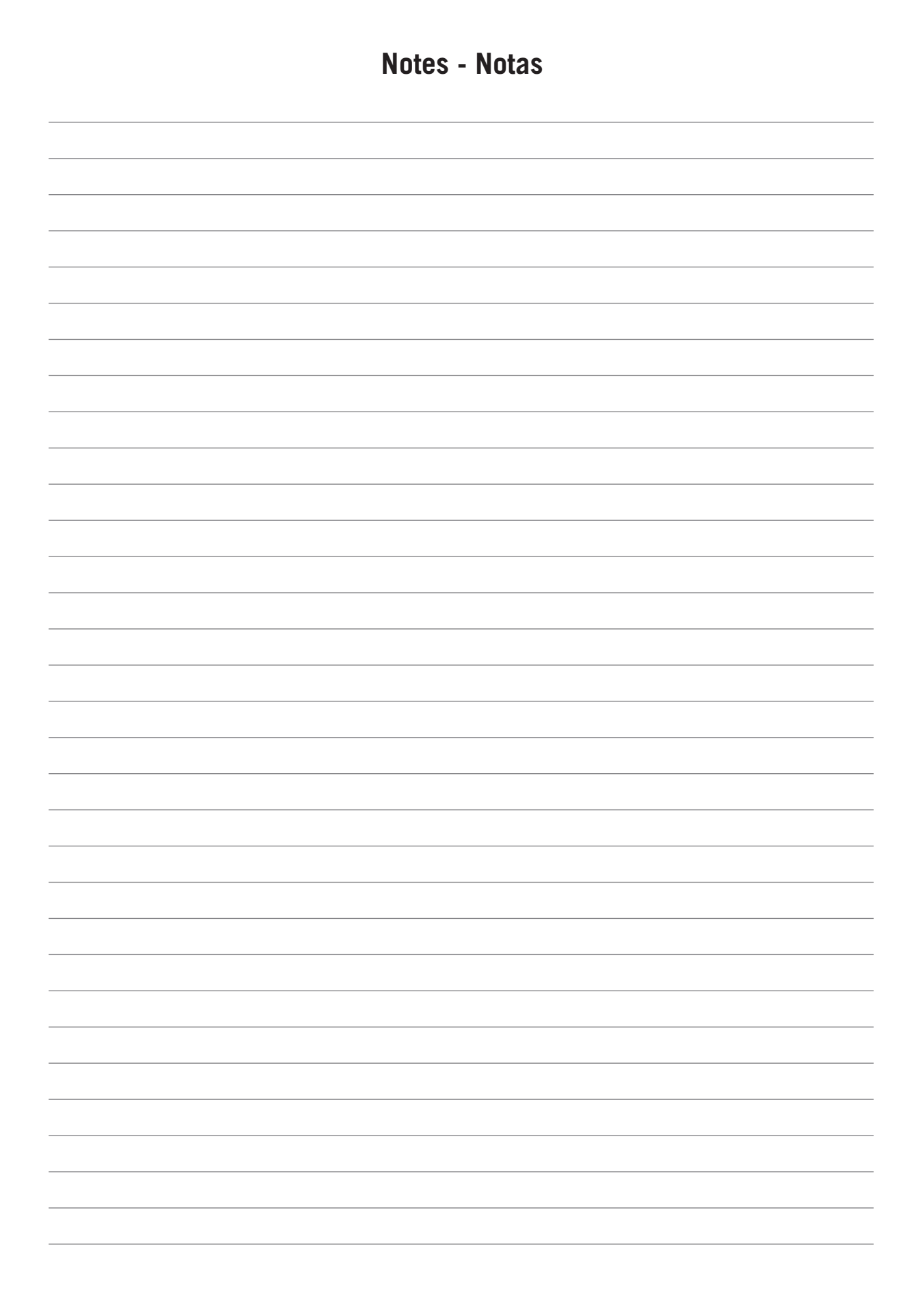

EN

ES

## <span id="page-50-1"></span><span id="page-50-0"></span>**Condiciones importantes de seguridad**

A lo largo de este apartado se detallan los avisos de seguridad así como el Equipo de Protección Individual.

#### **Condiciones de seguridad**

#### **Avisos generales**

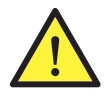

Las operaciones detalladas en este manual solamente pueden ser realizadas por personal cualificado.

La condición de personal cualificado a la que se refiere este manual, será como mínimo aquella que satisfaga todas las normas, reglamentos y leyes en materia de seguridad aplicables a los trabajos de instalación y operación de este equipo.

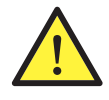

Se recuerda que es obligatorio cumplir toda la legislación aplicable en materia de seguridad para el trabajo eléctrico. Existe peligro de descarga eléctrica.

El cumplimiento de las instrucciones de seguridad expuestas en este manual o de la legislación sugerida no exime del cumplimiento de otras normas específicas de la instalación, el lugar, el país u otras circunstancias que afecten al inversor.

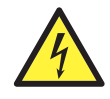

La apertura de la envolvente no implica la ausencia de tensión en su interior.

Existe peligro de descarga eléctrica incluso después de desconectar todas las fuentes de energía del sistema.

Solamente podrá abrirla personal cualificado siguiendo las instrucciones de este manual.

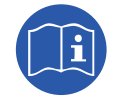

Es obligatorio leer y entender el manual por completo antes de comenzar a manipular, instalar u operar el equipo.

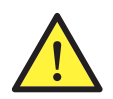

Realizar todas las maniobras y manipulaciones sin tensión.

Como medida mínima de seguridad en esta operación, se deberán observar las llamadas **5 reglas de oro**:

- 1. Desconectar.
- 2. Prevenir cualquier posible realimentación.
- 3. Verificar la ausencia de tensión.
- 4. Poner a tierra y en cortocircuito.
- 5. Proteger frente a elementos próximos en tensión, en su caso, y establecer una señalización de seguridad para delimitar la zona de trabajo.

Hasta que no se hayan completado las cinco etapas, no podrá autorizarse el trabajo sin tensión y se considerará trabajo en tensión en la parte afectada.

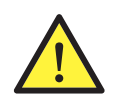

Es obligatorio para comprobar ausencia de tensión utilizar elementos de medida de categoría III-1000 Voltios.

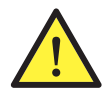

Ingeteam no se responsabiliza de los daños que pudieran causarse por una utilización inadecuada de los equipos. Toda intervención que se realice sobre cualquiera de estos equipos que suponga un cambio en las disposiciones eléctricas respecto a las originales deberán ser previamente propuestas a Ingeteam. Éstas deberán ser estudiadas y aprobadas por Ingeteam.

#### <span id="page-51-0"></span>**Peligros potenciales para las personas**

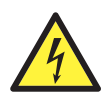

El equipo puede permanecer cargado después de desconectar las fuentes de energía renovable. Seguir cuidadosamente los pasos para quitar tensión obligados en el manual.

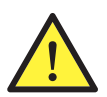

Seguir siempre las indicaciones del manual para mover y emplazar el equipo.

El peso de este equipo puede producir lesiones si no se manipula correctamente.

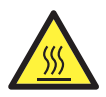

PELIGRO: alta temperatura.

El caudal de aire de salida puede alcanzar temperaturas altas que dañen a las personas expuestas.

#### **Peligros potenciales para el equipo**

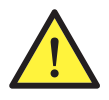

El equipo necesita un flujo de aire libre de impurezas mientras está funcionando.

Mantener las entradas sin obstáculos es imprescindible para que este flujo de aire refrigere el equipo.

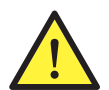

Después de toda manipulación debidamente autorizada, comprobar que el inversor está preparado para empezar a funcionar. Solamente después se puede proceder a conectarlo siguiendo las instrucciones del manual.

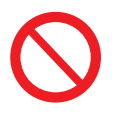

No tocar tarjetas ni componentes electrónicos. Los componentes más sensibles pueden dañarse o destruirse por la electricidad estática.

No desconectar o conectar ningún terminal mientras el equipo está funcionando. Desconectar y comprobar la ausencia de tensión antes.

#### <span id="page-51-1"></span>**Equipo de Protección Individual (EPI)**

Siempre que se trabaje en el equipo usar, como mínimo, el siguiente equipamiento de seguridad recomendado por Ingeteam.

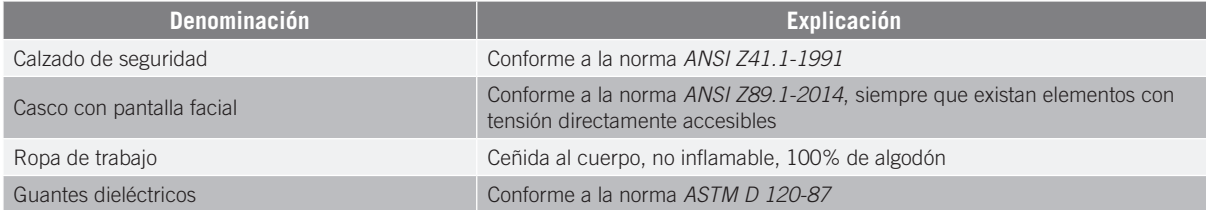

Las herramientas y/o equipos empleados en trabajos en tensión deben poseer, al menos, aislamiento de categoría III-1000 Voltios.

En caso de que normativas propias del lugar exijan otro tipo de equipo de protección individual, el equipo recomendado por Ingeteam se deberá completar adecuadamente.

EN

ES

## <span id="page-52-0"></span>**Simbología en los inversores**

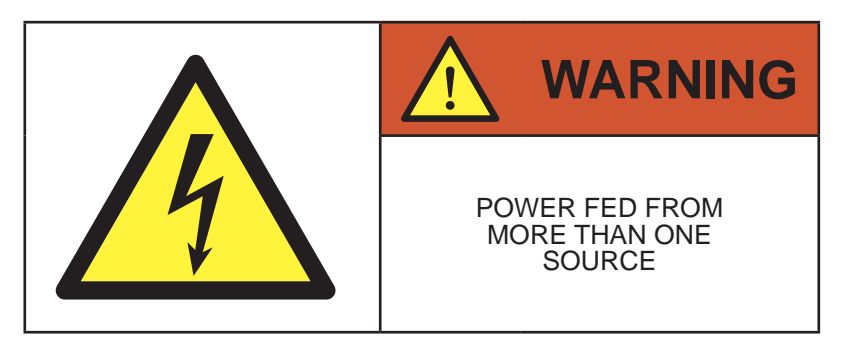

USE COPPER CONDUCTORS ONLY

# **Contenidos**

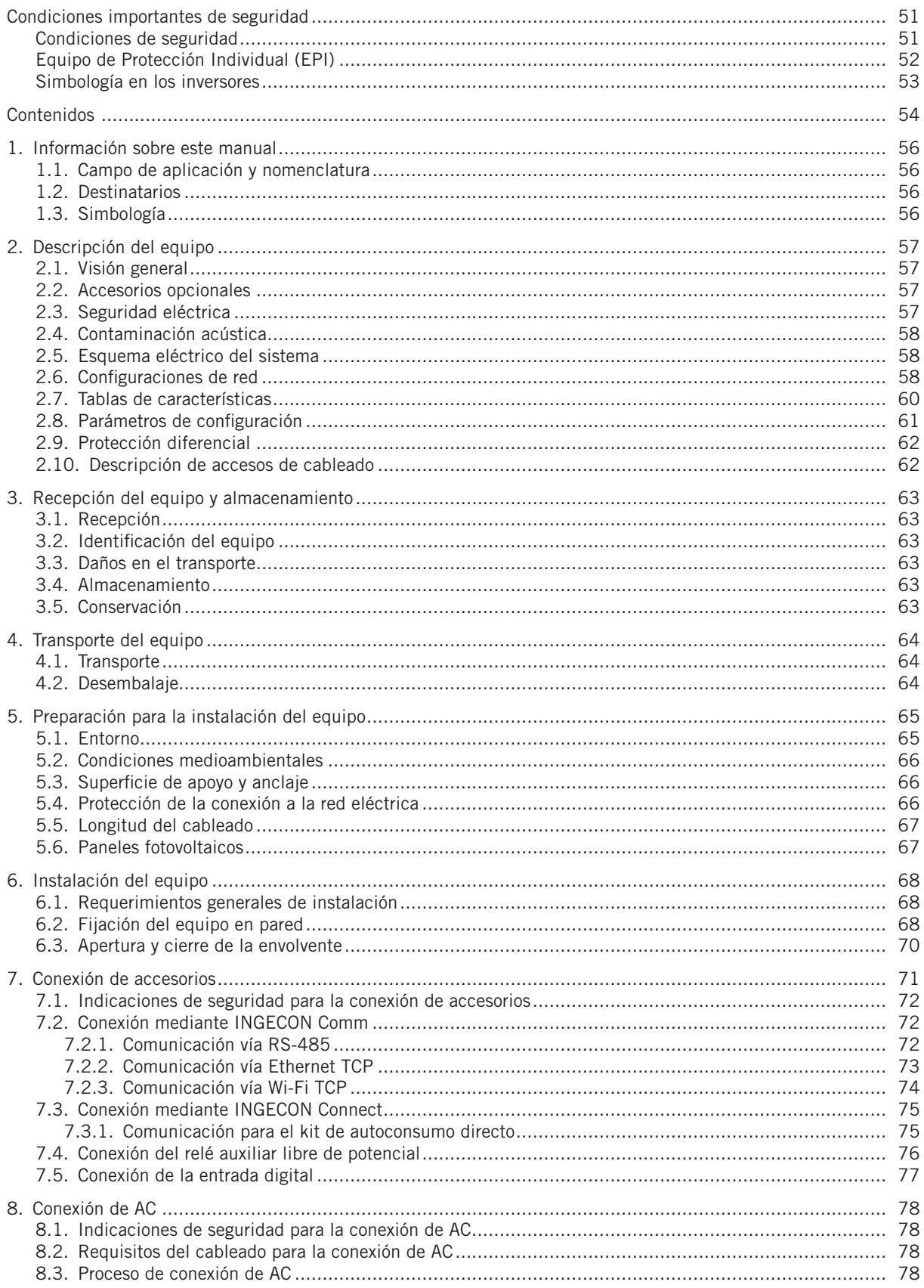

EN

ES

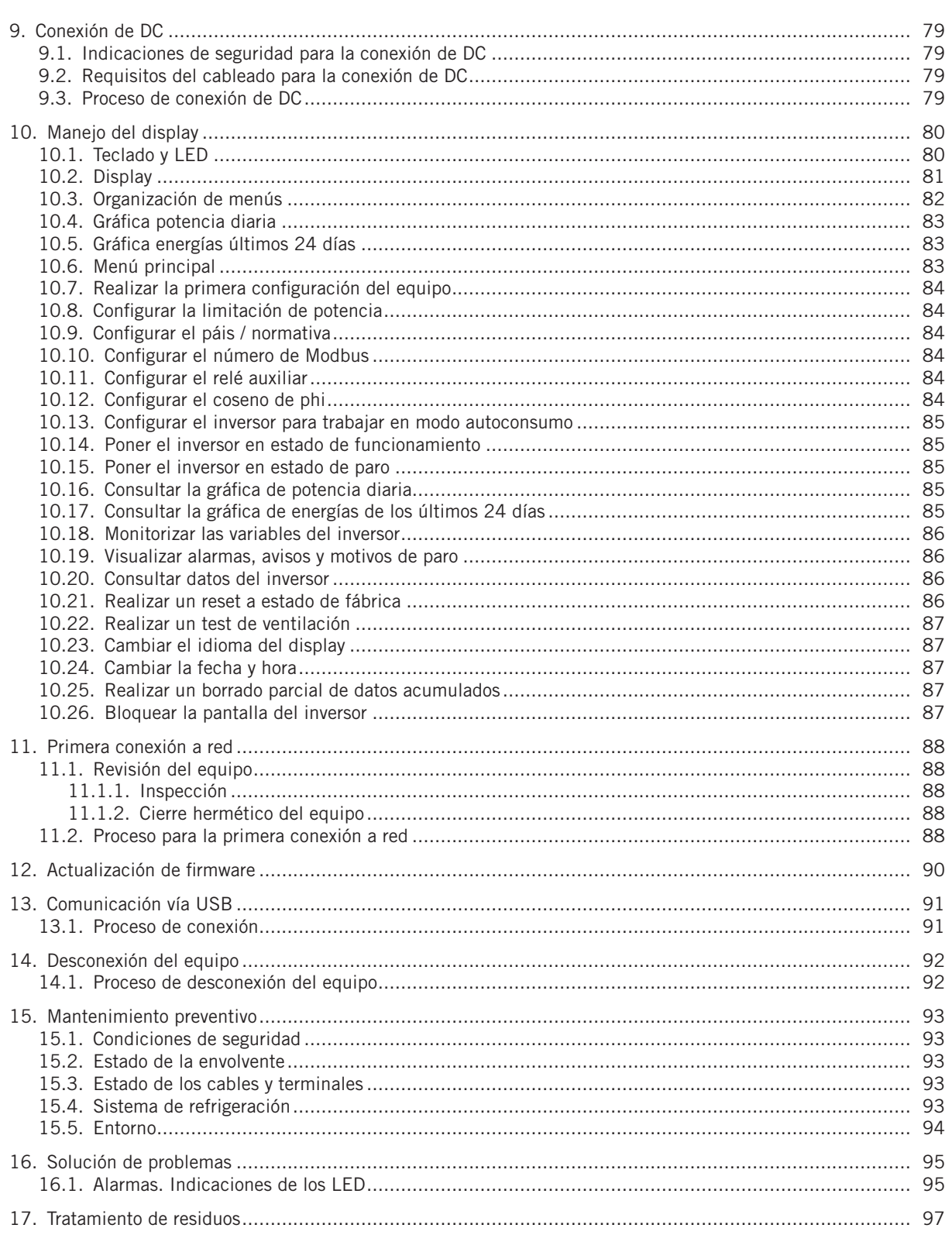

# <span id="page-55-0"></span>**1. Información sobre este manual**

El propósito de este manual es describir los equipos INGECON SUN 1Play y dar la información adecuada para su correcta recepción, instalación, puesta en marcha, mantenimiento y operación.

#### **1.1. Campo de aplicación y nomenclatura**

Este manual es válido para los siguientes equipos:

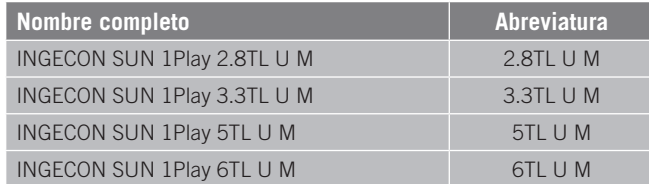

En este documento se nombrarán a los diferentes modelos tanto por su nombre completo como por su abreviatura. Asimismo, se referirá de manera genérica a cualquiera de los modelos de la familia de INGECON SUN 1Play con los términos *equipo* o *inversor*.

#### **1.2. Destinatarios**

El presente documento está orientado a personal cualificado.

La condición de personal cualificado a la que se refiere este manual, será como mínimo aquella que satisfaga todas las normas, reglamentos y leyes en materia de seguridad aplicables a los trabajos de instalación y operación de este equipo.

La responsabilidad de designar al personal cualificado siempre recaerá sobre la empresa a la que pertenezca este personal, debiendo decidir qué trabajador es apto o no para realizar uno u otro trabajo para preservar su seguridad a la vez que se cumple la legislación de seguridad en el trabajo.

Dichas empresas son responsables de proporcionar una adecuada formación en equipos eléctricos a su personal, y a familiarizarlo con el contenido de este manual.

### **1.3. Simbología**

A lo largo de este manual se utilizarán diferentes símbolos con el fin de remarcar y resaltar ciertos textos. A continuación se explican los significados generales de estos.

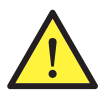

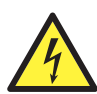

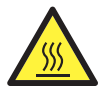

Superficie caliente. Prohibición.

Atención general. Información general.

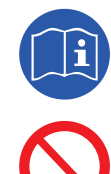

Riesgo eléctrico. Letter de la controlle de la **lettera de la controlle de la controlle de la controlle de la controlle de la controlle de la controlle de la controlle de la controlle de la controlle de la controlle de la** 

# <span id="page-56-0"></span>**2. Descripción del equipo**

## **2.1. Visión general**

La finalidad básica de un inversor es transformar la corriente continua generada por el campo fotovoltaico en corriente alterna para su inyección a la red eléctrica.

Estos equipos son inversores fotovoltaicos monofásicos con dos seguidores del punto de máxima potencia (MPPT) y un amplio rango de tensión de entrada, lo cual permite tener mayores alternativas a la hora de configurar el campo solar y posibilita configuraciones asimétricas.

Han sido configurados con una topología de alto rendimiento que les lleva a alcanzar altas eficiencias, eliminando corrientes parásitas del campo fotovoltaico.

El inversor incluye de serie comunicación vía USB, lector de tarjetas SD para la actualización de firmware, un relé libre de potencial para señalización y dos entradas digitales.

#### **2.2. Accesorios opcionales**

Estos equipos pueden incorporar los siguientes accesorios:

- Accesorios de comunicación.
- • Tarjeta de entradas digitales.
- Kit de autoconsumo.
- • Caja de conexiones.

#### **Accesorios de comunicación**

Estos equipos disponen de serie de comunicación local vía USB. Adicionalmente se pueden establecer conexiones mediante otras tecnologías opcionales:

- RS-485.
- • Ethernet TCP (incluida comunicación vía RS-485, de uso opcional).
- Wi-Fi TCP.

A lo largo de este manual se indican las instrucciones para la instalación de los accesorios de comunicación. Para ampliar la información sobre el funcionamiento de los mismos consultar el manual de accesorios de comunicación correspondiente. Estos manuales están accesibles en www.ingeteam.com.

#### **Tarjeta de entradas digitales**

En determinados países es necesaria esta tarjeta para cumplir su normativa.

#### **Kit de autoconsumo**

Estos inversores son compatibles con todas las opciones de autoconsumo ofrecidas por Ingeteam.

#### **Caja de conexiones**

Ingeteam dispone de una caja de conexiones, la cual está recomendada para estos inversores. Asimismo es posible utilizar una caja de conexiones de un fabricante externo.

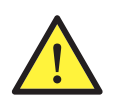

En el caso de utilizar una caja de conexiones de otro fabricante, es responsabilidad del instalador asegurar que ésta cumple toda la legislación que le sea aplicable, y, particularmente, aquellos requisitos necesarios para actuar junto a un inversor fotovoltaico según *UL1741*.

#### **2.3. Seguridad eléctrica**

A continuación se dan a conocer magnitudes de diseño interesantes para la seguridad eléctrica.

EN

### <span id="page-57-0"></span>**2.4. Contaminación acústica**

El funcionamiento de este equipo genera un ligero zumbido. No ubicarlos en una estancia habitada, o sobre soportes ligeros que puedan amplificar ese zumbido. La superficie de montaje debe ser firme y adecuada al peso del equipo.

### **2.5. Esquema eléctrico del sistema**

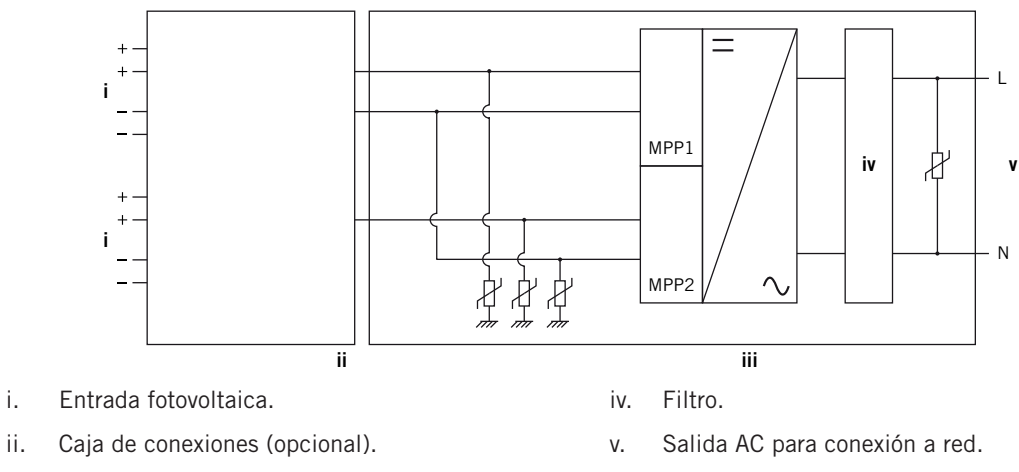

iii. Inversor.

### **2.6. Configuraciones de red**

Estos equipos pueden configurarse para trabajar con distintas configuraciones de red. Se deberá configurar a través del display. A continuación se listan las distintas posibilidades.

#### **208 V Delta Corner Ground**

#### **240 V Delta Corner Ground**

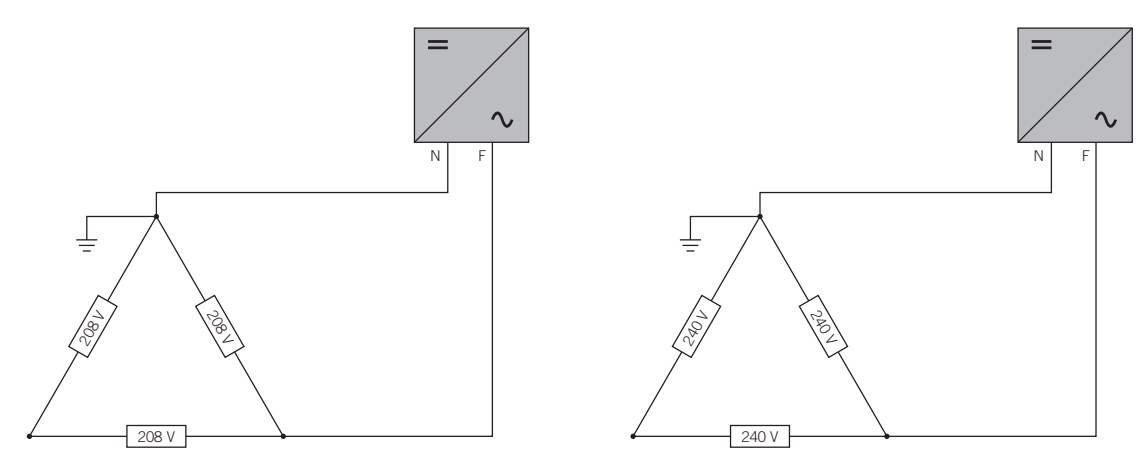

#### **240 V Split-Phase**

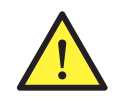

En caso de utilizar una configuración *208 V Delta Corner Ground* o *240 V Delta Corner Ground* conectar el neutro a un punto aterrado de la red.

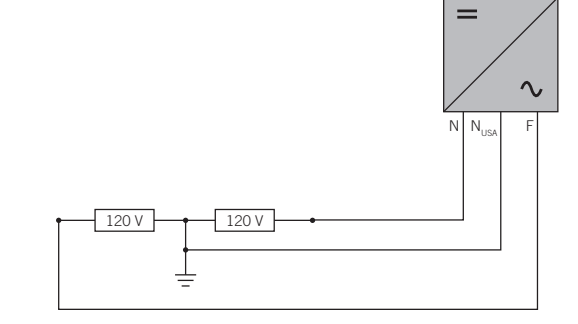

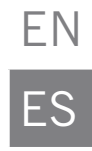

## <span id="page-59-1"></span><span id="page-59-0"></span>**2.7. Tablas de características**

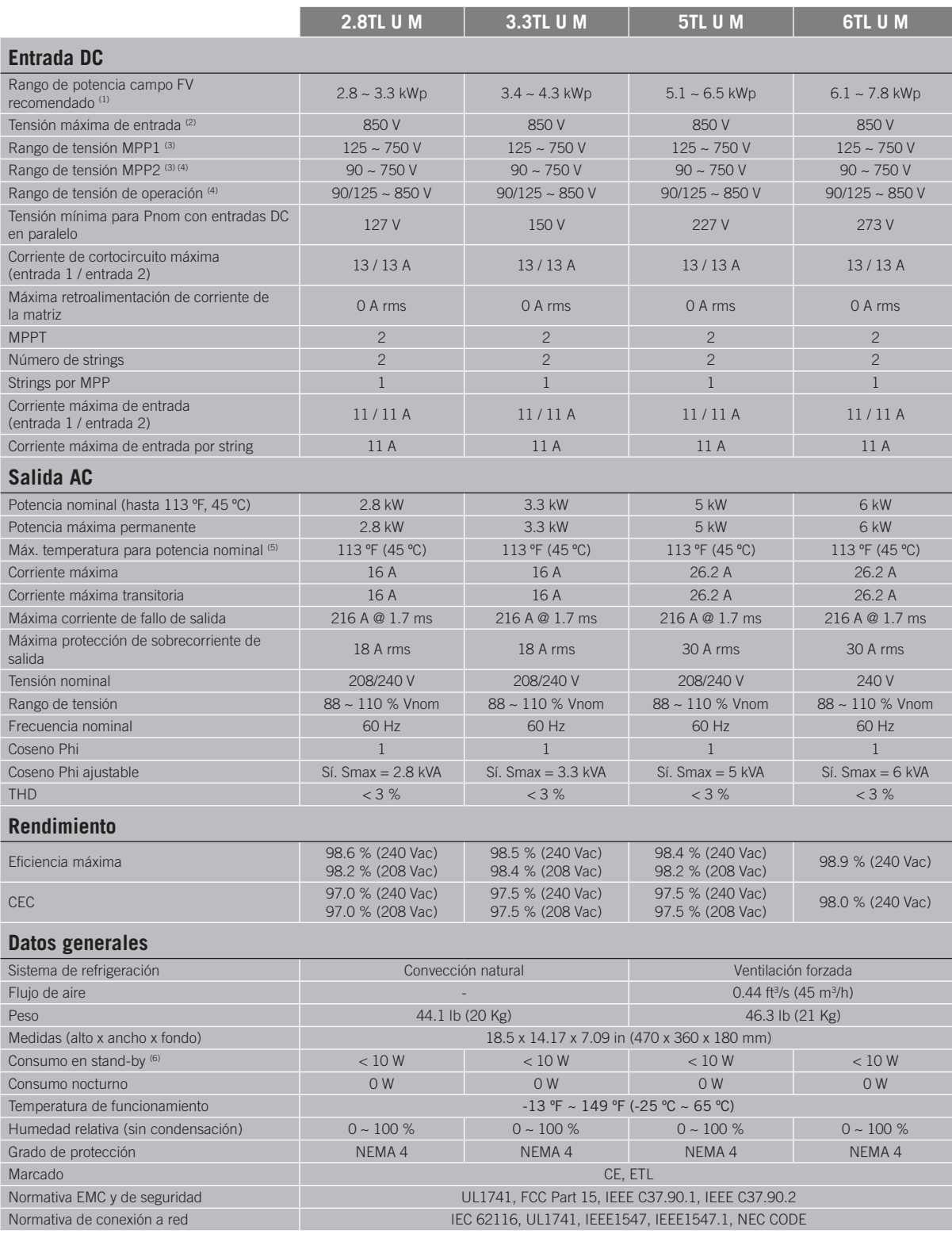

<sup>(1)</sup> Dependiendo del tipo de instalación y de la ubicación geográfica. <sup>(2)</sup> No superar en ningún caso. Considerar el aumento de tensión de los paneles 'Voc' a bajas temperaturas. <sup>(3)</sup> La potencia de salida quedará condicionada por la configuración de tensión y corriente elegida en cada entrada. <sup>(4)</sup> Para bajar a 90 V la otra entrada tiene que estar al menos a 125 V. <sup>(5)</sup> Por cada °F de incremento, la potencia de salida se reducirá un 1,8 %. <sup>(6)</sup> Consumo desde el campo fotovoltaico.

# <span id="page-60-0"></span>**2.8. Parámetros de configuración**

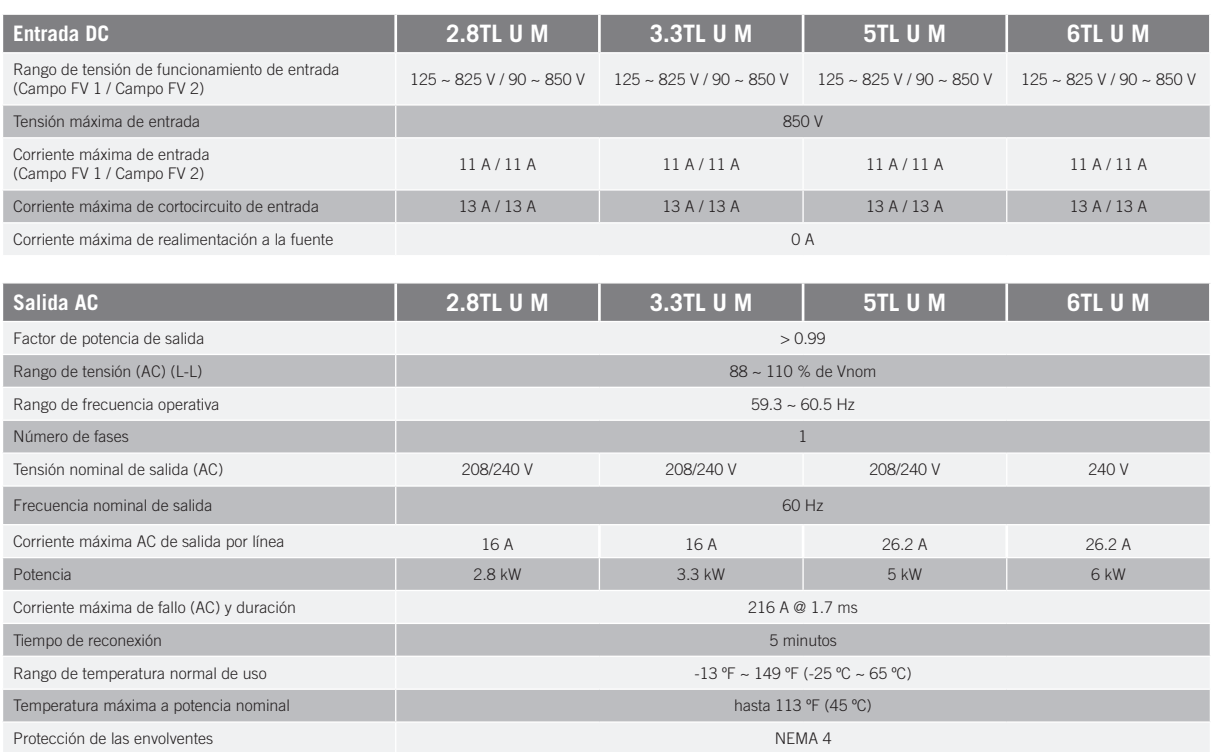

**Valores y tiempos de desconexión de las protecciones de tensión y frecuencia en la interconexión del equipo con la compañía eléctrica**

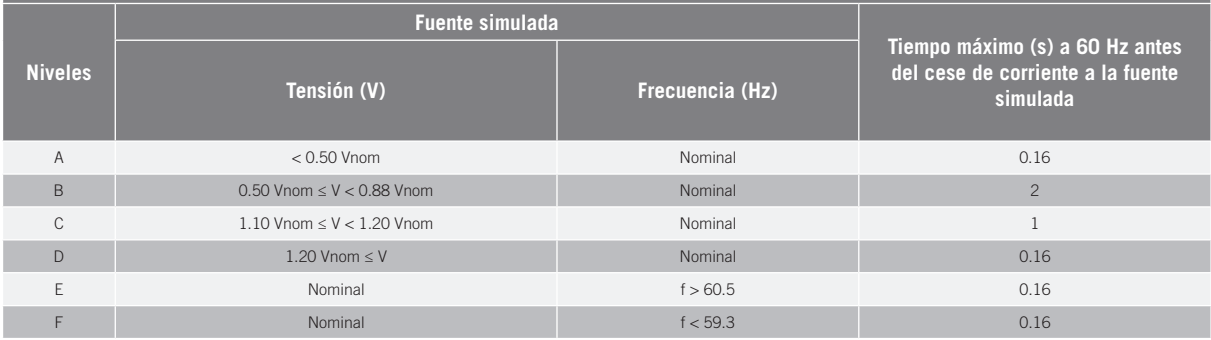

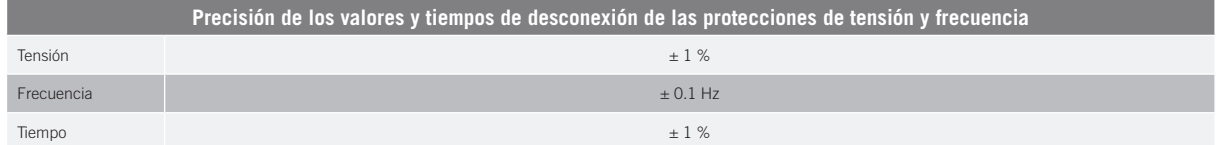

### <span id="page-61-0"></span>**2.9. Protección diferencial**

Estos equipos incorporan de serie una protección diferencial, cuya finalidad es desconectar al equipo ante una corriente diferencial instantánea de 30 mA o una acumulada de 300 mA.

### **2.10. Descripción de accesos de cableado**

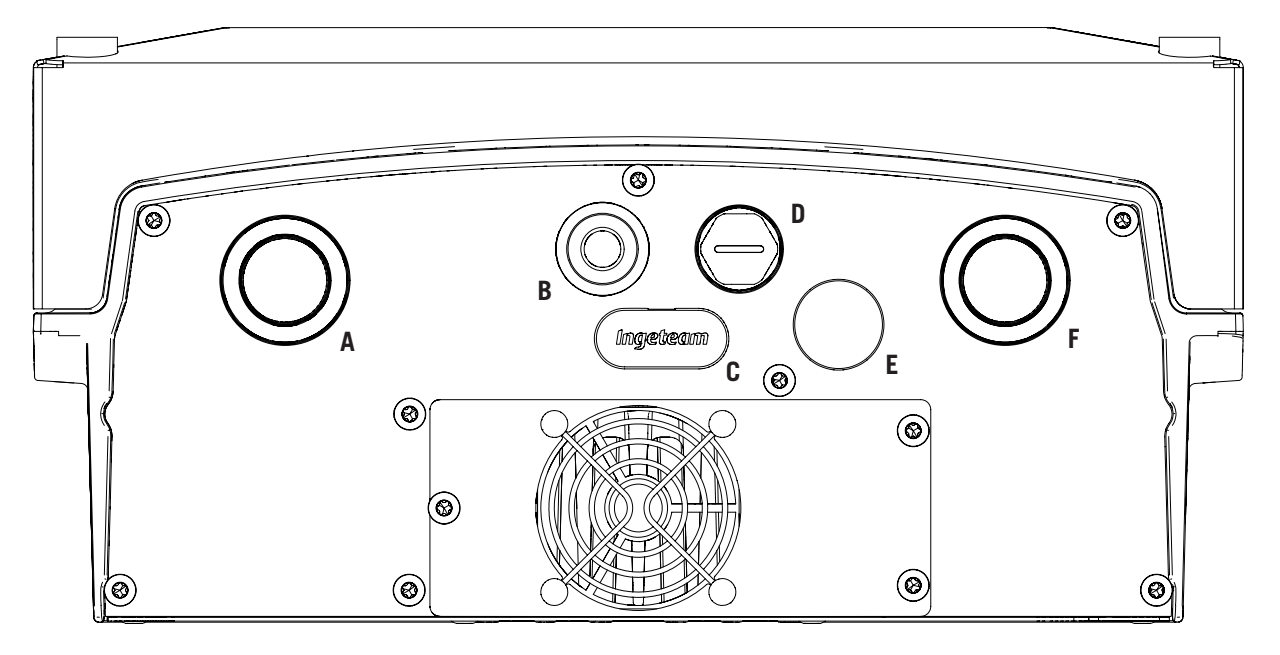

- A. Acceso acometida DC. Orificios para racor de 3/4 pulgada Gas.
- B. Acceso para antena de módem. Orificio para prensaestopas M16. Rango de diámetros de cable admitidos 5 AWG~ 2/0 AWG.
- C. Lector de tarjetas de memoria SD.
- D. Acceso comunicaciones. Orificio para racor de 3/8 pulgada Gas.
- E. Entrada USB Tipo B.
- F. Acceso acometida AC. Orificios para racor de 3/4 pulgada Gas.

# <span id="page-62-0"></span>**3. Recepción del equipo y almacenamiento**

### **3.1. Recepción**

Mantener el embalaje colocado hasta inmediatamente antes de su instalación.

### **3.2. Identificación del equipo**

El número de serie del equipo lo identifica de forma inequívoca. En cualquier comunicación con Ingeteam se debe hacer referencia a este número.

El número de serie del equipo viene reflejado en la placa de características.

#### **3.3. Daños en el transporte**

Si durante el transporte el equipo ha sufrido daños actuar en el siguiente orden:

- 1. No proceder a la instalación.
- 2. Notificar este hecho inmediatamente al distribuidor dentro de los cinco días posteriores a la recepción del equipo.

Si finalmente fuese necesario devolver el equipo al fabricante, se deberá usar el mismo embalaje en el que se recibió.

### **3.4. Almacenamiento**

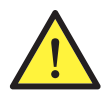

El incumplimiento de las instrucciones dadas en esta sección puede causar daños en el equipo.

Ingeteam no asume ninguna responsabilidad por daños derivados del incumplimiento de estas instrucciones.

Si el equipo no es instalado inmediatamente después de su recepción, se deberán tener en cuenta los siguientes puntos con el fin de evitar su deterioro:

- • El equipo se debe almacenar en su embalaje original.
- • Mantener el equipo libre de suciedad (polvo, virutas, grasa, etc.), así como de roedores.
- Evitar que reciba proyecciones de agua, chispas de soldaduras, etc.
- Cubrir el equipo con un material protector transpirable con el fin de evitar condensación debida a la humedad ambiental.
- Los equipos almacenados no deberán estar sometidos a condiciones climáticas diferentes a las indicadas en el apartado *["2.7. Tablas de características"](#page-59-1)*.
- Es muy importante proteger el equipo frente a productos químicos que puedan producir corrosión, así como de ambientes salinos.
- No almacenar el equipo a la intemperie.

#### **3.5. Conservación**

Con el fin de permitir una correcta conservación de los equipos, no debe retirarse el embalaje original hasta el mismo momento de su instalación.

Se recomienda, en caso de almacenamiento prolongado, que este se realice en lugares secos, evitando, en lo posible, cambios bruscos de temperatura.

El deterioro del embalaje (cortes, agujeros, etc.) hace que los equipos no se mantengan en óptimas condiciones antes de su instalación. Ingeteam no se hace responsable en caso de incumplirse esta condición.

EN ES

# <span id="page-63-0"></span>**4. Transporte del equipo**

Se deberá proteger el equipo durante su transporte de golpes mecánicos, vibraciones, proyecciones de agua (lluvia) y cualquier otro producto o situación que pueda dañar o alterar su comportamiento. La no observancia de estas instrucciones puede causar la pérdida de la garantía en el producto, de la cual Ingeteam no es responsable.

#### **4.1. Transporte**

#### **Transporte mediante transpaleta**

Se deberán observar al menos las siguientes prescripciones:

- 1. Depositar los equipos embalados centrados respecto a las uñas.
- 2. Procurar colocarlos lo más cerca de la unión de las uñas con el tirador.
- 3. En cualquier caso, respetar el manual de utilización de la transpaleta.

#### **Transporte mediante carretilla elevadora**

Se deberán observar al menos las siguientes prescripciones:

- 1. Depositar los equipos embalados centrados respecto a las uñas.
- 2. Procurar colocarlos lo más cerca de la unión de las uñas con el tirador.
- 3. Asegurarse que las pinzas están perfectamente niveladas para evitar posibles vuelcos del equipo.
- 4. En cualquier caso, respetar el manual de utilización de la carretilla.

Una vez que el equipo se ha transportado al lugar donde se va a ubicar, y solamente cuando se vaya a instalar, se desembalará el equipo.

En ese momento se puede transportar verticalmente una distancia corta sin el embalaje. Se deberán seguir las pautas indicadas en el siguiente punto.

#### **Transporte del equipo con el equipo desembalado**

Se deberán observar al menos las siguientes prescripciones:

- 1. Seguir los consejos ergonómicos necesarios para levantar pesos.
- 2. No soltar el equipo hasta que esté perfectamente fijado o depositado.
- 3. Pedir que otra persona guíe los movimientos a realizar.

### **4.2. Desembalaje**

Es de vital importancia la correcta manipulación de los equipos con el fin de:

- No deteriorar el embalaje que permite mantener estos en óptimas condiciones desde su expedición hasta el momento de ser instalados.
- Evitar golpes y/o caídas de los equipos que pudieran deteriorar las características mecánicas de los mismos; por ejemplo, cierre incorrecto de puertas, pérdida de grado de protección, etc.
- Evitar, en la medida de lo posible, las vibraciones que puedan provocar un mal funcionamiento posterior.

En caso de observar alguna anomalía se deberá contactar inmediatamente con Ingeteam.

#### **Segregación del embalaje**

Todo el embalaje se puede entregar a un gestor autorizado de residuos no peligrosos.

En cualquier caso, el destino de cada parte del embalaje será:

- • Plástico (poliestireno, bolsa y papel burbuja): contenedor correspondiente.
- • Cartón: contenedor correspondiente.

EN

ES

# <span id="page-64-1"></span><span id="page-64-0"></span>**5. Preparación para la instalación del equipo**

A la hora de decidir la ubicación del equipo y planificar su instalación, se deberán seguir una serie de pautas derivadas de las características del mismo. En este capítulo se resumen estas pautas.

#### **5.1. Entorno**

- • Estos equipos pueden ser instalados en interiores y exteriores.
- Colocar los equipos en un lugar accesible a los trabajos de instalación y mantenimiento, y que permita el manejo del teclado y la lectura de los LED indicadores frontales.
- • Evitar ambientes corrosivos que puedan afectar al correcto funcionamiento del inversor.
- • Queda terminantemente prohibido dejar cualquier objeto sobre el equipo.
- • Los inversores no deben exponerse a la irradiación solar directa.
- • No instalar los equipos en estancias habitadas. El inversor en funcionamiento emite un ligero zumbido.

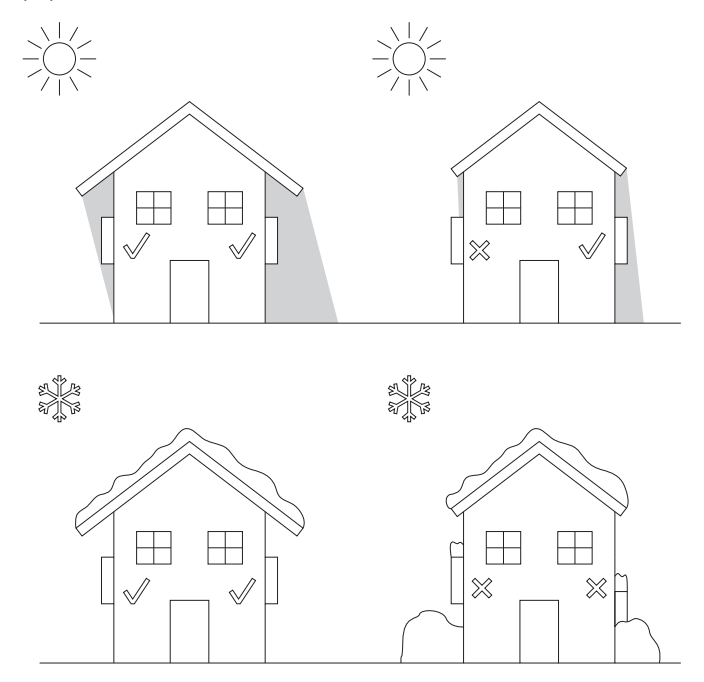

- En caso de instalar más de un inversor asegurar que la extracción de aire caliente de unos no interfiera en la correcta ventilación de otros.
- Mantener libre de obstáculos las siguientes distancias.

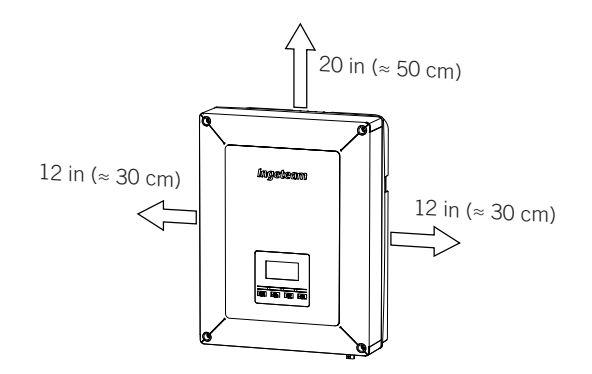

#### <span id="page-65-0"></span>**5.2. Condiciones medioambientales**

Se deberán tener en cuenta las condiciones ambientales de operación del equipo indicadas en el apartado *["2.7.](#page-59-1)  [Tablas de características"](#page-59-1)* para elegir su ubicación.

El aire del entorno debe estar limpio y la humedad relativa, a más de 104 ºF (40 ºC), debe estar en el rango entre el 4% y el 50%. Mayores porcentajes de humedad relativa hasta el 95% son tolerables a temperaturas por debajo de 86 ºF (30 ºC).

Conviene tener en cuenta que, ocasionalmente, podría producirse una condensación moderada como consecuencia de las variaciones de temperatura. Por esta razón, y al margen de la propia protección del equipo, se hace necesaria una vigilancia de estos equipos, una vez puestos en marcha en aquellos emplazamientos en los que se sospeche no vayan a darse las condiciones anteriormente descritas.

Con condensación, no aplicar nunca tensión al equipo.

#### **5.3. Superficie de apoyo y anclaje**

Estos inversores deben instalarse según las especificaciones de la siguiente figura. La inclinación positiva permitida tiene un rango de 15 a 90º. La instalación con inclinación negativa (ejemplo de la derecha) no está permitida.

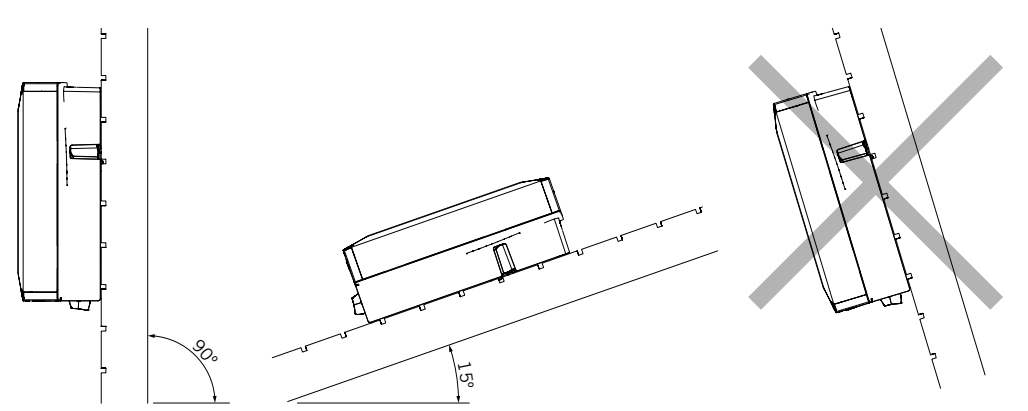

Se deberá reservar una pared sólida para amarrar el equipo. La pared deberá poderse taladrar e incorporar tacos y tirafondos aptos para soportar el peso del equipo.

#### **5.4. Protección de la conexión a la red eléctrica**

Es necesaria la instalación de elementos de protección en la conexión del inversor a la red eléctrica.

#### **Interruptor magnetotérmico**

Es necesaria la instalación de un interruptor magnetotérmico y/o fusible en la conexión del inversor a la red eléctrica.

La siguiente tabla aporta los datos necesarios para la selección de ese dispositivo por el instalador.

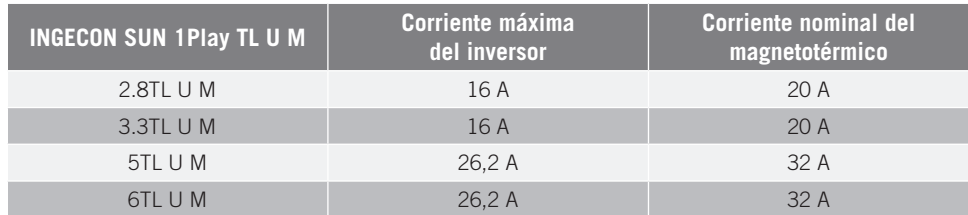

A la hora de seleccionar la protección en una instalación se deberá tener en cuenta que el poder de corte de la misma sea superior a la corriente de cortocircuito del punto de conexión a la red.

Se debe tener en cuenta en la correcta elección de la protección que la temperatura ambiente de trabajo influye en la corriente máxima admitida por dichas protecciones según indique el fabricante.

#### <span id="page-66-0"></span>**Interruptor diferencial**

Estos inversores equipan un dispositivo de monitorización de corrientes diferenciales que desconecta el equipo ante la detección de una corriente diferencial de fallo según la normativa de seguridad eléctrica *IEC 62109*. Por esta razón no es necesario incluir un interruptor diferencial entre el equipo y la red eléctrica.

Esta protección no detecta corrientes diferenciales producidas aguas arriba del inversor. Si por otras razones es obligatorio instalar un interruptor diferencial aguas arriba del inversor, éste deberá tener una corriente diferencial asignada de disparo de al menos 30 mA (tipo A o tipo B).

#### **5.5. Longitud del cableado**

El inversor mide la tensión en sus bornes de conexión, por esta razón el instalador deberá emplear un cable AC con una impedancia suficientemente baja para que el aumento de tensión en el cable (entre el transformador de distribución y el equipo) no provoque la desconexión del equipo por tensión alta.

#### **5.6. Paneles fotovoltaicos**

Los paneles fotovoltaicos de la instalación deben ser de clase A (IEC 61730).

# <span id="page-67-0"></span>**6. Instalación del equipo**

Antes de proceder a la instalación del equipo, deberá retirarse el embalaje teniendo especial cuidado de que no se dañe la envolvente.

Deberá cerciorarse de la inexistencia de condensación en el interior del embalaje. Si existieran signos de condensación, no se deberá instalar el equipo hasta asegurarse que está completamente seco.

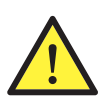

Todas las operaciones de instalación deben mantener observancia con el reglamento vigente.

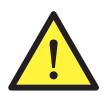

Todas las operaciones que impliquen movimiento de pesos elevados se deberán llevar a cabo entre dos personas.

#### **6.1. Requerimientos generales de instalación**

- • El entorno del equipo deberá ser el adecuado, satisfaciendo las pautas descritas en el capítulo *["5.](#page-64-1)  [Preparación para la instalación del equipo"](#page-64-1)*. Además, los elementos empleados en el resto de la instalación deberán ser compatibles con el equipo y con el cumplimiento de la legislación aplicable.
- La ventilación y el espacio de trabajo deberán ser los adecuados para las labores de mantenimiento según reglamento aplicable vigente.
- Los dispositivos exteriores de conexión deberán ser adecuados y estarán lo suficientemente cerca según se establece en el reglamento vigente.
- • Los cables de acometida deberán tener la sección adecuada a la intensidad máxima.
- • Se tendrá especial cuidado para que no existan elementos exteriores próximos a las entradas y salidas de aire que impidan la correcta refrigeración del equipo.

## **6.2. Fijación del equipo en pared**

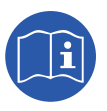

Estos inversores pueden instalarse junto a una caja de conexiones. En caso de utilizar la caja de conexiones facilitada por Ingeteam, ésta puede ser instalada anexa a la parte inferior del inversor o separada de éste.

En caso de querer instalar la caja de conexiones anexa a la parte inferior del inversor consultar el manual de instalación de la caja de conexiones para proceder a la instalación del conjunto inversorcaja de conexiones, desatendiendo las instrucciones de instalación que aparecen a continuación.

En caso de querer instalar la caja de conexiones separada del inversor seguir las instrucciones descritas a continuación para la instalación del inversor y consultar el manual de instalación de la caja de conexiones para la instalación de ésta.

En caso de no querer instalar una caja de conexiones seguir las instrucciones descritas a continuación para la instalación del inversor.

Estos equipos disponen de un sistema de anclaje a la pared mediante pletina. A continuación se detallan los pasos para fijar el equipo correctamente. Se deberá tener en cuenta el peso del equipo.

La pletina de amarre superior de los equipos soporta el peso. El punto inferior fija el inversor a la pared y evita vibraciones.

EN

ES

1. Marcar sobre la pared los puntos de amarre de la pletina.

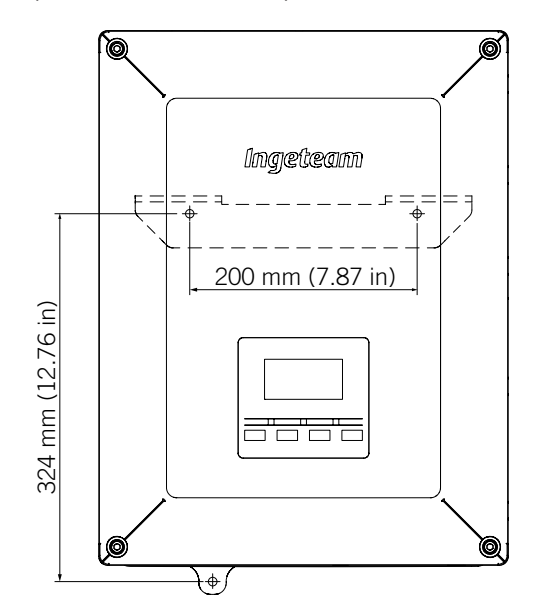

- 2. Realizar los taladros con una broca adecuada a la pared y a los elementos de sujeción que se utilizarán posteriormente para fijar la pletina.
- 3. Fijar la pletina mediante elementos de sujeción apropiados para la pared sobre la que se instale. Los orificios de la pletina tienen un diámetro de 0.30 in (7.5 mm).

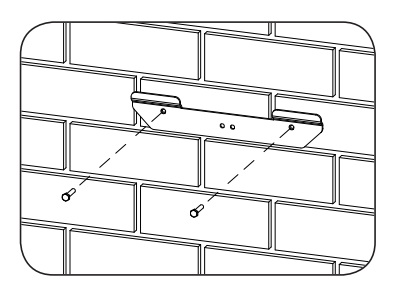

- 4. Colgar el equipo de la pletina encajando las pestañas de ésta en las aberturas destinadas a tal fin de la parte trasera del equipo.
- 5. Marcar el agujero de amarre inferior, desinstalar el equipo y taladrar el agujero en la pared. Volver a instalar el equipo y fijar el amarre inferior mediante el elemento de sujeción adecuado. Dicho orificio tiene un diámetro de 0.30 in (7.5 mm).

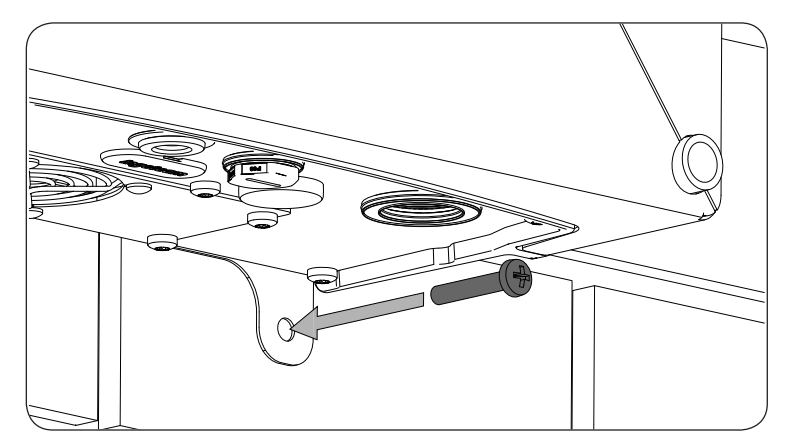

6. Verificar que el equipo ha quedado bien asegurado.

Una vez el equipo se ha instalado correctamente, se instalará la caja de conexiones. Posteriormente se realizarán las conexiones pertinentes.

<span id="page-69-0"></span>Conectar las conexiones en el siguiente orden:

- 1. Conexión de accesorios (opcional).
- 2. Conexión de AC.
- 3. Conexión de DC.

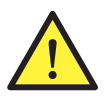

Es obligatorio seguir el orden descrito anteriormente. No alimentar hasta que se hayan realizado todas las conexiones y se haya cerrado el equipo.

#### **6.3. Apertura y cierre de la envolvente**

Para acceder al interior del equipo abrir la tapa de la envolvente retirando los cuatro tornillos frontales.

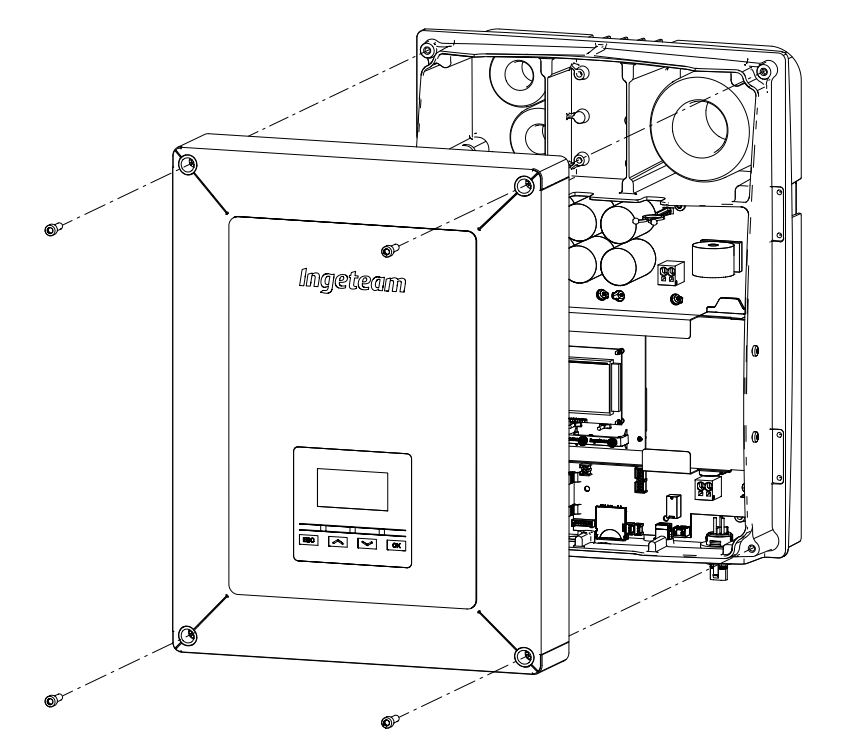

Tras realizar las diferentes conexiones explicadas en los siguientes apartados se deberá cerrar el equipo antes de proceder a la puesta en marcha. Para realizar el cierre de la envolvente se deberán atornillar los tornillos indicados anteriormente aplicando un par de 53.1 lb.in (6 Nm).

Verificar el correcto cierre del equipo antes de iniciar la puesta en marcha.

# <span id="page-70-0"></span>**7. Conexión de accesorios**

A lo largo de este capítulo se explica el proceso para conectar los accesorios opcionales en el equipo, incluyendo los accesorios de comunicación, así como el relé libre de potencial y la entrada digital.

Opcionalmente es posible instalar un sistema de comunicación con objeto de establecer conexión con el equipo para su monitorización y configuración de forma local o remota, dependiendo del tipo de comunicación elegida y de las necesidades de la instalación.

Estos equipos disponen de serie comunicación local vía USB. Adicionalmente se pueden establecer conexiones mediante otras tecnologías opcionales. En función del tipo de tecnología las conexiones se realizarán en los conectores INGECON Comm o INGECON Connect:

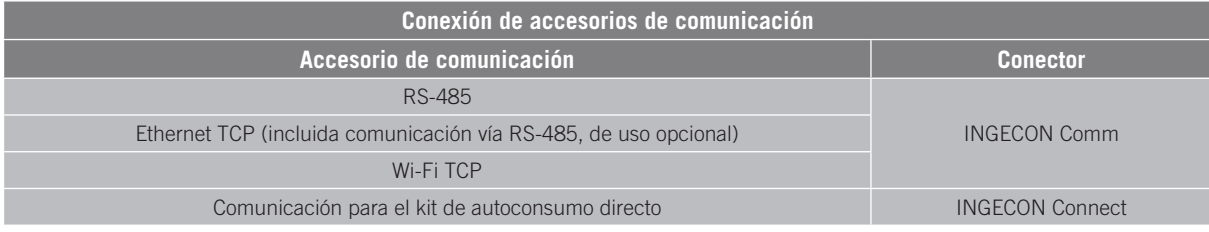

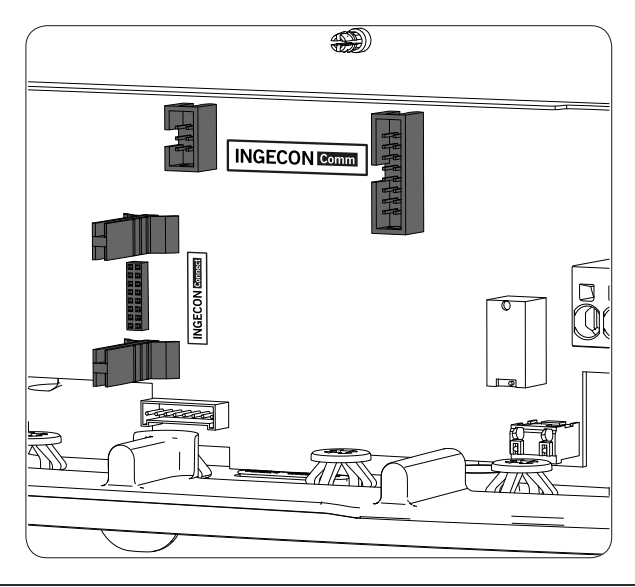

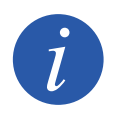

En caso de utilizar la comunicación vía RS-485 opcional de cada accesorio de comunicación no se podrá utilizar de forma simultanea la comunicación USB equipada de serie.

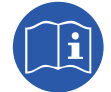

Consultar el manual de accesorios de comunicación correspondiente para ampliar esta información.

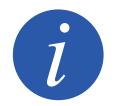

El cableado debe de conducirse al interior del equipo mediante un conduit, que se introducirá a través de un racor con el fin de mantener el grado de protección del equipo.

Leer detenidamente antes de iniciar el proceso de conexión.

EN

## <span id="page-71-0"></span>**7.1. Indicaciones de seguridad para la conexión de accesorios**

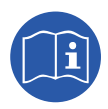

Consultar el apartado *["Condiciones importantes de seguridad"](#page-50-1)* y las siguientes indicaciones antes de operar en el equipo.

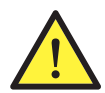

Asegurar la ausencia de tensión en el equipo antes de iniciar la conexión.

**No alimentar** el equipo hasta que se hayan completado con éxito el resto de conexiones y se haya cerrado el equipo.

Ingeteam no se responsabiliza de los daños derivados de una conexión incorrecta.

Utilizar el Equipo de Protección Individual especificado en el apartado *["Equipo de Protección](#page-51-1)  [Individual \(EPI\)"](#page-51-1)*.

### **7.2. Conexión mediante INGECON Comm**

En la siguiente figura se muestra la conexión de un accesorio de comunicación en los conectores INGECON Comm. Para cualquiera de los accesorios de comunicación que deban ser conectados en estos conectores proceder de la misma forma.

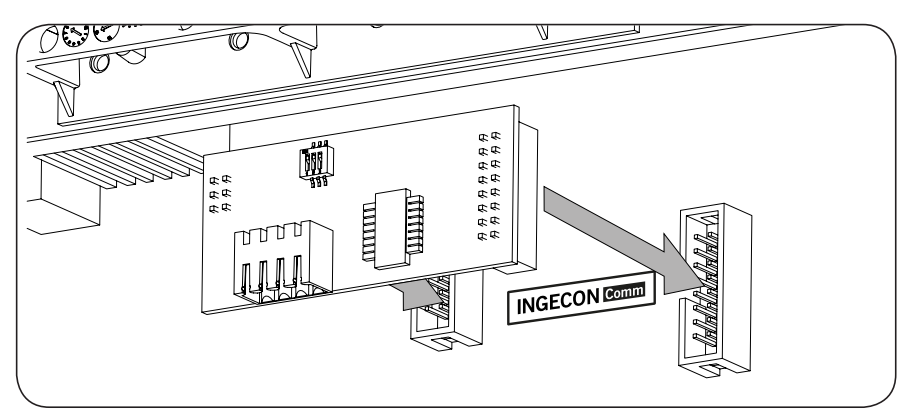

#### **7.2.1. Comunicación vía RS-485**

Para comunicar vía RS-485 varios inversores se deberá crear un bus de comunicación. Una vez conectado el accesorio de comunicación a los conectores INGECON Comm, en cada inversor se deberá realizar la conexión tal y como se muestra en la siguiente figura. Se deberá instalar una ferrita (suministrada por Ingeteam) dando dos vueltas al cableado de comunicaciones.

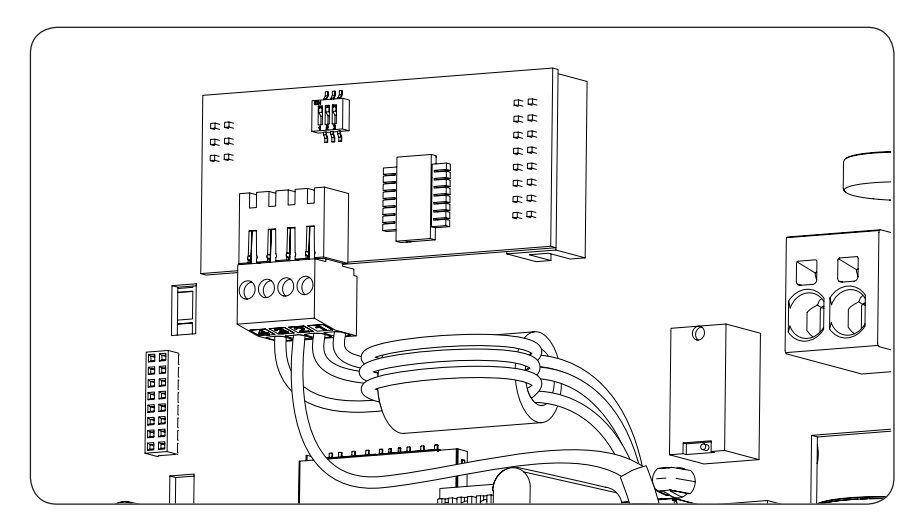
EN ES

Tras realizar las conexiones el cableado saldrá del equipo a través de un racor instalado en el acceso de cableado dedicado a los accesorios.

### **7.2.2. Comunicación vía Ethernet TCP**

Es posible comunicar un inversor vía Ethernet TCP. En instalaciones con más de un inversor, para comunicar el primer inversor con el resto de inversores la comunicación entre ellos se realizará vía RS-485.

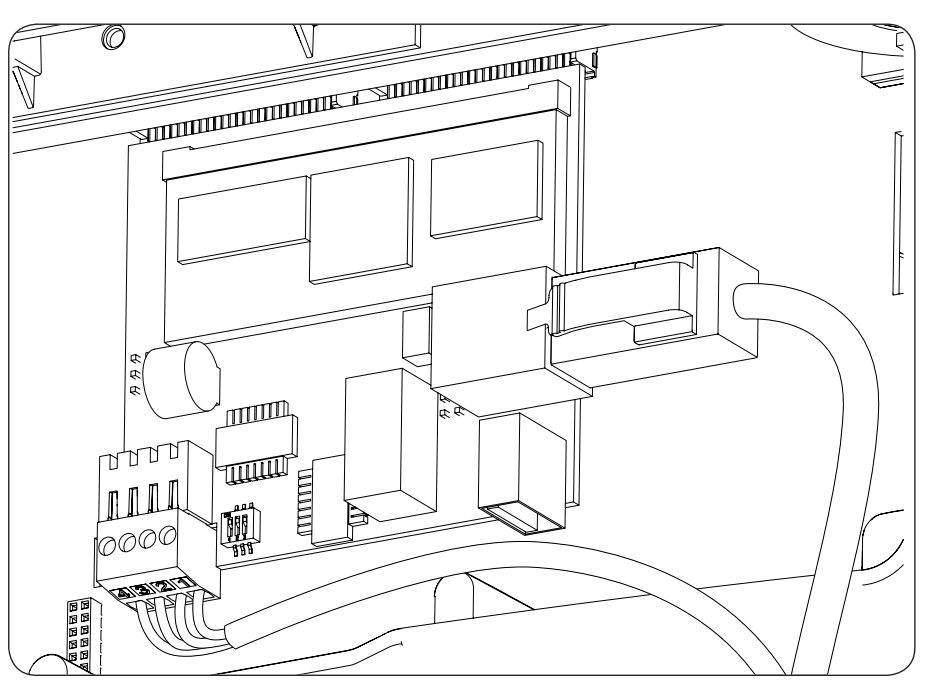

### **7.2.3. Comunicación vía Wi-Fi TCP**

Es posible comunicar un inversor vía Wi-Fi de forma remota.

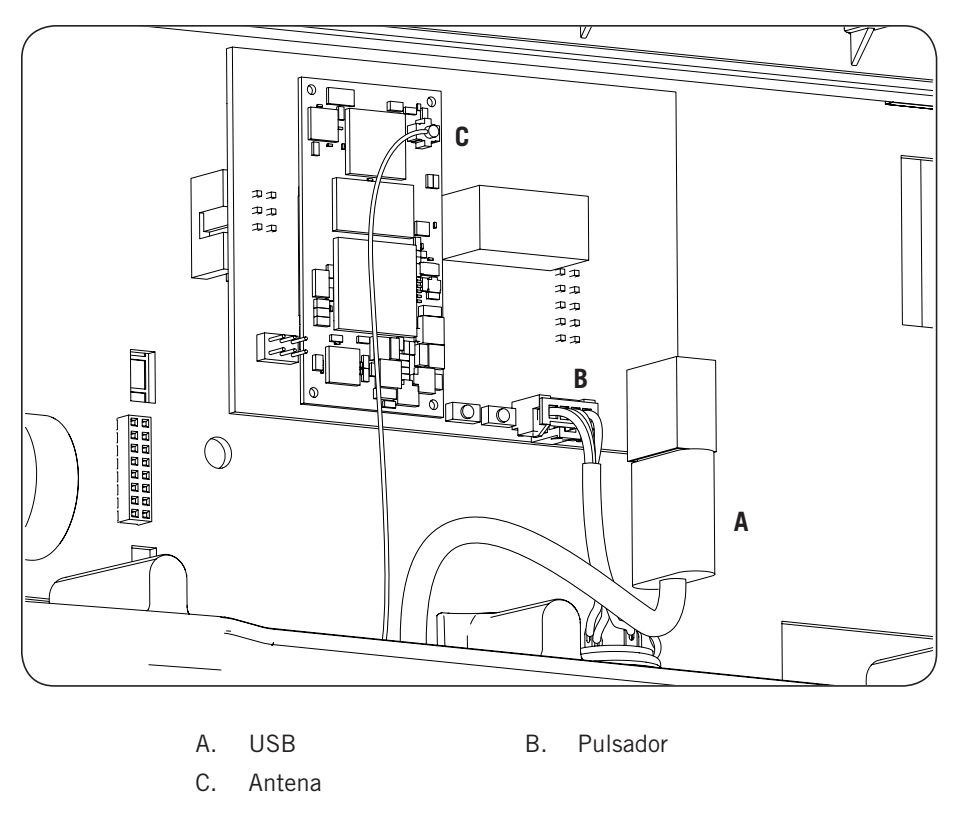

La antena Wi-Fi se debe instalar en el prensaestopas M16 dedicado. También será necesario instalar el pulsador (ver apartado *["2.10. Descripción de accesos de cableado"](#page-61-0)*).

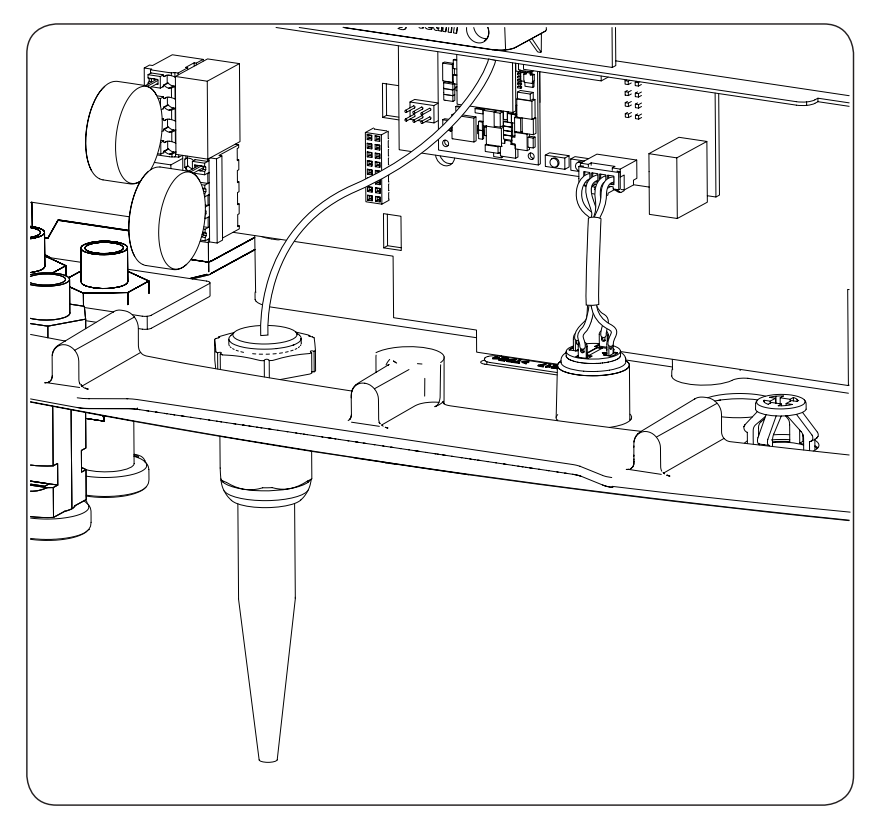

EN

ES

### **7.3. Conexión mediante INGECON Connect**

En la siguiente figura se muestra la conexión de un accesorio de comunicación en el conector INGECON Connect. Para cualquiera de los accesorios de comunicación que deban ser conectados en este conector proceder de la misma forma.

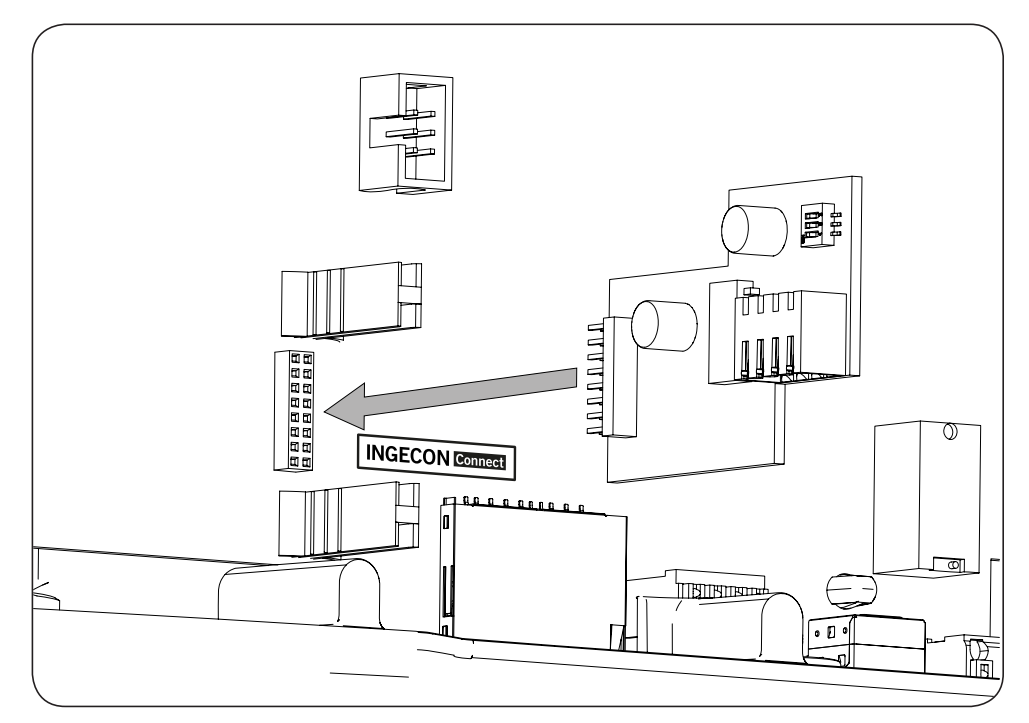

### **7.3.1. Comunicación para el kit de autoconsumo directo**

En instalaciones de autoconsumo directo es necesario comunicar el inversor con un vatímetro. Para establecer esta comunicación vía RS-485 se deberá instalar el accesorio correspondiente incluido en el kit de autoconsumo tal y como muestra la siguiente figura.

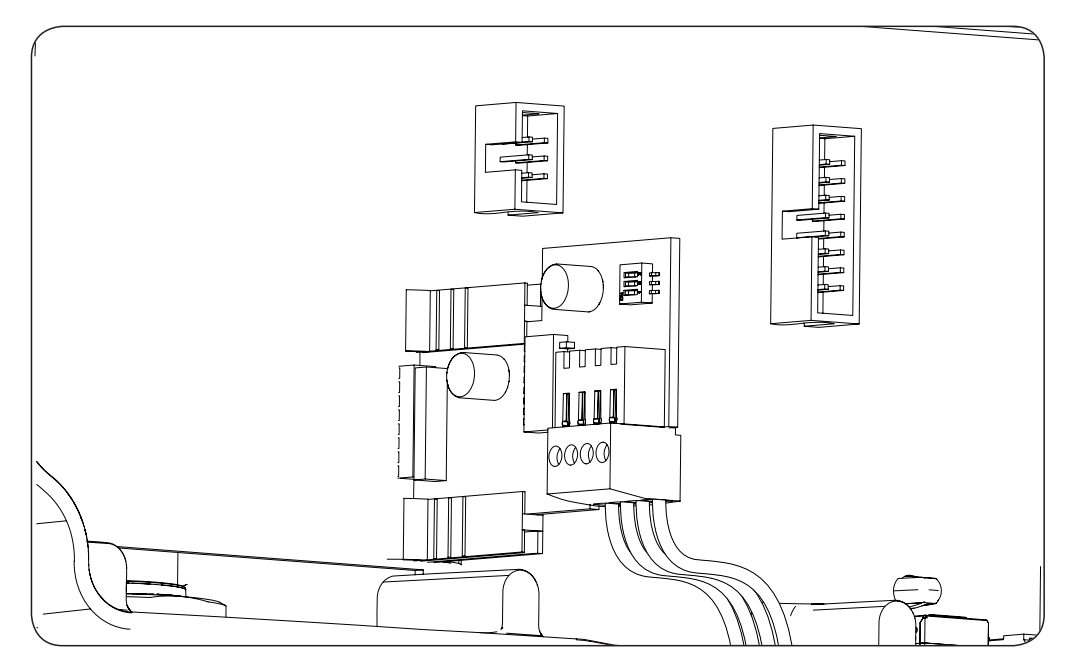

### **7.4. Conexión del relé auxiliar libre de potencial**

Estos inversores están dotados de una salida libre de potencial la cual puede tener varias funcionalidades:

- • Cierre del relé en caso de fallo de aislamiento (opción por defecto).
- • Cierre del relé en caso de alarma de red, tensión o frecuencia fuera de rango.
- • Cierre del relé en caso de cualquier alarma en el inversor.
- • Cierre del relé al conectar el inversor a red.
- • Cierre del relé si la potencia inyectada a la red por el inversor supera el parámetro de *consigna de potencia*. El relé podría actuar para que se incorpore una determinada carga a la red.

Para la conexión del relé libre de potencial se deberán tener en cuenta las características del relé:

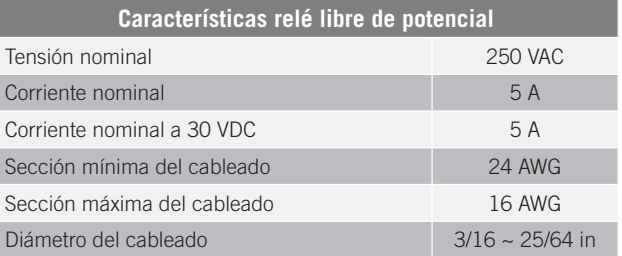

La conexión de este dispositivo se realiza mediante una manguera de al menos dos polos.

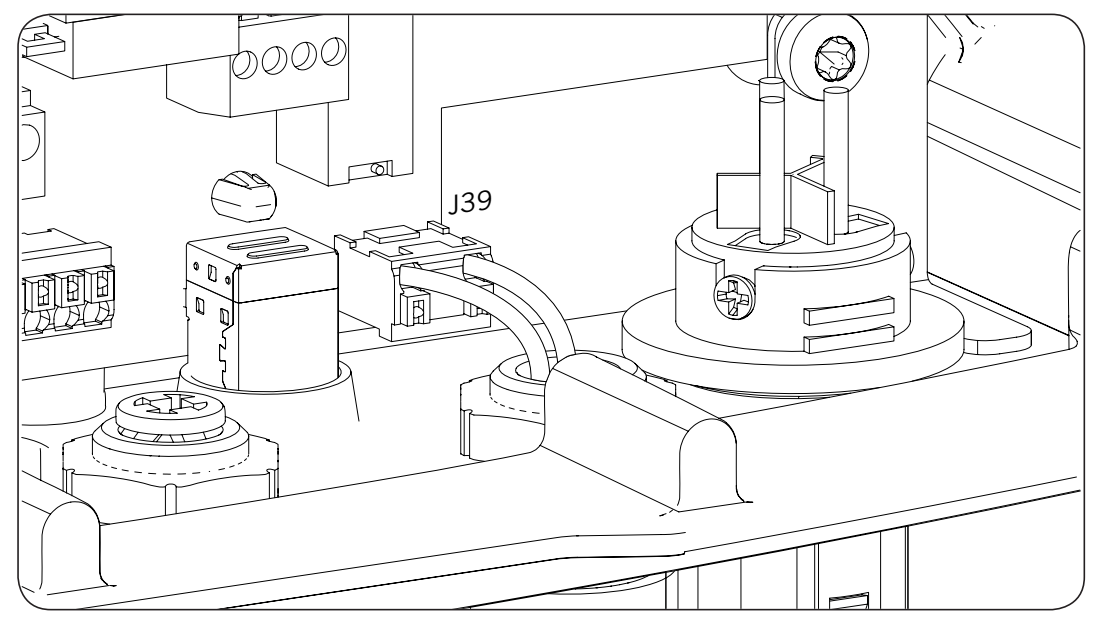

EN

ES

## **7.5. Conexión de la entrada digital**

Estos inversores disponen de una entrada digital. La entrada digital se puede utilizar con un contacto de libre potencial o con una fuente de tensión, ambos externos al equipo.

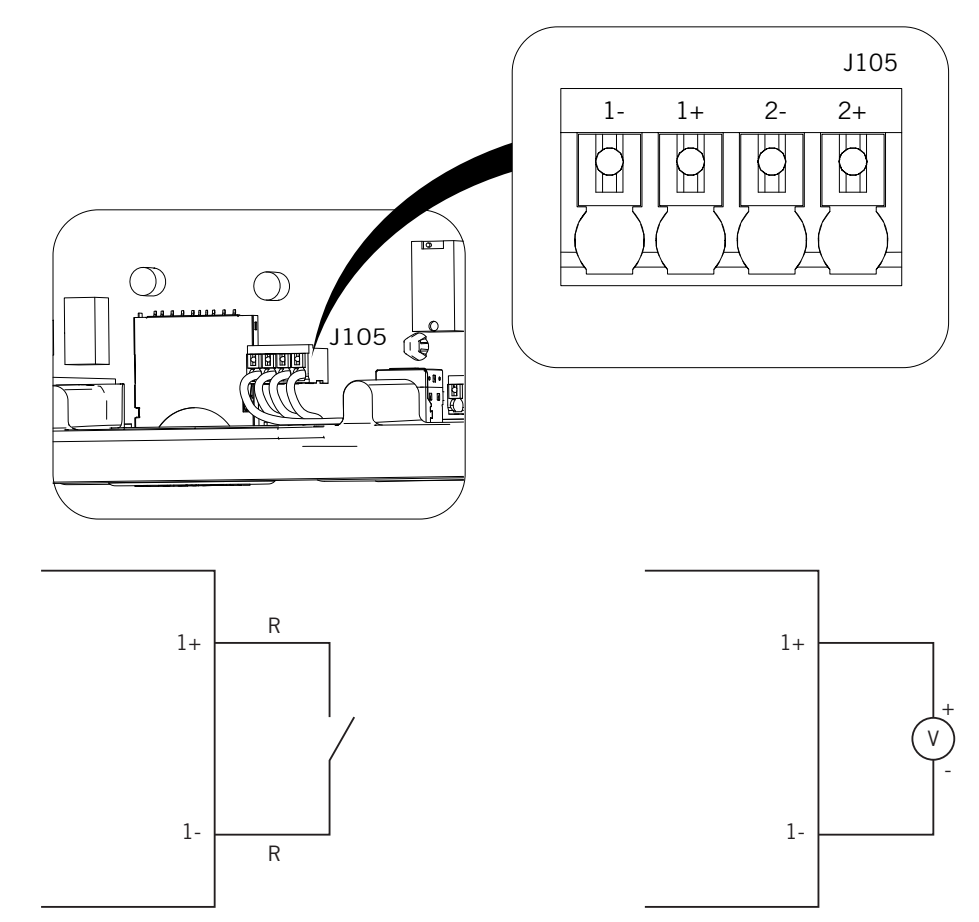

*Contacto de libre potencial externo Fuente de alimentación externa*

La tabla de verdad para dicha entrada es la siguiente.

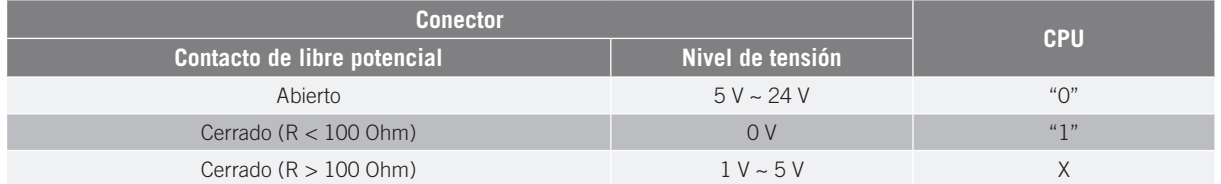

# **8. Conexión de AC**

A lo largo de este capítulo se explican los requerimientos y el proceso para conectar el cableado de AC en el equipo.

Leer detenidamente antes de iniciar el proceso de conexión.

### **8.1. Indicaciones de seguridad para la conexión de AC**

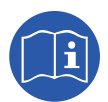

Consultar el apartado *["Condiciones importantes de seguridad"](#page-50-0)* y las siguientes indicaciones antes de operar en el equipo.

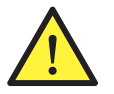

Asegurar la ausencia de tensión en el equipo antes de iniciar la conexión.

**No alimentar** el equipo hasta que se hayan completado con éxito el resto de conexiones y se haya cerrado el equipo.

Ingeteam no se responsabiliza de los daños derivados de una conexión incorrecta.

Utilizar el Equipo de Protección Individual especificado en el apartado *["Equipo de Protección](#page-51-0)  [Individual \(EPI\)"](#page-51-0)*.

### **8.2. Requisitos del cableado para la conexión de AC**

Las partes metálicas del inversor (masa del equipo) están conectadas eléctricamente al punto de tierra del conector rápido de conexión AC.

Para garantizar la seguridad de las personas, para el correcto funcionamiento del equipo y para cumplir la normativa aplicable, este punto ha de conectarse a la tierra de la instalación.

Si el inversor y el punto de conexión a red están separados por una distancia que requiera el uso de cables con sección mayor se recomienda emplear una caja de distribución externa, cercana al inversor, para realizar este cambio de sección.

### **8.3. Proceso de conexión de AC**

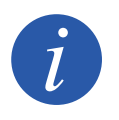

El cableado debe de conducirse al interior del equipo mediante un conduit, que se introducirá a través de un racor con el fin de mantener el grado de protección del equipo.

Conectar el cableado de DC tal y como muestra la siguiente figura:

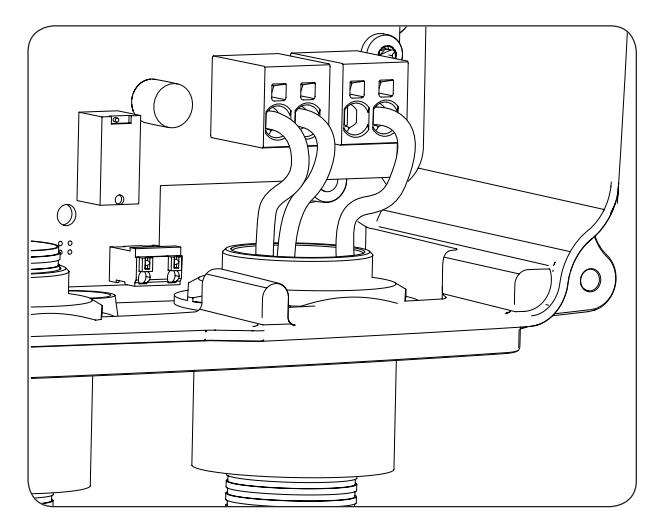

Las polaridades son, de izquierda a derecha, F, N,  $N_{\text{USA}}$  y tierra.

EN

ES

# **9. Conexión de DC**

A lo largo de este capítulo se explican los requerimientos y el proceso para conectar el cableado de DC en el equipo.

Leer detenidamente antes de iniciar el proceso de conexión.

### **9.1. Indicaciones de seguridad para la conexión de DC**

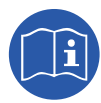

Consultar el apartado *["Condiciones importantes de seguridad"](#page-50-0)* y las siguientes indicaciones antes de operar en el equipo.

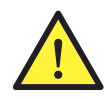

Asegurar la ausencia de tensión en el equipo antes de iniciar la conexión.

**No alimentar** el equipo hasta que se hayan completado con éxito el resto de conexiones y se haya cerrado el equipo.

Ingeteam no se responsabiliza de los daños derivados de una conexión incorrecta.

Utilizar el Equipo de Protección Individual especificado en el apartado *["Equipo de Protección](#page-51-0)  [Individual \(EPI\)"](#page-51-0)*.

En estos equipos no está permitido el aterramiento de los polos del campo fotovoltaico.

### **9.2. Requisitos del cableado para la conexión de DC**

El dimensionado del cableado de DC será responsabilidad del instalador y deberá atender a las caracteírsticas de la instalación así como a los requerimientos normativos aplicables.

### **9.3. Proceso de conexión de DC**

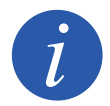

El cableado debe de conducirse al interior del equipo mediante un conduit, que se introducirá a través de un rácor con el fin de mantener el grado de protección del equipo.

Conectar el cableado de DC tal y como muestra la siguiente figura:

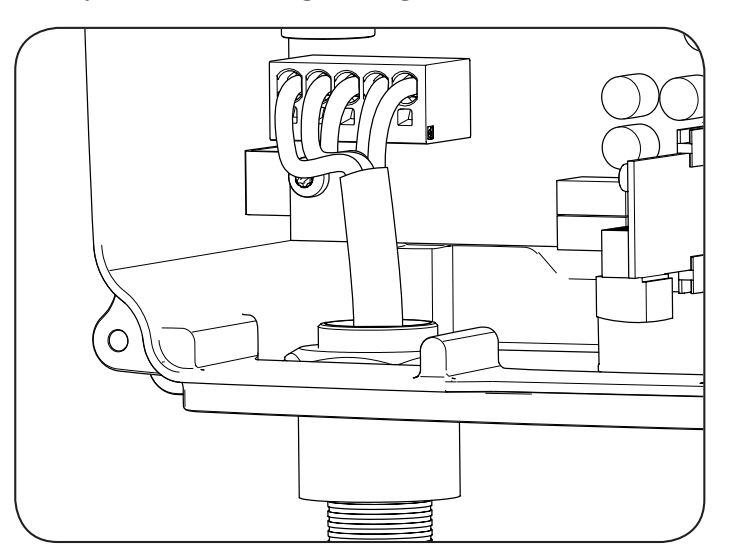

Las polaridades son, de izquierda a derecha, Tierra, PV1+, PV1-, PV2-, PV2+ y AFD.

# **10. Manejo del display**

Estos equipos incorporan un conjunto de pantalla y teclado para la comunicación con el instalador o usuario.

Esta interfaz permite la visualización de los principales parámetros internos, y el ajuste del sistema completo durante la instalación.

Los parámetros, variables y comandos están organizados en forma de menús y submenús.

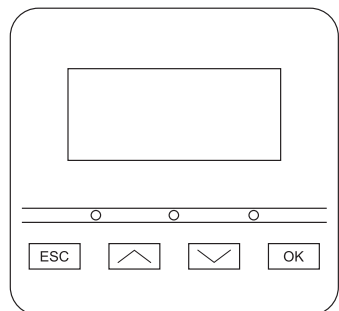

### **10.1. Teclado y LED**

El teclado consta de cuatro teclas:

- ESC. Sirve para abandonar la edición de un parámetro, para dejar un menú y regresar al nivel superior en la estructura, para no confirmar un cambio o no aceptar una propuesta.
- Con esta tecla se puede subir en el recorrido por la lista de parámetros o carpetas dentro del mismo nivel, o incrementar el valor de un parámetro editable en una unidad básica.
- Para bajar en el recorrido por la lista de parámetros o carpetas dentro del mismo nivel, o decrementar el valor de un parámetro editable en una unidad básica.
- OK Sirve para dar por válida la edición de un parámetro, para entrar dentro de un menú de nivel inferior en la estructura, para confirmar un cambio o aceptar una propuesta.

La carátula consta de tres LED, verde naranja y rojo:

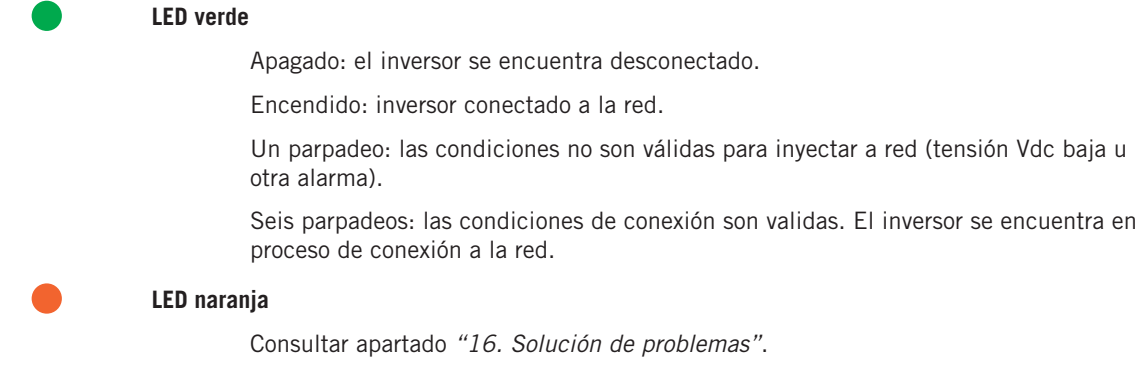

### **LED rojo**

Consultar apartado *["16. Solución de problemas"](#page-94-0)*.

# **10.2. Display**

En la pantalla principal se muestran distintos datos del inversor:

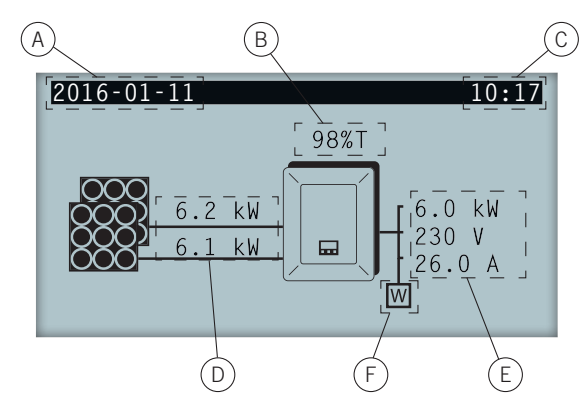

- A. Fecha actual, AAAA-MM-DD.
- B. Porcentaje de potencia nominal y motivo de reducción de potencia\*. En caso de que no exista reducción de potencia y el inversor trabaje al 100% de su potencia nominal este porcentaje no se visualizará por display.
- C. Hora actual, hh:mm.
- D. Tensión y potencia del campo fotovoltaico. Ambos datos se visualizan de forma alterna.
- E. Potencia, tensión e intensidad inyectadas a la red pública.
- F. Vatímetro de autoconsumo instantáneo. Este símbolo solamente se muestra en caso de tener configurado el inversor para trabajar en modo autoconsumo. Si aparece parpadeando se deberá a un fallo de comunicación con el watímetro.

Pulsando la tecla OK se accede al menú principal. Pulsando la tecla  $\sim$  se visualiza la gráfica de potencia diaria. Pulsando  $\vee$  se visualiza la gráfica de energías en los últimos 24 días.

\* Los motivos de reducción de potencia son los siguientes:

T: Temperatura. El inversor está limitando la potencia por temperatura.

C: Comunicaciones. El inversor está limitando la potencia tras haber recibido una consigna de reducción por comunicaciones.

F: Frecuencia de red. El inversor está limitando la potencia debido a la variación de la frecuencia de red. Aplicable según normativa seleccionada.

V: Voltaje de red. El inversor está limitando la potencia debido a la variación de la tensión de red. Aplicable según normativa seleccionada.

Q: Prioridad de reactiva. El inversor está limitando la potencia debido a la inyección de potencia reactiva.

A: Configuración. El inversor está configurado para limitar su potencia (ver apartado *["10.8. Configurar la](#page-83-0)  [limitación de potencia"](#page-83-0)*).

R: Rampa de conexión inicial. El inversor está limitando la potencia tras una reconexión a red. Aplicable según normativa seleccionada.

S: Modo autoconsumo. El inversor está limitando la potencia debido al funcionamiento del modo autoconsumo.

M: Modo reservado.

EN

### **10.3. Organización de menús**

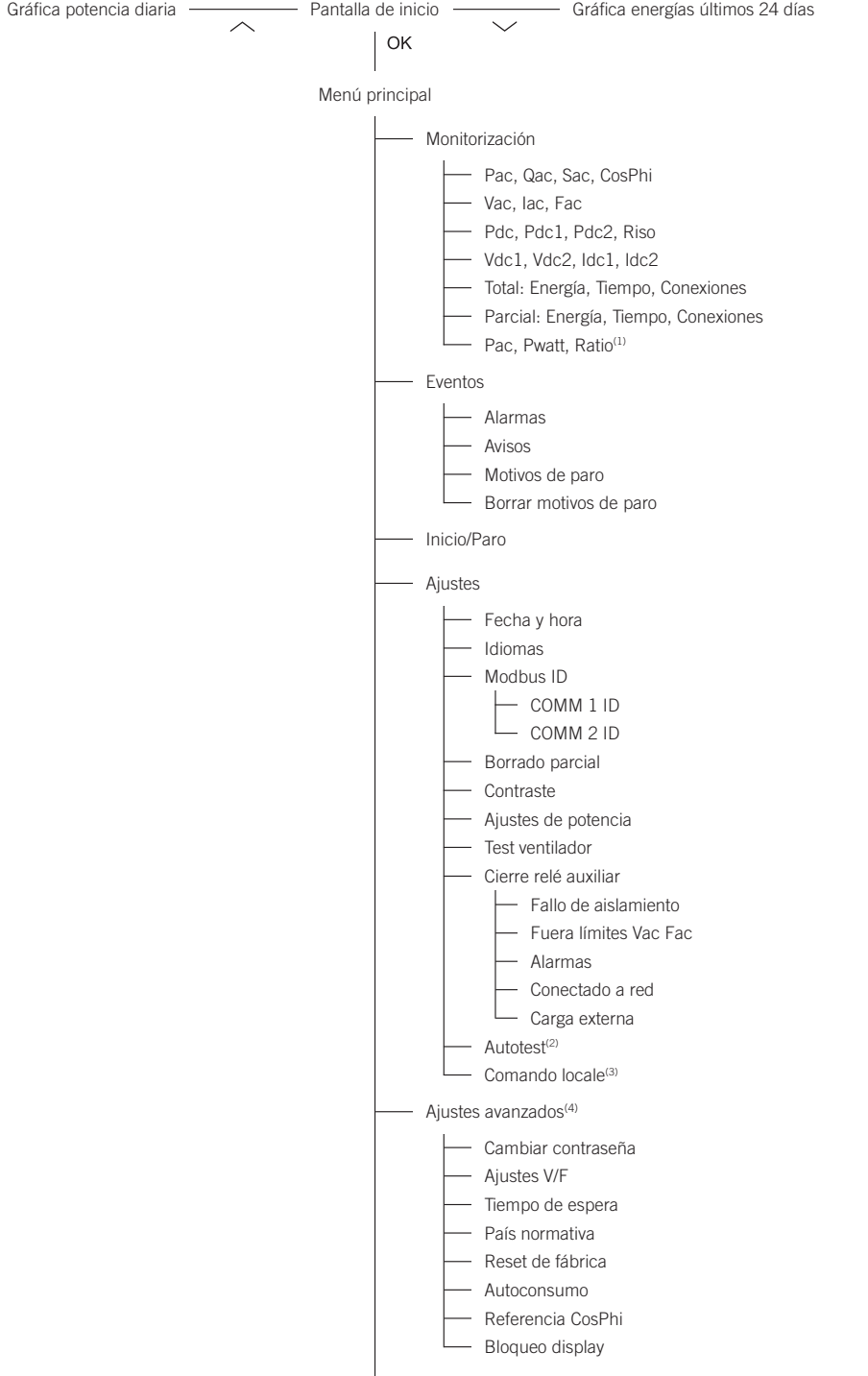

Datos de inversor

<sup>(1)</sup> Esta opción está disponible solamente si se ha seleccionado el modo Autoconsumo.<br><sup>(2)</sup> Esta opción está disponible solamente si se ha seleccionado la normativa CEI 0-21 SPI INTERNO, CEI-0-16 o DEWA INTEGRATED *IPS.*

(3) Esta opción está disponible solamente si se ha seleccionado la normativa *CEI 0-21 SPI INTERNO o CEI-0-16*. (4) Menú destinado al instalador y protegido por contraseña.

EN

ES

## **10.4. Gráfica potencia diaria**

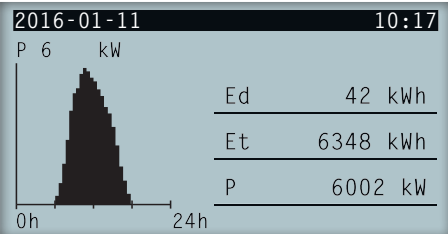

En esta pantalla se puede consultar la gráfica de potencia diaria. Asimismo aparecen listados los valores de la energía diaria (Ed), desde la primera conexión del día hasta la hora de consulta, la energía total (Et) y la potencia (P).

### **10.5. Gráfica energías últimos 24 días**

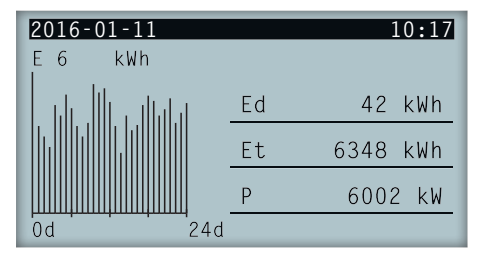

En esta pantalla se puede consultar la gráfica de energía de los últimos 24 días. Asimismo aparecen listados los valores de la energía diaria (Ed), desde la primera conexión del día hasta la hora de consulta, la energía total (Et) y la potencia (P).

### **10.6. Menú principal**

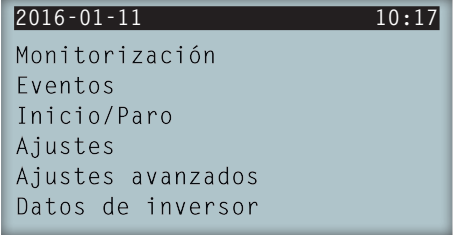

El menú principal está compuesto por los siguientes submenús:

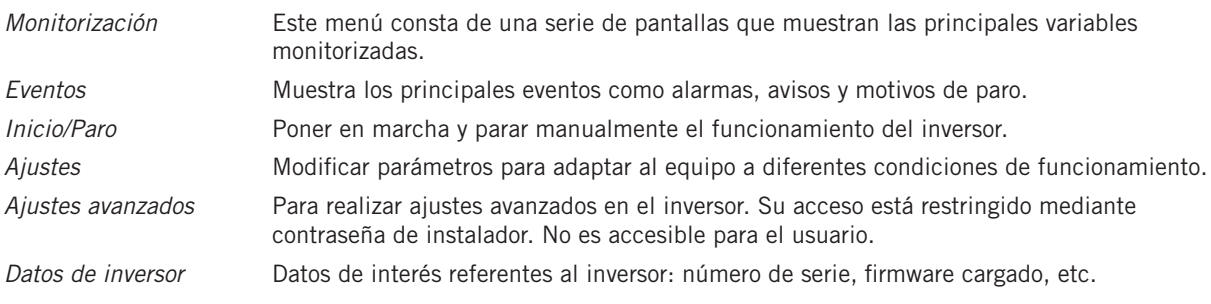

Para acceder a los distintos menús y submenús resaltar la opción deseada sobre fondo negro mediante las teclas  $\vee$  y  $\vee$ , y pulsar sobre la tecla OK.

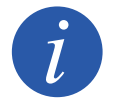

El menú *Ajustes avanzados* está restringido mediante contraseña. El acceso a dicho menú se permite únicamente a instaladores (personal cualificado). La contraseña de instalador es 3725.

### **10.7. Realizar la primera configuración del equipo**

La primera vez que el inversor sea alimentado desde el campo fotovoltaico se mostrarán por display una serie de pantallas con el fin de guiar la configuración del inversor para su correcta conexión a la red eléctrica.

Seguir las indicaciones mostradas por display. Para la selección de país / normativa seleccionar el país en el que se instala el inversor. Si el país no se encuentra listado seleccionar la opción *Worldwide* y seleccionar la normativa aplicable. Tras seleccionar la normativa configurar la tensión y frecuencia.

### <span id="page-83-0"></span>**10.8. Configurar la limitación de potencia**

Esta opción limita porcentualmente sobre la nominal, la potencia activa máxima que el inversor puede inyectar a red.

Para configurar la limitación de potencia acceder a *Menú principal* > *Ajustes* > *Ajustes de potencia* e indicar el porcentaje de potencia activa máxima deseada.

### **10.9. Configurar el páis / normativa**

En función de la normativa aplicable en la instalación estos inversores deben trabajar según una serie de parámetros.

Para configurar el inversor según normativa acceder a *Menú principal* > *Ajustes avanzados* > *País normativa*. Seleccionar el país en el que se instala el inversor y la normativa deseada. Si el país no se encuentra listado seleccionar la opción *Worldwide* y seleccionar la normativa aplicable. Tras seleccionar la normativa configurar la tensión y frecuencia.

## **10.10. Configurar el número de Modbus**

El número Modbus es el número de identificación del inversor dentro del bus de comunicaciones. Estos inversores disponen de dos líneas de comunicación RS-485, por lo que es posible configurar el número de Modbus para dos bus diferentes.

Para configurar el o los números de Modbus acceder a *Menú principal* > *Ajustes* > *Modbus ID*.

El COMM 1 ID es la identificación del inversor dentro del bus de comunicación generado desde la comunicación RS-485 conectada en los conectores INGECON Comm o desde la comunicación vía USB.

El COMM 2 ID es la identificación del inversor dentro del bus de comunicación generado desde el accesorio de comunicación opcional instalado en el INGECON Connect. En caso de que el inversor tenga activado el modo de autoconsumo como *Auto-limitado CG EM24* la modificación del COMM 2 ID no tendrá repercusión.

# **10.11. Configurar el relé auxiliar**

Estos inversores están dotados de una salida libre de potencial la cual puede tener varias funcionalidades:

- Cierre del relé en caso de fallo de aislamiento (opción por defecto).
- • Cierre del relé en caso de alarma de red, tensión o frecuencia fuera de rango.
- • Cierre del relé en caso de cualquier alarma en el inversor.
- • Cierre del relé al conectar el inversor a red.
- Cierre del relé si la potencia inyectada a la red por el inversor supera el parámetro de *consigna de potencia*. El relé podría actuar para que se incorpore una determinada carga a la red.

Para configurar el relé auxiliar acceder a *Menú principal* > *Ajustes* > *Cierre relé auxiliar*.

### **10.12. Configurar el coseno de phi**

Modificando el coseno de phi es posible regular la potencia reactiva inyectada en la red.

Para modificar el coseno de phi acceder a *Menú principal* > *Ajustes avanzados* > *Referencia CosPhi*. Además del valor del coseno se podrá indicar su signo, positivo o negativo.

El inversor quedará configurado con el coseno de phi seleccionado. En caso de que el inversor reciba consignas instantáneas a través de comunicación prevalecerá el valor del coseno de phi indicado en dichas consignas.

### **10.13. Configurar el inversor para trabajar en modo autoconsumo**

Estos inversores pueden trabajar dentro de un sistema de autoconsumo. Para estos casos es necesario configurar el inversor para el modo de autoconsumo del sistema.

Acceder al menú *Menú principal* > *Ajustes avanzados* > *Autoconsumo* > *Modo* para seleccionar el modo de autoconsumo.

Existen distintos modos de autoconsumo: sin limitación (MPPT), limitado EMS Manager y autolimitado CG EM24.

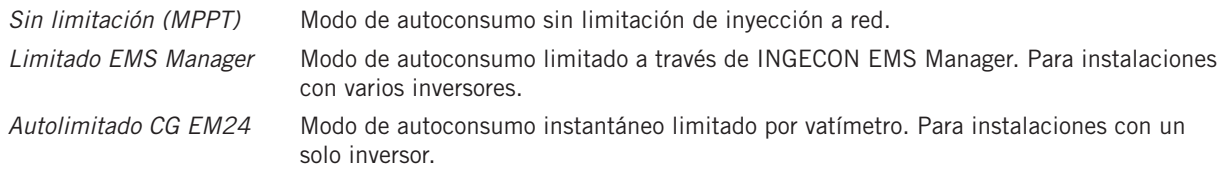

### **10.14. Poner el inversor en estado de funcionamiento**

Para poner el inversor en estado de funcionamiento acceder a *Menú principal* > *Inicio/Paro*. En esta pantalla se indica el estado actual del inversor y posibilita, mediante la tecla OK, el cambio de estado. En caso de que el estado actual sea de paro pulsar OK para cambiar a estado de funcionamiento.

### **10.15. Poner el inversor en estado de paro**

Para poner el inversor en estado de paro acceder a *Menú principal* > *Inicio/Paro*. En esta pantalla se indica el estado actual del inversor y posibilita, mediante la tecla OK, el cambio de estado. En caso de que el estado actual sea de funcionamiento pulsar OK para cambiar a estado de paro.

### **10.16. Consultar la gráfica de potencia diaria**

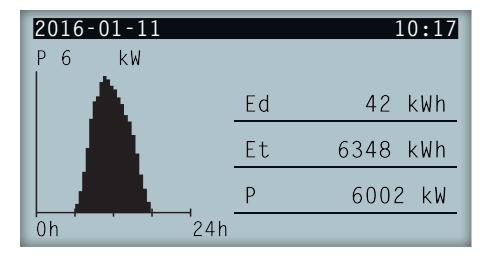

La gráfica de potencia diaria muestra la potencia generada a lo largo del día actual. Para consultar esta gráfica, desde la pantalla principal, pulsar  $\sim$ . Además de la gráfica de potencia diaria aparecen listados los valores de la energía diaria (Ed), desde la primera conexión del día hasta la hora de consulta, la energía total (Et) desde la primera conexión del inversor\* y la potencia instantánea (P).

\* Este contador histórico volverá a cero en caso de realizar un reset a estado de fábrica.

### **10.17. Consultar la gráfica de energías de los últimos 24 días**

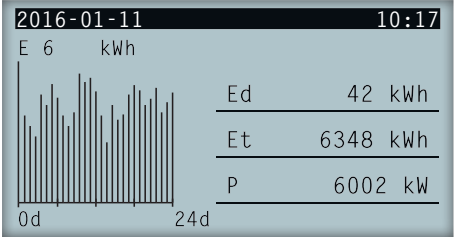

La gráfica de energía de los últimos 24 días muestra la energía generada a lo largo de los últimos 24 días. Para consultar esta gráfica, desde la pantalla principal, pulsar  $\vee$ . Además de la gráfica de energías de los últimos 24 días aparecen listados los valores de la energía diaria (Ed), desde la primera conexión del día hasta la hora de consulta, la energía total (Et) desde la primera conexión del inversor\* y la potencia instantánea (P)

\* Este contador histórico volverá a cero en caso de realizar un reset a estado de fábrica.

### **10.18. Monitorizar las variables del inversor**

La monitorización de las variables del inversor permite conocer los datos de funcionamiento del inversor en tiempo real.

Para visualizar la monitorización acceder a *Menú principal* > *Monitorización* e ir navegando a través de las distintas pantallas mediante las teclas  $\land$  y  $\lor$ .

Las distintas variables monitorizadas se listan a continuación.

*Pac* Potencia AC, en watios.

*Pwatt* Potencia inyectada a la red pública en modo autoconsumo, en watios.

*Ratio* Ratio de autoconsumo. Muestra el porcentaje del consumo de las cargas que está siendo alimentado por la potencia generada por el inversor.

### **10.19. Visualizar alarmas, avisos y motivos de paro**

Durante el funcionamiento del equipo es posible que se produzcan alarmas, avisos y motivos de paro.

Para visualizar un listado acceder a *Menú principal* > *Eventos* y seleccionar el tipo de evento a visualizar. Las alarmas, avisos y avisos de strings visualizados son eventos en tiempo real. Los motivos de paro se muestran en forma de histórico. Para conocer más detalles sobre un motivo de paro, una vez aparece el listado completo, seleccionarlo mediante  $\leftarrow$  y  $\vee$  y pulsar OK.

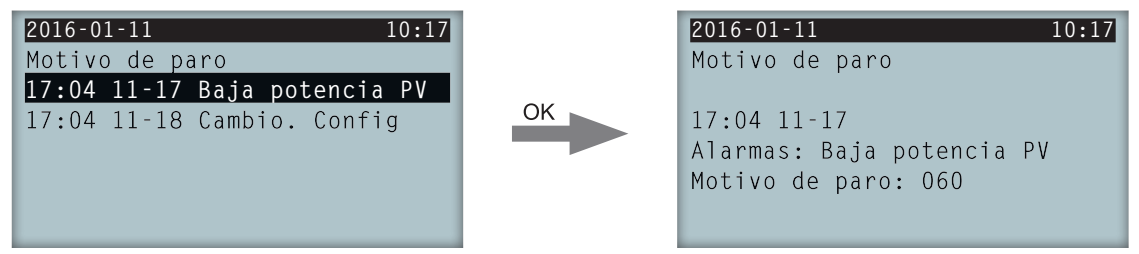

Se puede consultar un máximo de 25 motivos de paro, por lo que, llegados a ese número, el equipo irá eliminando los más antiguos conforme necesite espacio para almacenar nuevos registros. Asimismo es posible, desde este menú, borrar el histórico de motivos de paro.

### **10.20. Consultar datos del inversor**

Para consultar el número de serie del inversor, las versiones de firmware instaladas o el país / normativa configurado acceder a *Menú principal* > *Datos de inversor*.

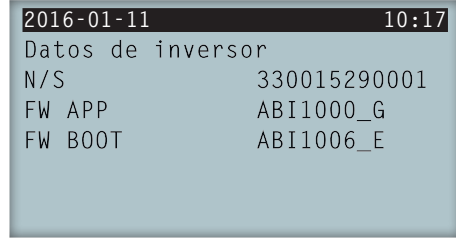

*N/S* Número de serie del inversor.

*FW APP* Firmware aplicación.

*FW BOOT* Firmware arranque.

Pulsando  $\sim$  y  $\sim$  se podrán recorrer una serie de pantallas en las que se mostrarán distintos datos del inversor.

### **10.21. Realizar un reset a estado de fábrica**

En caso de querer eliminar todas las configuraciones realizadas y los valores acumulados, devolviendo así al equipo a estado de fábrica, es necesario realizar un reset.

Para realizar un reset a estado de fábrica acceder a *Menú principal* > *Ajustes avanzados* > *Reset de fábrica*. Pulsar OK para iniciar el reset.

## **10.22. Realizar un test de ventilación**

Temporalmente es necesario comprobar el correcto funcionamiento de los ventiladores del equipo. Estos equipos cuentan con la posibilidad de realizar un test de ventilación.

Para realizar el test de ventilación acceder a *Menú principal* > Ajustes > Test ventilador. Pulsar OK para iniciar el test. Los ventiladores del equipo comenzarán a girar. Esperar hasta que por display se indique que el test ha terminado. En caso de que uno o varios de los ventiladores no giren se mostrará por display un fallo de ventilación. Si todos los ventiladores giran el resultado del test será positivo.

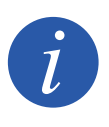

El test de ventilación comprueba únicamente el giro de los ventiladores. Un test de ventilación positivo, por sí solo, no indica que el estado del sistema de ventilación sea correcto. Para asegurar el correcto funcionamiento del sistema de ventilación se deberá comprobar, de forma añadida, que no existan elementos que dificulten el paso del aire y que los ventiladores estén correctamente instalados.

# **10.23. Cambiar el idioma del display**

Para modificar el idioma de visualización del display acceder a *Menú principal* > *Ajustes* > *Idiomas*.

### **10.24. Cambiar la fecha y hora**

Para modificar la fecha y hora del inversor acceder a *Menú principal* > *Ajustes* > *Fecha y hora*.

### **10.25. Realizar un borrado parcial de datos acumulados**

Estos inversores disponen de contadores totales y parciales de energía producida, tiempo conectado a red y número de conexiones a red producidas. Dichos datos pueden visualizarse en *Menú principal* > *Monitorización*.

Si se desea borrar los contadores parciales acceder a *Menú principal* > *Ajustes* > *Borrado parcial*.

### **10.26. Bloquear la pantalla del inversor**

Si se desea bloquear el conjunto teclado / pantalla para evitar cambios no deseados acceder a *Menú principal* > *Ajustes avanzados* > *Bloqueo de pantalla* y habilitar el bloqueo. Para proceder al desbloqueo pulsar en este orden y mantener pulsado durante tres segundos ESC  $\vee$  OK. Volver a acceder a *Menú principal* > *Ajustes avanzados* > *Bloqueo de pantalla* y deshabilitar el bloqueo.

Pulsando  $\vee$  se accede a la información del país / normativa configurados.

EN ES

# **11. Primera conexión a red**

A lo largo de este capítulo se detalla el proceso a seguir para realizar la primera conexión a red del inversor.

Previamente se deberá revisar el equipo.

### **11.1. Revisión del equipo**

Es necesario revisar el correcto estado de la instalación antes de la puesta en marcha.

Cada instalación es diferente según sus características, el país donde se encuentre u otras condiciones especiales que se le apliquen. En cualquier caso, antes de realizar la puesta en marcha, ha de asegurarse de que la instalación cumple la legislación y reglamentos que se le apliquen y que está finalizada, al menos la parte que se va a poner en marcha.

### **11.1.1. Inspección**

Antes de la primera conexión a red del inversor se ha de realizar una revisión general consistente principalmente en:

### **Revisión del cableado**

- • Comprobar que los cables están correctamente unidos a sus conectores.
- • Comprobar que dichos cables están en buen estado, y que en su entorno no existen peligros que puedan deteriorarlos, como fuentes de calor intenso, objetos que puedan causar su corte u disposiciones que les sometan a riesgo de impactos o tirones.
- Comprobar las polaridades de los cables de DC y AC.

### **Revisión de la fijación del equipo**

Comprobar que el equipo está sólidamente fijado y no corre peligro de caer.

### **11.1.2. Cierre hermético del equipo**

En las operaciones de instalación asegurarse de que las operaciones de conexión del equipo no han alterado el grado de estanqueidad del equipo.

Vigilar el ajuste correcto de los conectores y un buen cierre de los elementos pasacables.

Comprobar que se ha aplicado un par de 53.1 lb.in (6 Nm) a los tornillos de cierre de la envolvente.

### **11.2. Proceso para la primera conexión a red**

La primera vez que el inversor sea alimentado desde el campo fotovoltaico se mostrarán por display una serie de pantallas con el fin de guiar la configuración del inversor para su correcta conexión a la red eléctrica.

1. La primera pantalla indica la dirección web desde la que se pueden descargar las actualizaciones para el inversor. Pulsar OK para avanzar a la siguiente pantalla.

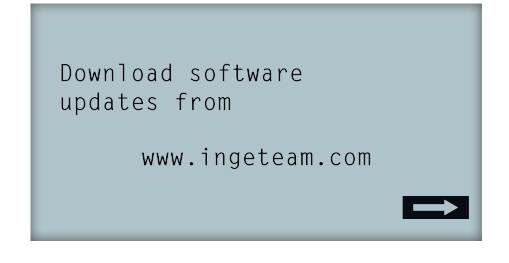

2. En la segunda pantalla se seleccionará el idioma en el que se quieren visualizar los menús del display.

```
Please, select an option
English
Español
Deutsch
Italiano
Français
Portugês
```
Resaltar el idioma deseado mediante las teclas  $\land$  v  $\lor$  v pulsar OK.

3. En esta pantalla se seleccionará la fecha y hora actuales. Al acceder aparece parpadeando el año. Modificarlo utilizando las teclas  $\sim$  y  $\vee$ . Pulsar OK para pasar a seleccionar el mes. Seguir este proceso para seleccionar el día, hora, minutos y segundos actuales.

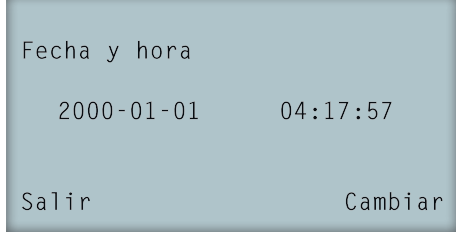

4. En este punto se seleccionará el país o normativa sobre la que se regirá el inversor.

Una vez realizada una inspección visual general, revisión de cableado y revisión del correcto cierre, proceder a alimentar el equipo (DC y AC).

En la primera conexión del inversor aparecen una serie de pantallas en las que se deberá seleccionar, en este orden, idioma, país y normativa aplicable. Tras su configuración aparecerá una pantalla de confirmación con las opciones seleccionadas.

Tras esta primera configuración seleccionar *Menú principal > Inicio/Paro > Inicio*, activando así el funcionamiento del inversor. Si éste no se conecta, abrir el seccionador de la instalación y revisar las polaridades del campo fotovoltaico.

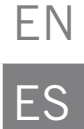

# **12. Actualización de firmware**

 $\bf \Omega$ 

Consultar el manual de carga de firmware donde se detalla el proceso de actualización.

Para descargar el manual acceder a la web de Ingeteam (www.ingeteam.com) y en la sección del modelo de inversor entrar a la zona de descargas. Aquí se aloja un archivo comprimido con el manual y la versión de firmware más actualizada.

# EN ES

# **13. Comunicación vía USB**

Estos equipos pueden comunicarse localmente con un PC vía USB mediante el software de gestión de plantas INGECON SUN Manager, disponible en la web de Ingeteam (www.ingeteam.com).

### **13.1. Proceso de conexión**

1. Retirar la tapa protectora del conector USB tipo B. Conectar el cable al inversor (cable no suministrado por Ingeteam).

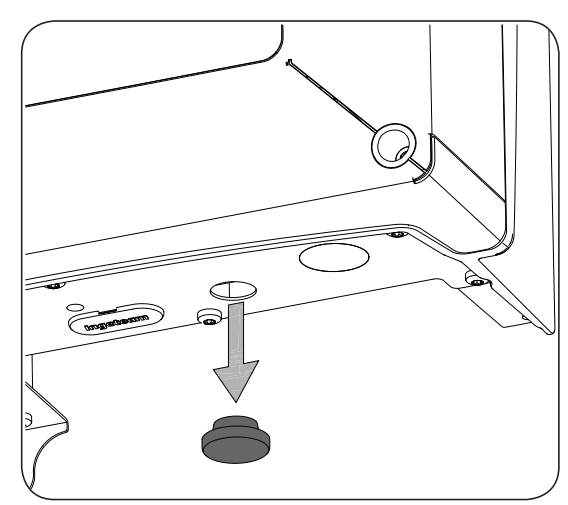

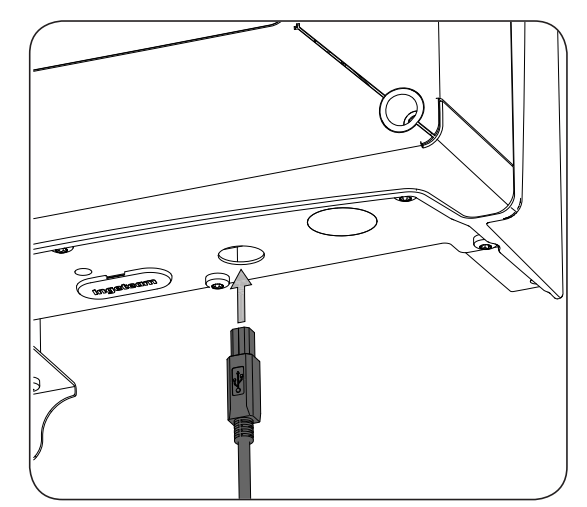

2. Conectar el cable a un puerto USB del PC.

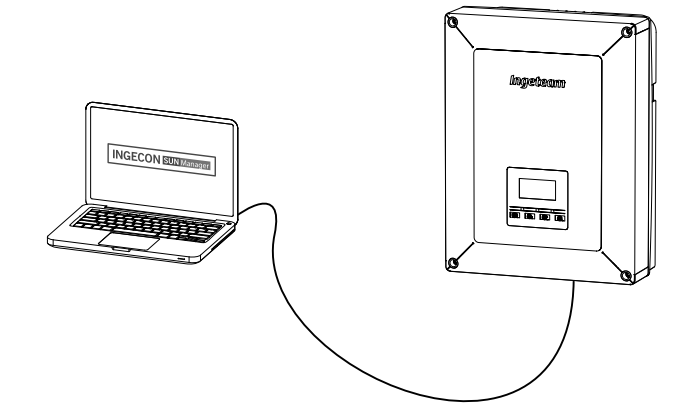

- 3. El PC reconocerá el dispositivo y procederá a instalar el driver del mismo. En caso de ser necesaria una instalación manual del driver éste se podrá descargar desde el siguiente link: *http://www.ftdichip.com/ Support/Documents/InstallGuides.htm*.
- 4. Una vez finalizado el proceso de instalación, abrir el administrador de dispositivos desde el panel de control.
- 5. En el elemento Puertos (COM & LPT) se visualizará un nuevo puerto COMx asociado al inversor. Será determinado como USB Serial Port o FTDI USB Serial Port (dependerá de la versión del driver instalada).
- 6. Ejecutar el software INGECON SUN Manager indicando el número de puerto indicado en el paso anterior.

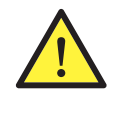

Con el fin de mantener el grado de protección del equipo tras realizar esta tarea siempre se deberá volver a instalar la tapa protectora retirada del conector USB.

Mientras el inversor permanezca conectado mediante USB el grado de protección del equipo será inferior al especificado a lo largo de este documento.

# <span id="page-91-0"></span>**14. Desconexión del equipo**

A lo largo de este apartado se detalla el procedimiento para desconectar el equipo. En caso de querer operar en el interior del equipo es obligatorio seguir estas instrucciones en el mismo orden en el que aquí aparecen para quitar tensión.

### **14.1. Proceso de desconexión del equipo**

- 1. Pasar a modo paro desde el display del inversor.
- 2. Quitar tensión desde un medio de desconexión externo al equipo.
- 3. Esperar 5 minutos a que se descarguen las capacitancias internas existentes y a que se enfríen los elementos internos susceptibles de producir quemaduras.
- 4. Comprobar ausencia de tensión en las entradas DC y AC.
- 5. Señalizar zona de corte (Vac y Vdc) con cartel de ¨*Atención prohibido maniobrar …*¨. En caso de ser necesario delimitar la zona de trabajo.

EN

ES

# **15. Mantenimiento preventivo**

Las labores de mantenimiento preventivo que se recomiendan serán realizadas con periodicidad mínima anual, salvo aquellas en que se indique lo contrario.

## **15.1. Condiciones de seguridad**

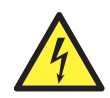

El conjunto de condiciones que se detallan a continuación deben considerarse como mínimas.

Antes de abrir el equipo habrá que quitar tensión (ver apartado *["14. Desconexión del equipo"](#page-91-0)*).

La apertura de la envolvente no implica en ningún caso la ausencia de tensión en el equipo, por lo que el acceso a éste solamente puede ser realizado por personal cualificado y siguiendo las condiciones de seguridad establecidas en este documento.

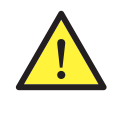

Ingeteam no se responsabiliza de los daños que pudieran causarse por una utilización inadecuada de los equipos. Toda intervención que se realice sobre cualquiera de estos equipos que suponga un cambio en las disposiciones eléctricas respecto a las originales deberán ser previamente propuestas a Ingeteam. Éstas deberán ser estudiadas y aprobadas por Ingeteam.

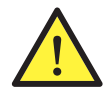

Todas las comprobaciones de mantenimiento que aquí se recogen deberán hacerse con el conjunto de la máquina parada, en condiciones seguras de manipulación, incluyendo las especificadas por el cliente para este tipo de operaciones.

Para realizar las labores de mantenimiento en el equipo se han de utilizar el Equipo de Protección Individual especificado en el apartado *["Equipo de Protección Individual \(EPI\)"](#page-51-0)* en este documento.

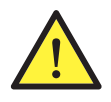

Una vez terminada la tarea de mantenimiento colocar nuevamente la tapa frontal y fijarla con los tornillos correspondientes.

# **15.2. Estado de la envolvente**

Es necesaria una comprobación visual del estado de la envolvente verificando el estado de los cierres y tapa, así como el anclaje de los equipos a sus amarres por la pared. Asimismo, se debe comprobar el buen estado de la envolvente y la no presencia de golpes o rayas que pudieran degradar la envolvente o hacerle perder su índice de protección. En el caso de que se apreciaran este tipo de defectos, se deberán reparar o sustituir aquellas partes afectadas.

Comprobar la ausencia de humedad en el interior de la envolvente. En caso de humedad, es imprescindible proceder a su secado antes de realizar conexiones eléctricas.

Revisar el correcto amarre de los componentes de la envolvente a sus correspondientes anclajes.

Comprobar el correcto estado de la junta estanca de la puerta del equipo.

### **15.3. Estado de los cables y terminales**

- Comprobar el correcto guiado de los cables de forma que estos no estén en contacto con partes activas.
- Revisar deficiencias en los aislamientos y puntos calientes, verificando el color del aislamiento y terminales.
- Comprobar que las conexiones están bien ajustadas.

### **15.4. Sistema de refrigeración**

- Comprobar el estado de los ventiladores de extracción de aire, proceder a su limpieza y cambio si fuera necesario.
- Limpiar las aletas del radiador y las rejillas de refrigeración.

### **15.5. Entorno**

Comprobar las propiedades del entorno de modo que no se amplifique o transmita el zumbido.

# **16. Solución de problemas**

En este apartado se detallan los problemas que pudieran darse en la instalación y funcionamiento del inversor.

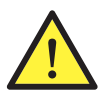

<span id="page-94-0"></span>La solución de problemas del inversor debe ser realizada por personal cualificado atendiendo a las condiciones generales de seguridad dadas en este manual.

# **16.1. Alarmas. Indicaciones de los LED**

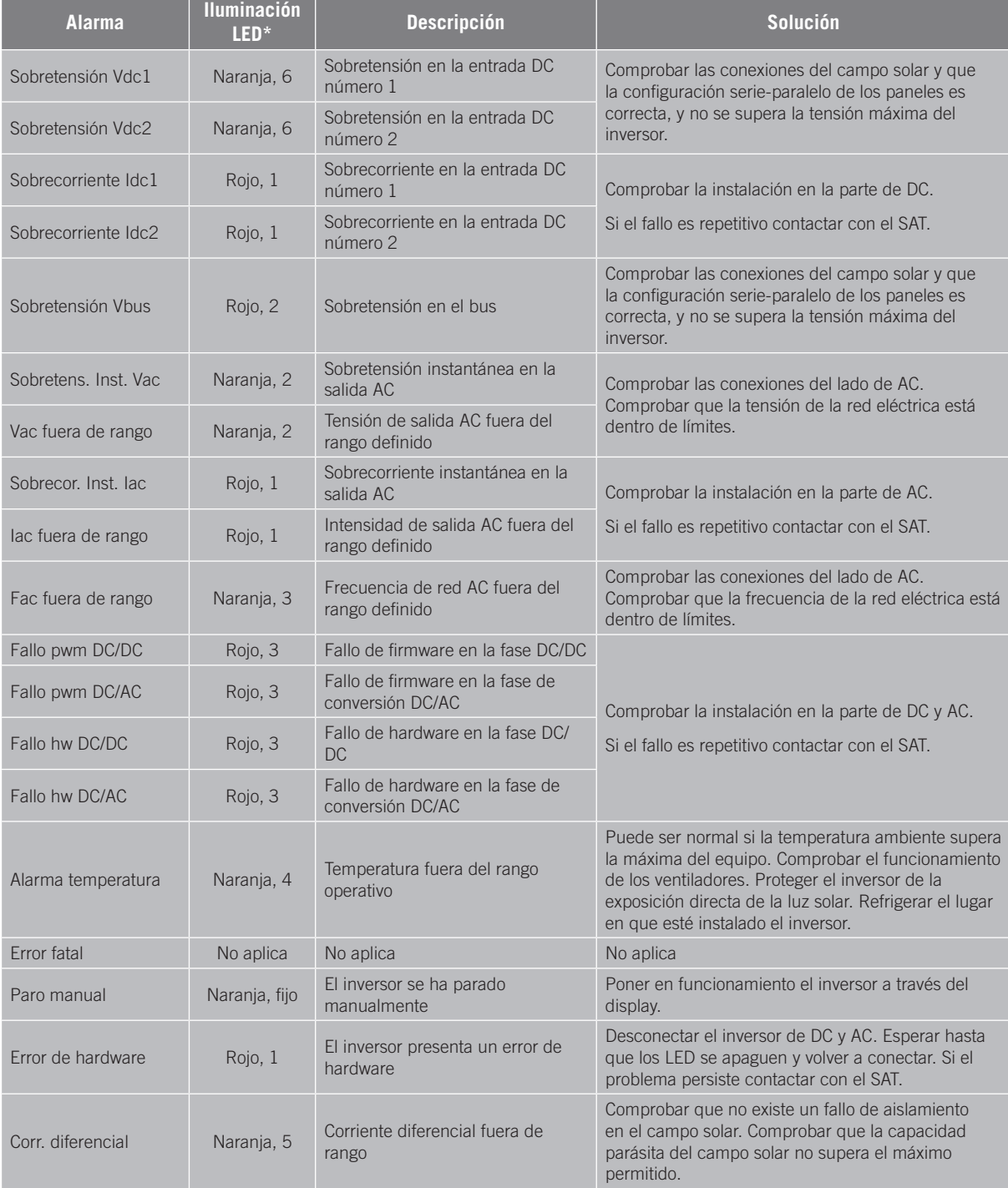

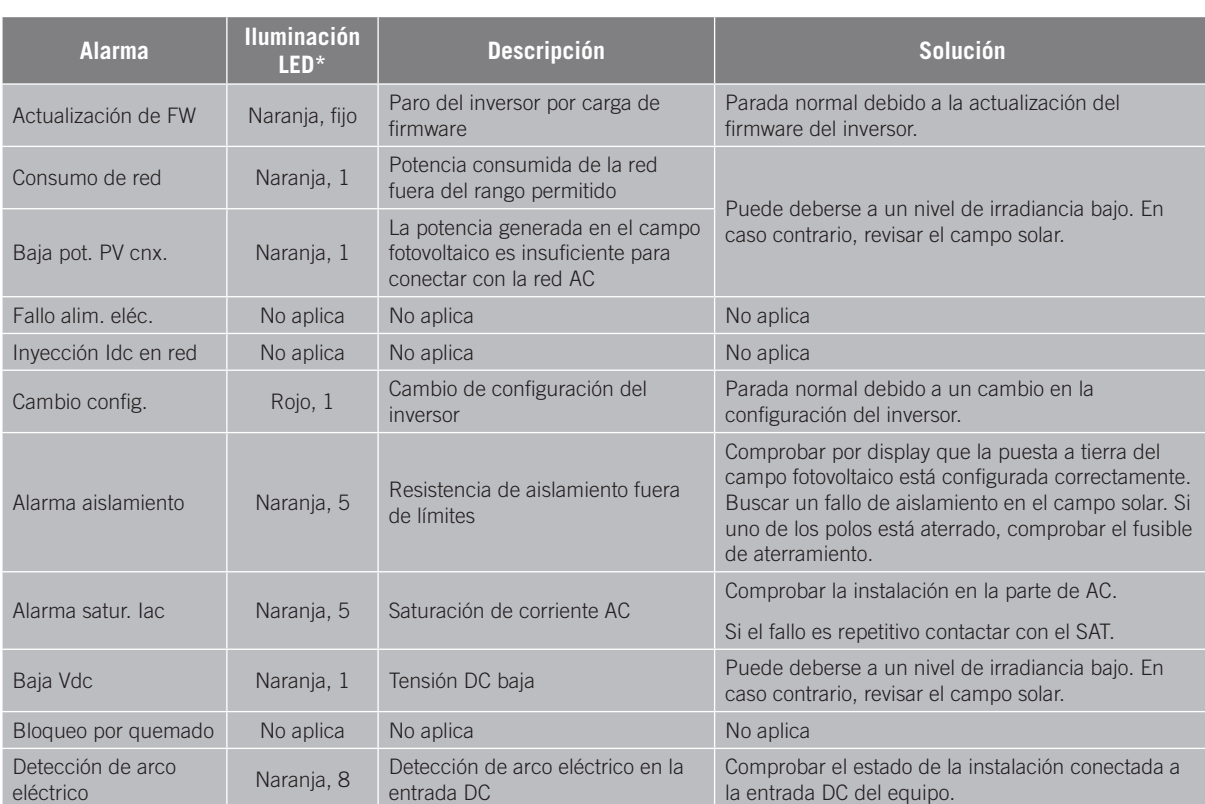

\* Se indica el número de parpadeos.

### **Avisos**

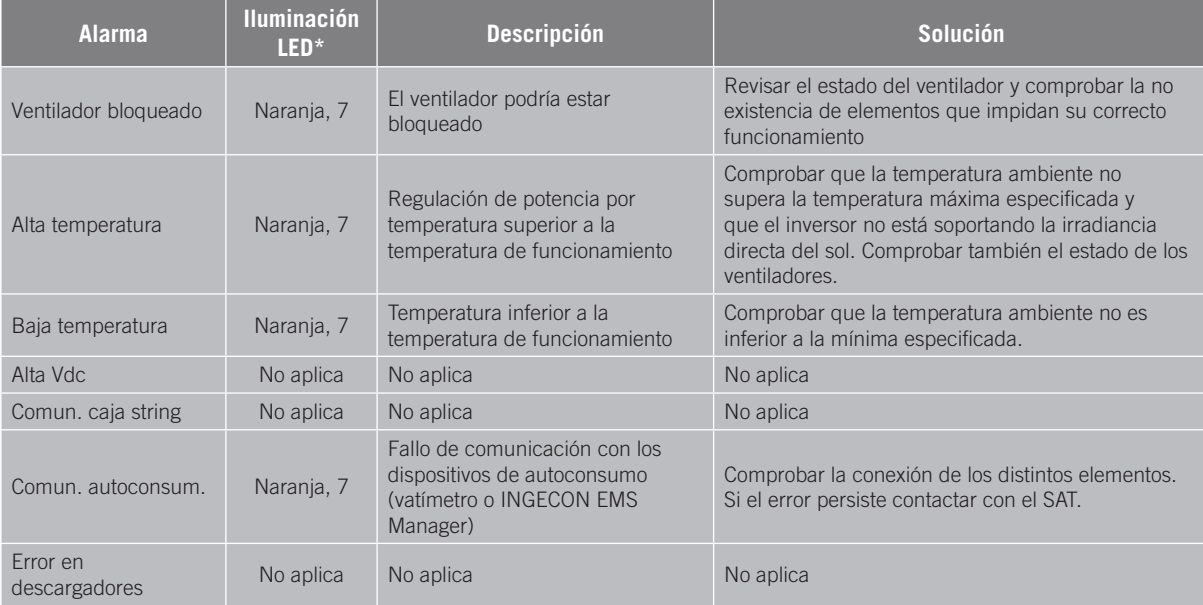

\* Se indica el número de parpadeos.

# **17. Tratamiento de residuos**

Estos equipos utilizan componentes nocivos para el medio ambiente (tarjetas electrónicas, baterías o pilas, etc.).

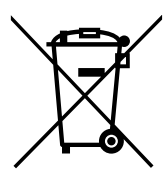

Concluida la vida útil del equipo, el residuo debe ser puesto en manos de un gestor autorizado de residuos peligrosos para su correcto procesado.

Ingeteam siguiendo una política respetuosa con el medio ambiente, a través de este apartado, informa al gestor autorizado respecto a la localización de los componentes a descontaminar.

Los elementos presentes en el interior del equipo y que deben ser gestionados como residuos peligrosos son:

- 1. Condensadores Electrolíticos o que contengan PCB.
- 2. Tarjetas de circuitos impresos.
- 3. Pantallas de cristal líquido.

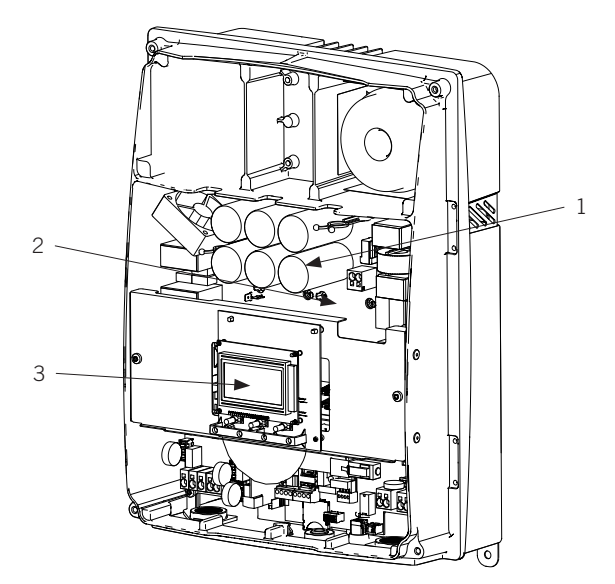

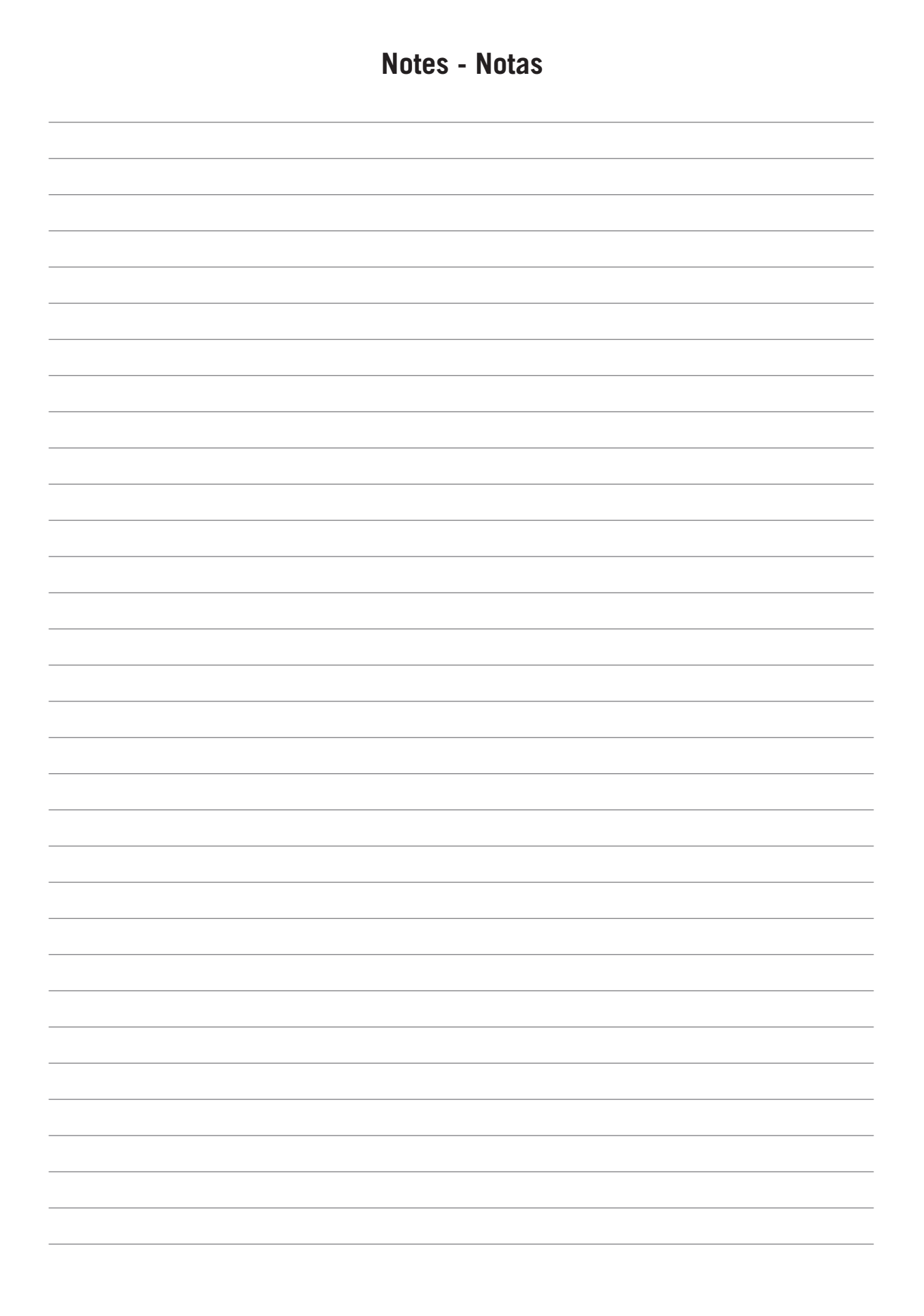

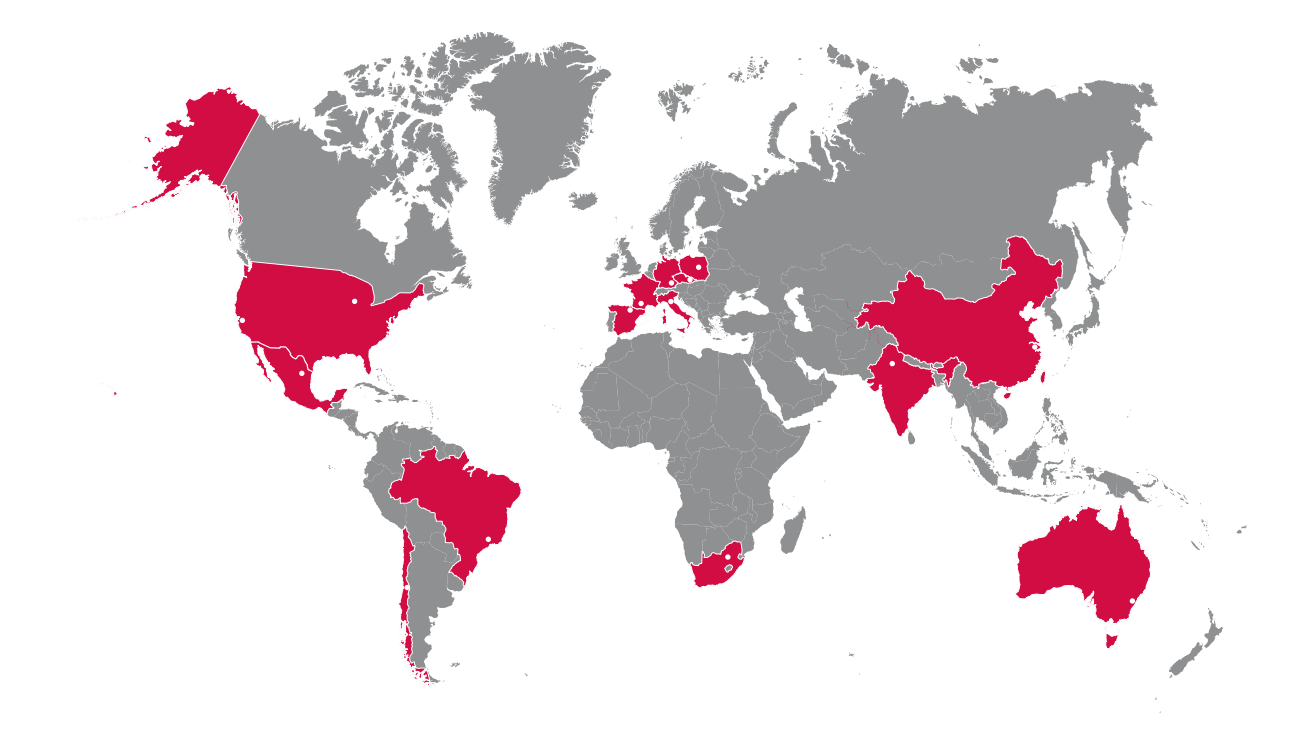

### **Europe**

#### **Ingeteam Power Technology, S.A. Energy**

Avda. Ciudad de la Innovación, 13 31621 SARRIGUREN (Navarra) - Spain Tel: +34 948 28 80 00 Fax: +34 948 28 80 01 email: solar.energy@ingeteam.com

#### **Ingeteam GmbH**

Herzog-Heinrich-Str. 10 80336 MÜNCHEN - Germany Tel: +49 89 99 65 38 0 Fax: +49 89 99 65 38 99 email: solar.de@ingeteam.com

### **Ingeteam SAS**

Le Naurouze B - 140 Rue Carmin 31676 Toulouse Labège cedex - France Tel: +33 (0)5 61 25 00 00 Fax: +33 (0)5 61 25 00 11 email: solar.energie@ingeteam.com

### **Ingeteam S.r.l.**

Via Emilia Ponente, 232 48014 CASTEL BOLOGNESE (RA) - Italy Tel: +39 0546 651 490 Fax: +39 054 665 5391 email: italia.energy@ingeteam.com

### **Ingeteam, a.s.**

Technologická 371/1 70800 OSTRAVA - PUSTKOVEC Czech Republic Tel: +420 59 732 6800 Fax: +420 59 732 6899 email: czech@ingeteam.com

#### **Ingeteam Sp. z o.o.**

Ul. Koszykowa 60/62 m 39 00-673 Warszawa - Poland Tel: +48 22 821 9930 Fax: +48 22 821 9931 email: polska@ingeteam.com

### **America**

### **Ingeteam INC.**

5201 Great American Parkway, Suite 320 SANTA CLARA, CA 95054 - USA Tel: +1 (415) 450 1869 +1 (415) 450 1870 Fax: +1 (408) 824 1327 email: solar.us@ingeteam.com

### **Ingeteam INC**.

3550 W. Canal St. Milwaukee, WI 53208 - USA Tel: +1 (414) 934 4100 Fax: +1 (414) 342 0736 email: solar.us@ingeteam.com

#### **Ingeteam, S.A. de C.V.**

Ave. Revolución, nº 643, Local 9 Colonia Jardín Español - MONTERREY 64820 - NUEVO LEÓN - México Tel: +52 81 8311 4858 Fax: +52 81 8311 4859 email: northamerica@ingeteam.com

### **Ingeteam Ltda.**

Estrada Duílio Beltramini, 6975 Chácara Sao Bento 13278-074 VALINHOS SP - Brazil Tel: +55 19 3037 3773 Fax: +55 19 3037 3774 email: brazil@ingeteam.com

#### **Ingeteam SpA**

Bandera , 883 Piso 211 8340743 Santiago de Chile - Chile Tel: +56 2 738 01 44 email: chile@ingeteam.com

### **Africa**

#### **Ingeteam Pty Ltd.**

Unit 2 Alphen Square South 16th Road, Randjiespark, Midrand 1682 - South Africa Tel: +2711 314 3190 Fax: +2711 314 2420 email: kobie.dupper@ingeteam.com

### **Asia**

**Ingeteam Shanghai, Co. Ltd.** Shanghai Trade Square, 1105 188 Si Ping Road 200086 SHANGHAI - P.R. China Tel: +86 21 65 07 76 36 Fax: +86 21 65 07 76 38 email: shanghai@ingeteam.com

### **Ingeteam Power Technology India Pvt. Ltd.**

2nd floor, 431 Udyog Vihar, Phase III 122016 Gurgaon (Haryana) - India Tel: +91 124 420 6491-5 Fax: +91 124 420 6493 email: india@ingeteam.com

#### **Australia**

**Ingeteam Australia Pty Ltd.** Suite 112, Level 1, Mike Codd Building 232 Innovation Campus, Squires Way NORTH WOLLONGONG, NSW 2500 - Australia email: australia@ingeteam.com

ABE2013IQM01\_A 06/2016

# **Ingeteam**

Ingeteam Power Technology, S.A.

www.ingeteam.com